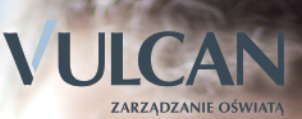

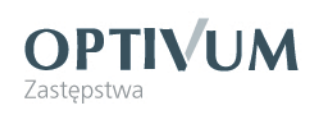

# Zastępstwa Optivum

Producent:

VULCAN sp. z o. o. ul. Wołowska 6 51-116 Wrocław tel. 71 375 15 00 e-mail: vulcan@vulcan.edu.pl www.vulcan.edu.pl

Nad programem pracowali:

**Krzysztof Mazurkiewicz**, Dariusz Plewa, Mariusz Kitzol, Sławomir Bartoszko

#### **Jan Zięba**

Autorzy podręcznika: Jerzy Stocki, Jan Zięba współpraca: Mariusz Tobor Aktualizacja podręcznika: Edyta Socha Projekt okładki: Jakub Rydzek

Podręcznik opisuje wersję programu o numerze 12.00 VULCAN zastrzega sobie prawo do ciągłego ulepszania programu i wprowadzania do niego zmian.

Podręcznik jest chroniony prawem autorskim.

© Copyright by VULCAN 2012 Wszelkie prawa zastrzeżone

# **Spis treści**

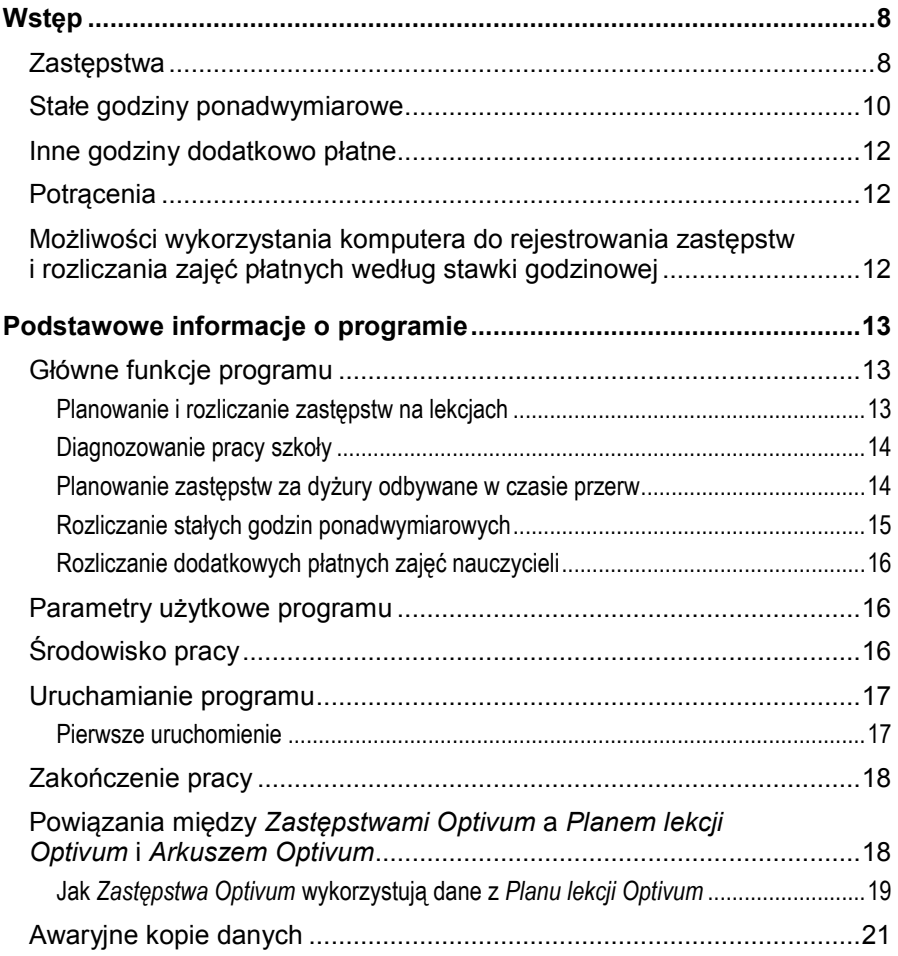

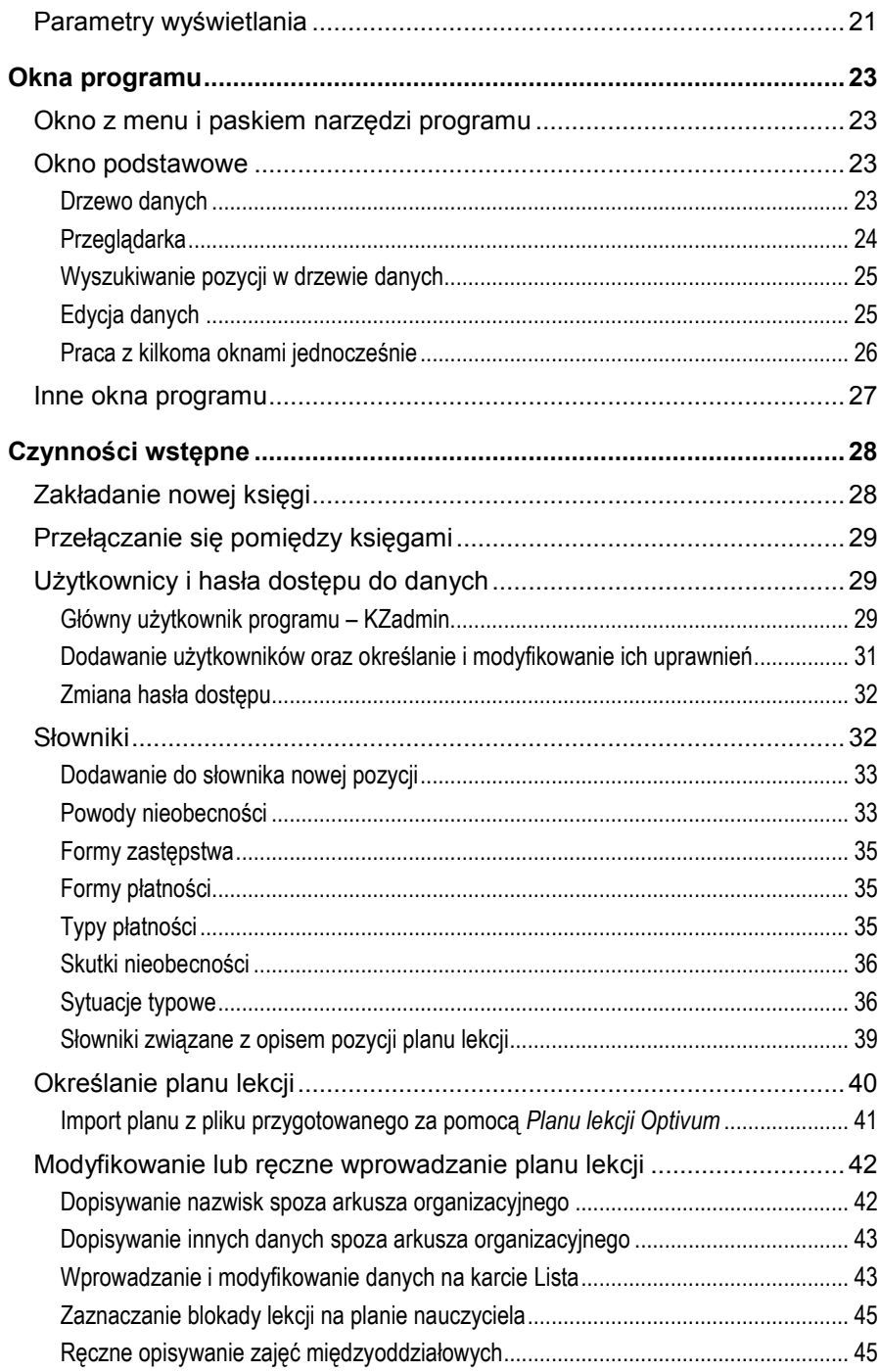

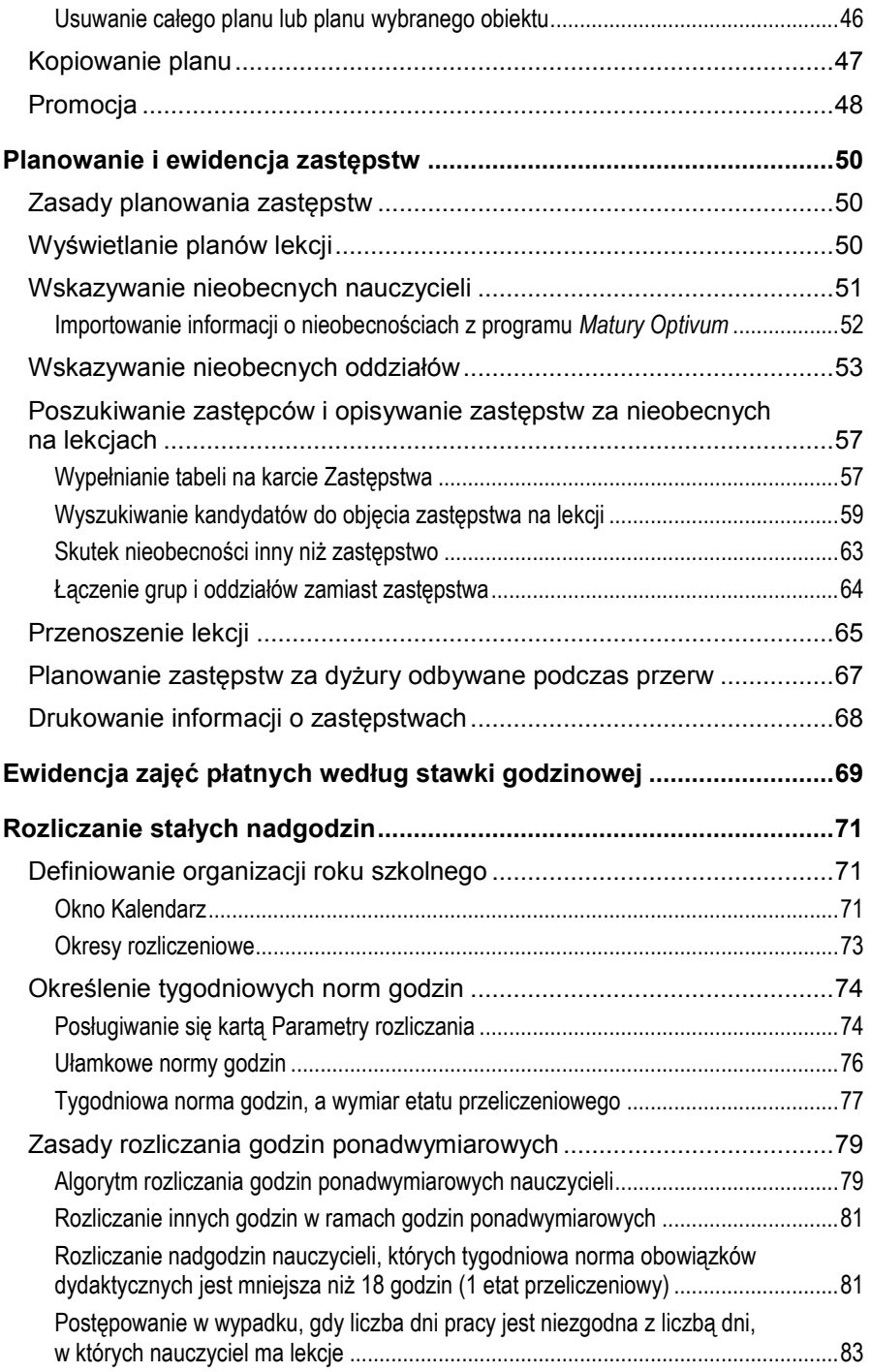

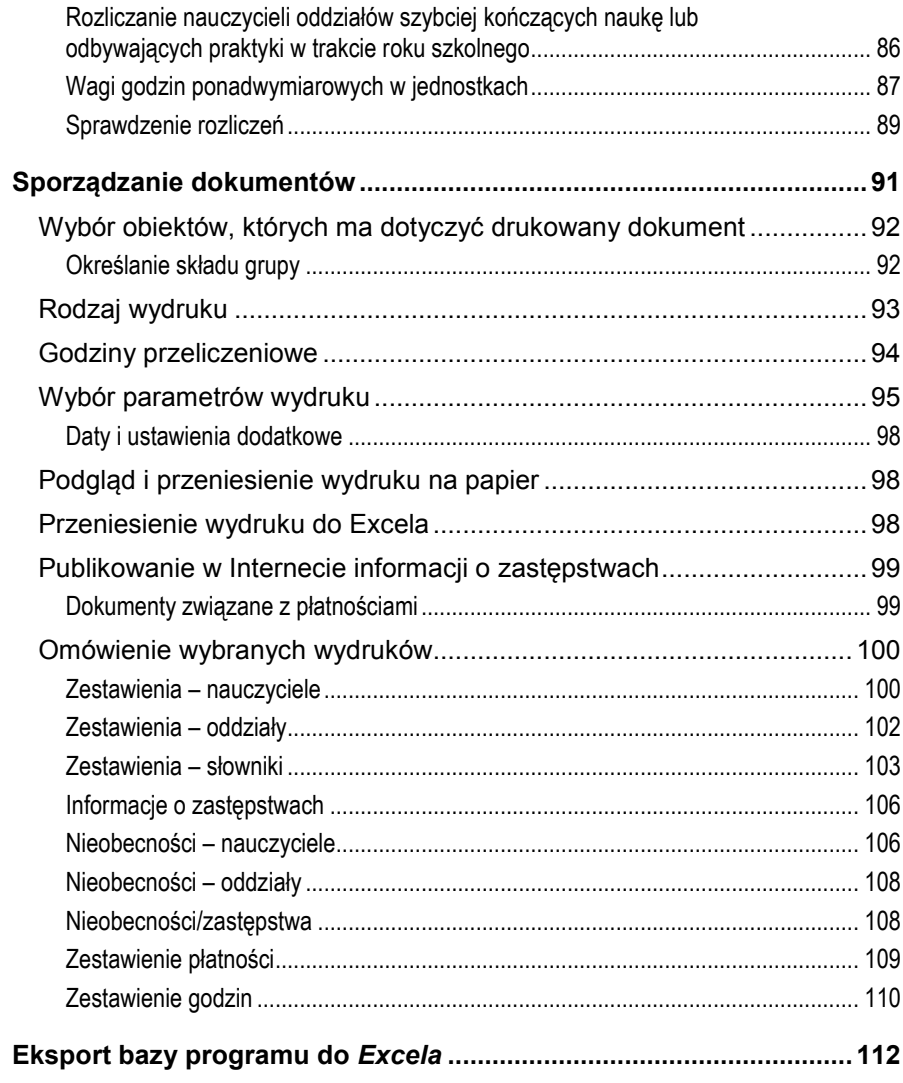

# <span id="page-7-0"></span>**Wstęp**

Zanim opiszemy funkcje programu i zasady posługiwania się nim, krótko omówimy problemy, w rozwiązywaniu których przydatny jest program *Zastępstwa Optivum*. Choć osoby zajmujące się przydzielaniem i rozliczaniem zastępstw nie znajdą tutaj zagadnień dla siebie nowych, przeczytanie wstępu ułatwi im zrozumienie funkcji programu i lekturę dalszych części podręcznika.

# <span id="page-7-1"></span>**Zastępstwa**

Codziennie do dyrektora szkoły napływają informacje o sytuacjach zaburzających realizację lekcji zgodnie z planem. Najczęściej są one spowodowane nieobecnością nauczycieli z powodu:

- choroby;
- wyjazdu w delegację;
- innych obowiązków na terenie szkoły (np. udziału w ustnych egzaminach maturalnych, imprezach organizowanych na terenie szkoły);
- wyjazdu na wycieczkę z uczniami;
- urlopu okolicznościowego;
- urlopu szkoleniowego.

Wskutek nieobecności nauczycieli konieczne są doraźne zmiany stałego rozkładu zajęć. Można to zrobić na jeden z kilku sposobów:

 Odwołując lekcję nieobecnego nauczyciela. Jest to proste w wypadku lekcji, które w planie oddziału są skrajne. Wówczas uczniowie mają po prostu mniej lekcji (później przychodzą lub wcześniej idą do domu). Typowa jest też sytuacja przesunięcia jednej ze skrajnych lekcji (przeważnie ostatniej, rzadziej pierwszej) na lekcję zwolnioną przez nieobecnego nauczyciela. W rzadkich przypadkach lekcja się nie odbywa, nawet jeśli nie jest skrajna. Wówczas uczniowie spędzają czas w szkolnej świetlicy, bibliotece itp.

- Wybierając spośród nauczycieli, którzy nie mają w tym czasie lekcji, jednego, który ma przeprowadzić lekcję zastępczą. Poszukując odpowiedniego zastępcy, należy kierować się następującymi kryteriami (kolejność wymienionych kryteriów jest tu przypadkowa, a niektóre z nich są rozłączne lub rzadko możliwe do spełnienia jednocześnie):
	- termin zastępstwa powinien korelować z planem nauczyciela zastępującego - najlepiej, jeśli zastępstwo odbywa się w jego okienku, zaraz po lekcjach lub bezpośrednio przed lekcjami;
	- nauczyciel powinien znać klasę, do której idzie na zastępstwo, tzn. powinien w niej uczyć innego przedmiotu;
	- zastępujący powinien być nauczycielem tego samego lub pokrewnego przedmiotu, który powinien się odbyć zgodnie z planem;
	- nauczyciel zastępujący nie powinien wskutek przydzielenia zastępstwa zostać nadmiernie obciążony – w miarę możliwości zastępstwa powinni dostawać nauczyciele, którzy w danym dniu nie mają zbyt wielu lekcji;
	- w miarę możliwości zastępstwa należy przydzielać nauczycielom zainteresowanym ich prowadzeniem – w każdej szkole są tacy nauczyciele, którzy lubią przyjmować zastępstwa i tacy, którzy biorą je niechętnie;
	- zastępstwo należy przydzielić nauczycielowi, który normalnie powinien mieć lekcję, ale nie ma jej dlatego, że klasa, którą uczy, wyjechała na wycieczkę (za takie zastępstwo nie trzeba płacić).
- Przekładając lekcję nieobecnego nauczyciela na inny termin.
- Łącząc kilka grup albo oddziałów pod opieką jednego nauczyciela.

Po zaplanowaniu sposobu rozwiązania problemów wynikających z nieobecności nauczycieli dyrektor sporządza ogłoszenie informujące zainteresowanych nauczycieli i uczniów. Jest ono wywieszane w pokoju nauczycielskim. Może ono wyglądać następująco:

Zastępstwa na 22 marca 2002 (piątek)

- L. Kowalski
- 1. IA klasa przychodzi na drugą lekcję
- 2. V C klasa spędza czas w świetlicy szkolnej
- 3. II A (matematyka, sala 12)- I. Kwiatkowski
- 4. II A (matematyka, sala 8) A. Kowal
- 5. III B klasa zwolniona wcześniej do domu

Zaplanowane przez dyrektora zastępstwa często nie odbywają się zgodnie z pierwotnym projektem (np. nauczyciel wyznaczony na zastępstwo nie może go przyjąć, bo wcześniej zaplanował w tym terminie inne ważne zajęcia). Wszystkie zmiany w planie zastępstw powinny być zawsze dokonywane w porozumieniu z dyżurującym członkiem dyrekcji szkoły.

Informacja o zaplanowanych zastępstwach jest czasami sporządzana w kilku egzemplarzach (np. do pokoju nauczycielskiego, na korytarz dla uczniów i kopia archiwalna). Zdarza się też, że po zakończeniu lekcji w danym dniu jedyny egzemplarz składa się w skoroszycie (pełni on rolę dokumentu pozwalającego na odtworzenie historii zastępstw). Niezależnie od informacji w formie ogłoszenia wywieszanego w pokoju nauczycielskim, nauczyciele są powiadamiani o zastępstwach ustnie.

W każdej szkole prowadzony jest rejestr faktycznie przeprowadzonych zastępstw tzw. księga zastępstw. Nie ma obowiązującego wzoru takiej księgi. Czasami jest to plik luźnych kartek, innym razem zeszyt, w którym nauczyciele lub członkowie dyrekcji szkoły wpisują informacje o odbytych zastępstwach.

Mniej więcej co miesiąc dokonuje się podsumowania wszystkich zastępstw odbytych przez poszczególnych nauczycieli w celu przekazania odpowiedniego zestawienia do działu płac. Należy przy tym pamiętać, że nie za wszystkie zastępstwa się płaci. Niektóre zastępstwa należy na przykład "zliczać", aby w ten sposób rozliczyć zaplanowane godziny nauczycieli, które z jakiegoś powodu przepadają.

Często konieczne jest również zaplanowanie zastępstw za nauczycieli nieobecnych na dyżurach w czasie przerw lekcyjnych. Dyżury te należy po prostu przydzielić innym nauczycielom. Powinno się przy tym dołożyć starań, aby te dodatkowe obowiązki zostały sprawiedliwie rozdzielone, a niedogodności związane na przykład z lokalizacją miejsca dyżuru w stosunku do miejsca prowadzenia lekcji przed i po przerwie zajętej na dyżur były możliwie małe. Informacja o zastępstwach na dyżurach może być przekazywana do wiadomości nauczycieli wraz z zestawieniem zastępstw na lekcjach.

# <span id="page-9-0"></span>**Stałe godziny ponadwymiarowe**

Dyrektor lub jego zastępca rozlicza także tzw. stałe godziny ponadwymiarowe nauczycieli. Jeżeli nauczyciel ma w tygodniu zaplanowanych więcej godzin niż wynosi jego tygodniowa norma, to za wykonane godziny ponadwymiarowe płaci mu się dodatkowo. Sprawa jest prosta, jeśli rozliczamy pełne tygodnie pracy. Wtedy po prostu należy odjąć pensum od faktycznie przepracowanej liczby godzin. Problemy pojawiają się w wypadku, gdy należy rozliczyć niepełny tydzień, ponieważ:

- okres rozliczeniowy nie zaczyna się w poniedziałek lub nie kończy w piątek;
- nauczyciel był nieobecny;
- w tygodniu były dni ustawowo wolne od pracy;
- nauczyciel był chory, ale miał mieć zajęcia z oddziałem, który był na praktyce.

Obowiązujący obecnie przepis Karty Nauczyciela (art. 30 ust. 6) przekazuje organom prowadzącym szkoły uprawnienia do określenia sposobu obliczania wynagrodzenia za godziny ponadwymiarowe i zastępstwa doraźne. Tym samym brak jest jednolitych zasad rozstrzygania opisanych wyżej problemów. Za punkt wyjścia można jednak przyjąć uregulowanie dotyczące szkół prowadzonych przez organy administracji rządowej (Rozporządzenie Ministra Edukacji Narodowej z dnia 29 września 2000 r., Dz. U. Nr 83, poz. 943), gdzie w paragrafie 6. stwierdza się m.in.:

*4. Wynagrodzenie za godziny ponadwymiarowe przydzielone w planie organizacyjnym nie przysługuje za dni, w których nauczyciel nie realizuje zajęć z powodu przerw przewidzianych przepisami o organizacji roku szkolnego, rozpoczynania lub kończenia zajęć w środku tygodnia oraz za dni usprawiedliwionej nieobecności w pracy.*

*5. Dla ustalenia wynagrodzenia za godziny ponadwymiarowe w tygodniach, w których przypadają dni usprawiedliwionej nieobecności w pracy nauczyciela lub dni ustawowo wolne od pracy, oraz w tygodniach, w których zajęcia rozpoczynają się lub kończą w środku tygodnia - za podstawę ustalenia liczby godzin ponadwymiarowych przyjmuje się tygodniowy obowiązkowy wymiar zajęć określony w art. 42 ust. 3 lub ustalony na podstawie art. 42 ust. 7 Karty Nauczyciela, pomniejszony o 1/5 tego wymiaru (lub 1/4, gdy dla nauczyciela ustalono czterodniowy tydzień pracy) za każdy dzień usprawiedliwionej nieobecności w pracy lub dzień ustawowo wolny od pracy. Liczba godzin ponadwymiarowych, za które przysługuje wynagrodzenie w takim tygodniu, nie może być jednak większa niż liczba godzin przydzielonych w planie organizacyjnym (...).*

Niestety, takie uregulowanie nie zapewnia jednoznacznego sposobu postępowania we wszystkich opisanych powyżej wypadkach. Rozliczanie godzin ponadwymiarowych często dokonywane jest bowiem w przedziałach miesięcznych, co jest rozsądne chociażby ze względu na system stosowany w księgowości i zmiany stawek wynagrodzeń nauczycieli następujące zawsze od pierwszego dnia miesiąca (wynikające np. z uzyskania przez nauczyciela wyższego stopnia awansu lub powszechnej podwyżki wynagrodzeń). Miesiąc zaś rzadko zaczyna się w poniedziałek i kończy w piątek – powstają więc dla celów rozrachunkowych pary tygodni niepełnych, które w rzeczywistości składają się na pełne tygodnie pracy nauczyciela.

Rozdzielne liczenie godzin ponadwymiarowych w każdej części "rozbitego" tygodnia może w rezultacie dawać sumę inną od obliczonej dla całego tygodnia<sup>1</sup>.

# <span id="page-11-0"></span>**Inne godziny dodatkowo płatne**

Oprócz stałych godzin ponadwymiarowych i doraźnych zastępstw na lekcjach nauczyciele wykonują jeszcze inne zajęcia, za które płaci się dodatkowo według stawki godzinowej. Przykładowo, w ten sposób można płacić za:

- odbyte godziny kół zainteresowań i SKS,
- wycieczkę w sobotę lub niedzielę,
- nauczanie indywidualne (czasem według nieco zwiększonej stawki).

# <span id="page-11-1"></span>**Potrącenia**

Czasami nieobecność nauczyciela na lekcjach powoduje konieczność potrącenia mu z wypłaty kwoty będącej wielokrotnością stawki godzinowej. Obowiązkiem dyrektora jest odnotowanie takiego faktu i przekazanie odpowiedniego zestawienia do działu płac.

# <span id="page-11-2"></span>**Możliwości wykorzystania komputera do rejestrowania zastępstw i rozliczania zajęć płatnych według stawki godzinowej**

Wszystkie opisane wyżej czynności są żmudne i czasochłonne. Jak zwykle przy tego typu pracach komputer pozwala na oszczędzenie czasu, zapewniając kontrolę formalną danych i automatyzację sporządzania różnorodnych zestawień. Jednocześnie daje nowe możliwości w zakresie analizy statystycznej gromadzonych danych.

 $\overline{a}$ 

<sup>&</sup>lt;sup>1</sup> Szczegółowe zasady rozliczania przez program godzin ponadwymiarowych omówione są w rozdziale *[Zasady rozliczania godzin ponadwymiarowych](#page-78-0)* (str[. 77\)](#page-78-0).

# <span id="page-12-0"></span>**Podstawowe informacje o programie**

# <span id="page-12-1"></span>**Główne funkcje programu**

# <span id="page-12-2"></span>**Planowanie i rozliczanie zastępstw na lekcjach**

Program *Zastępstwa Optivum* udostępnia specjalne mechanizmy przeglądania planu lekcji, które ułatwiają planowanie zastępstw. Kandydatów na zastępców można poszukiwać wśród nauczycieli spełniających jeden lub kilka z następujących warunków:

- nauczyciel ma na wskazanej lekcji okienko;
- kończy lekcje tuż przed lekcją wskazaną;
- zaczyna lekcje tuż po lekcji wskazanej;
- jest wolny na wskazanej lekcji i ma w danym dniu we wskazanej klasie lekcję pierwszą lub ostatnią (czyli jest możliwa prosta, doraźna zmiana w planie);
- ma na wskazanej lekcji okienko powstałe wskutek nieobecności klasy, która wyjechała na wycieczkę lub z innych powodów jest nieobecna w szkole;
- jest nauczycielem tego samego przedmiotu co nieobecny nauczyciel;
- uczy w tej klasie innego przedmiotu;

Przykładowo, bardzo łatwo można uzyskać odpowiedź na pytanie, czy możliwe jest przyjęcie zastępstwa na wskazanej lekcji przez nauczyciela uczącego w danej klasie i mającego w tym czasie okienko.

Program automatycznie wychwytuje również sytuacje, w których lekcja w planie nauczyciela jest skrajną lekcją w planie klasy.

W ustalonych okresach rozliczeniowych program sporządza odpowiednie zestawienia stanowiące podstawę przygotowania listy wypłat.

#### <span id="page-13-0"></span>**Diagnozowanie pracy szkoły**

Odnotowując fakt nieobecności nauczyciela, odnotowujemy również jej powód oraz skutki. Dzięki temu możliwe jest sporządzanie różnorodnych zestawień za dowolne okresy, które pozwalają dyrektorowi szkoły właściwie i odpowiednio szybko reagować w wypadku pojawiania się nieprawidłowości. Wbrew pozorom zauważenie pewnych długofalowych skutków nieobecności nauczycieli nie jest proste, szczególnie w szkołach dużych. Przykładowo, uwadze dyrektora szkoły często może umknąć fakt kumulowania się nieobecności nauczycieli w jednej klasie czy nadmierna liczba lekcji, które przepadają z powodów innych niż choroby nauczycieli. Dzięki ewidencji prowadzonej za pomocą komputera informacje takie stają się łatwo dostępne. Możemy na przykład dla dowolnego okresu szybko uzyskać następujące informacje:

- ile lekcji opuścili poszczególni nauczyciele (także w rozbiciu na powody tych nieobecności);
- na ilu takich lekcjach zorganizowano zastępstwo, a ile razy uczniowie zostali zwolnieni do domu;
- jaką część wszystkich zastępstw stanowiły zastępstwa przypadkowe (np. polonista nieznający oddziału zastąpił nauczyciela matematyki), a jaką właściwie zaplanowane (matematyka zastąpił matematyk lub nauczyciel innego przedmiotu uczący dany oddział);
- w której klasie nauczyciele byli nieobecni najwięcej razy;
- która klasa najczęściej była zwalniana do domu.

## <span id="page-13-1"></span>**Planowanie zastępstw za dyżury odbywane w czasie przerw**

Wykorzystanie programu *Zastępstwa Optivum* do planowania zastępstw za dyżury w czasie przerw jest możliwe, jeśli rozkład zajęć został przygotowany za pomocą programu *Plan lekcji Optivum*, a plik planu lekcji zawiera również plan dyżurów ułożony programem Dyżury Optivum. W takim wypadku *Zastępstwa Optivum* wyświetlają plan dyżurów w określonym dniu z zaznaczonymi odmiennym kolorem tymi dyżurami, które mieliby pełnić nauczyciele odnotowani jako nieobecni lub których lekcje mają być przeniesione na inny termin. Kandydatów na zastępców można poszukiwać wśród nauczycieli spełniających jeden lub kilka z następujących warunków:

- nauczyciel ma zajęcia na lekcji następującej po dyżurze wymagającym obsady;
- nauczyciel ma zajęcia na lekcji bezpośrednio przed dyżurem wymagającym obsady;
- miejsce dyżurowania jest w pobliżu sali, w której nauczyciel będzie miał lekcję po dyżurze (zestawienia miejsc dyżurowania i sal lekcyjnych określonych jako "pobliskie miejsc dyżurowania" sporządzane są w programie *Dyżury Optivum*);
- miejsce dyżurowania jest w pobliżu sali, w której nauczyciel będzie miał lekcję przed dyżurem;
- zastępstwo na dyżurze będzie jego pierwszym dyżurem w tym dniu lub będzie odbywać się w tym samym miejscu, co dyżur uprzednio zaplanowany;
- kandydat na zastępcę ma w danym dniu nie więcej dyżurów od liczby określonej przez użytkownika programu.

## <span id="page-14-0"></span>**Rozliczanie stałych godzin ponadwymiarowych**

Program pozwala dla każdego tygodnia roku szkolnego ustalić normę godzin nauczyciela. Zajęcia odbyte ponad tę normę uznawane są za godziny ponadwymiarowe. Tygodniowa norma godzin jest najczęściej identyczna we wszystkich tygodniach roku szkolnego i równa po prostu pensum nauczyciela. W wypadku nauczycieli uczących w oddziałach maturalnych lub odbywających dłuższe praktyki norma ta może być ustalona różnie w różnych okresach roku, aby zadośćuczynić zapisowi artykułu 42 ust 5b Karty Nauczyciela, który głosi:

*Nauczyciel, który realizuje tygodniowy obowiązkowy wymiar zajęć zgodnie z ust. 3 i dla którego ustalony plan zajęć w pewnych okresach roku szkolnego nie wyczerpuje obowiązującego tego nauczyciela tygodniowego wymiaru godzin zajęć dydaktycznych, powinien nauczać odpowiednio większą liczbę godzin w innych okresach danego roku szkolnego. Praca wykonywana zgodnie z tak ustalonym planem zajęć nie jest pracą w godzinach ponadwymiarowych.*

Program "zna" również plan lekcji każdego nauczyciela. Z wypełnianego wcześniej kalendarza pobiera informacje o dniach wolnych od nauki. Dzięki ewidencji nieobecności nauczycieli program wie, kiedy i przez ile godzin poszczególni nauczyciele byli nieobecni. Na podstawie tych danych precyzyjnie obliczana jest liczba przepracowanych przez nauczycieli stałych godzin ponadwymiarowych.

## <span id="page-15-0"></span>**Rozliczanie dodatkowych płatnych zajęć nauczycieli**

Program umożliwia ewidencję wszelkiego typu zajęć dodatkowych – płatnych według stawek godzinowych. Typy godzin dodatkowo płatnych zostały wstępnie określone dla powszechnie stosowanych form zajęć dodatkowych. Zbiór ten może być uzupełniany o inne typy definiowane przez użytkownika. Dla wybranego okresu rozliczeniowego sporządzane są odpowiednie zestawienia zbiorcze.

# <span id="page-15-1"></span>**Parametry użytkowe programu**

Program może być wykorzystywany w każdej szkole. Wskazane jest jednak, aby rozkład zajęć był w niej przygotowany za pomocą programu *Plan lekcji Optivum*<sup>2</sup> . Wpisanie planu ręcznie wprost do *Zastępstw Optivum* jest wprawdzie możliwe, ale bardzo pracochłonne.

# <span id="page-15-2"></span>**Środowisko pracy**

Program został przygotowany i przetestowany na komputerach typu IBM PC pracujących pod nadzorem systemu operacyjnego *Windows /XP*. Podczas pracy z nim wskazane jest korzystanie z kolorowego monitora o możliwie dużej rozdzielczości. Minimalną wymaganą rozdzielczością ekranu jest 800 x 600 pikseli. Wskazana jest rozdzielczość 1024 x 768 pikseli.

*Zastępstwa Optivum* wszystkie swoje dane utrzymują na serwerze SQL (firmy Microsoft). Serwer SQL jest oprogramowaniem przeznaczonym do efektywnego i bezpiecznego zarządzania danymi. Może on być zainstalowany na tym samym komputerze co program (instalacja jednostanowiskowa) lub na dowolnym innym komputerze dostępnym poprzez sieć. Dzięki takiemu rozwiązaniu z jednej bazy danych mogą korzystać różne osoby (np. dyrektor i wicedyrektor szkoły) korzystające z różnych komputerów w sieci.

Dla komputera, na którym instaluje się serwer SQL wymagany jest co najmniej procesor Pentium 500 i 128 MB pamięci RAM. Na komputerze tym musi być zainstalowany program Internet Explorer w wersji minimum 6.0.2314.0.

 $\overline{\phantom{a}}$ 

<sup>2</sup> Jeśli rozkład zajęć przygotowany był za pomocą *Planu lekcji 2000+ w* wersji wcześniejszej niz 3.14, należy zainstalować najnowszą wersję programu *Plan lekcji Optivum*, wczytać plik z planem, wykonać operację porównania planu z arkuszem, a następnie zapisać plan.

Do instalacji programu wraz z serwerem SQL wymagane jest 100 MB wolnego miejsca na dysku twardym komputera. Baza danych programu po roku pracy w dużej szkole może osiągnąć rozmiary około 300 MB<sup>3</sup>.

# <span id="page-16-0"></span>**Uruchamianie programu**

Program uruchamia się w sposób typowy dla *Windows*. Po zainstalowaniu można to zrobić poprzez wybranie w menu Start pozycji Programy/ Vulcan/ Zastępstwa Optivum lub klikając ikonę programu na pulpicie *Windows*.

Program *Zastępstwa Optivum* instalowany jest wraz z serwerem SQL w wersji Microsoft SQL Server 2005 Express. Serwer jest instalowany jako instancja o nazwie OPTIVUM\_2005.

#### <span id="page-16-1"></span>**Pierwsze uruchomienie**

l

Po każdym uruchomieniu programu użytkownik widzi na ekranie okienko logowania (zob. [rysunek 1\)](#page-16-2). Po pierwszym uruchomieniu w polu Użytkownik widać nazwę KZadmin (administrator *Zastępstw Optivum*), a w polu Nazwa serwera ujęte w nawias słowo (local). Nazwę serwera należy zmienić wybierając z listy rozwijalnej odpowiednią nazwę serwera (powinna się ona składać z dwóch członów nazwa\_komputera\OPTIVUM\_2005). Pole Hasło jest puste.

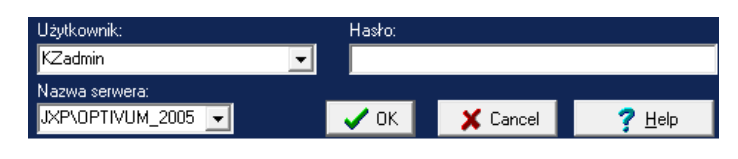

<span id="page-16-2"></span>**Rysunek 1.** Główny fragment okienka logowania do programu.

#### **Pierwsze uruchomienie z lokalnym serwerem SQL**

Jeżeli program oraz serwer SQL zostały zainstalowane na tym samym komputerze (instalacja jednostanowiskowa), po uzupełnieniu nazwy serwera należy kliknąć przycisk OK . Pojawi się wówczas okienko (zob. [rysunek 2](#page-17-2)) z pytaniem o hasło administratora serwera SQL. Bezpośrednio po zainstalowaniu serwera z płyty instalacyjnej *Zastępstw Optivum* należy podać hasło użytkownika sa: **Vulc@n1** Po wprowadzeniu hasła autoryzację administratora należy potwierdzić przyciskiem OK.

<sup>3</sup> Duże rozmiary bazy danych programu związane są z faktem pamiętania szczegółowych informacji o każdej zaplanowanej w szkole lekcji. Przykładowo, w szkole 30-oddziałowej, przy założeniu, że jeden oddział ma w planie około 35 lekcji tygodniowo, w ciągu roku odbywa się 30(oddziałów)  $\times$  35(lekcji)  $\times$  40(tygodni) = 42 000 lekcji.

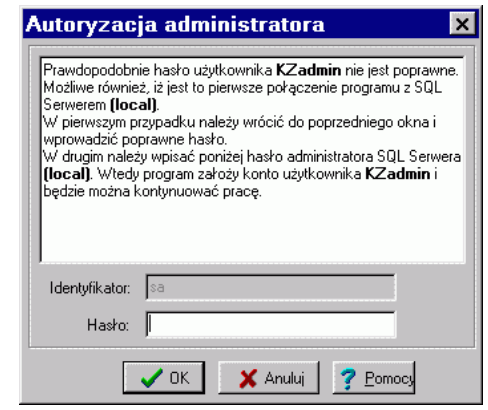

<span id="page-17-2"></span>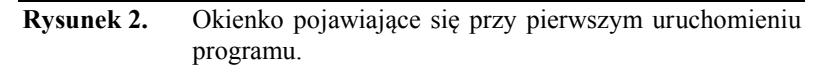

Po wykonaniu tych czynności możemy rozpocząć pracę z samym programem.

#### **Pierwsze uruchomienie programu z serwerem SQL zainstalowanym na innym komputerze w sieci**

Jeśli serwer SQL został zainstalowany na innym komputerze niż sam program, w okienku logowania [\(Rysunek 1\)](#page-16-2) należy wprowadzić nazwę tego serwera. W wypadku większości sieci lista komputerów, na których wcześniej zostały uruchomione serwery SQL, jest wyświetlana, gdy kliknie się strzałkę listy rozwijalnej Nazwa serwera. W niektórych sieciach serwer SQL może nie być wykrywany automatycznie. W takim wypadku nazwę komputera, na którym uruchomiono serwer SQL, trzeba po prostu wprowadzić za pomocą klawiatury.

# <span id="page-17-0"></span>**Zakończenie pracy**

Pracę z programem kończymy, wybierając w menu pozycję Plik/Zakończ.

# <span id="page-17-1"></span>**Powiązania między** *Zastępstwami Optivum* **a** *Planem lekcji Optivum* **i** *Arkuszem Optivum*

Program *Zastępstwa Optivum* może być w prosty sposób wykorzystywany przez użytkowników programu *Plan lekcji Optivum*. Pliki zawierające plan lekcji mogą być importowane do *Zastępstw Optivum* na początku roku szkolnego i przy każdej zmianie planu. W programie wykorzystywane są również pewne informacje wprowadzane w *Arkuszu Optivum* (np. pensa zajęć, pensum bazowe nauczycieli oraz zniżki). Nie

*Powiązania między Zastępstwami Optivum a Planem lekcji Optivum i Arkuszem Optivum*

> wyklucza to jednak samodzielnego stosowania *Zastępstw Optivum*. Dowolny plan lekcji oraz dane dotyczące nauczycieli mogą zostać wprowadzone bezpośrednio do *Zastępstw Optivum*, jednak wymaga to sporego nakładu pracy.

#### <span id="page-18-0"></span>**Jak** *Zastępstwa Optivum* **wykorzystują dane z** *Planu lekcji Optivum*

W bazie danych *Zastępstw Optivum* zapisywane są szczegółowe informacje o każdej zaplanowanej lekcji w każdym dniu zajęć w roku szkolnym. Program zapisuje w swojej bazie danych na przykład, że w piątek 22 marca 2002 r. na 4 godzinie lekcyjnej w sali nr 8 klasa 2a ma mieć lekcję matematyki z Ludwikiem Kowalskim.

Przy każdej lekcji zapamiętywana jest informacja o tym, czy odbyła się ona zgodnie z planem. Jeśli nastąpiło zakłócenie w realizacji planu, program zapisuje ten fakt, jego przyczynę oraz jego następstwa. Na przykład to, że zaplanowane na 22 marca na 4 godzinie lekcyjnej zajęcia matematyki z klasą 2a, które miał prowadzić Ludwik Kowalski, nie odbyły się z powodu zwolnienia lekarskiego tego nauczyciela i że w zamian lekcję tę poprowadził polonista Antoni Kowal.

#### **Program pamięta zatem (zapisuje w bazie danych) nie tylko plany lekcji na wszystkie dni zajęć w roku szkolnym, ale również sposób rzeczywistej realizacji planu w każdym z tych dni**.

Plany lekcji przygotowywane za pomocą programu *Plan lekcji Optivum* to inaczej tygodniowe rozkłady zajęć, ponieważ każdy z nich obejmuje tylko jeden tydzień. Oczywiście w praktyce jeden plan lekcji obowiązuje zwykle przez wiele tygodni, choć z drugiej strony niezwykle rzadko zdarza się, żeby w jakiejś szkole jeden plan obowiązywał przez cały rok. Dlatego też użytkownik musi informować *Zastępstwa Optivum* o planie obowiązującym w każdym dniu zajęć. Program musi wiedzieć (zapisać w bazie danych), że 2a z naszego przykładu ma mieć matematykę na 4 lekcji 22 marca 2002 r. (w konkretnym dniu konkretnego roku). Nie wystarczy mu informacja, że ta lekcja ma odbyć się w piątek, ponieważ w skrajnym wypadku mogłoby być tak, że w każdy piątek roku szkolnego na 4 godzinie lekcyjnej klasa ta miałaby inne zajęcia.

Plan lekcji wprowadza się do *Zastępstw Optivum*, importując plan zawarty w konkretnym pliku i określając przy tym, w jakim tygodniu plan ten ma obowiązywać (zob. *Za pomocą programu można planować także zastępstwa za dyżury.* Należy jednak pamiętać, że w bazie danych *Zastępstw Optivum* przechowywana jest tylko jedna wersja tygodniowego planu dyżurów (z ostatnio importowanego pliku z planami).

Import planu z pliku przygotowanego za pomocą *Planu lekcji* , str. 41). **Nie ma sensu importowanie planu lekcji od razu na wszystkie tygodnie roku szkolnego**.

Na początku roku szkolnego, kiedy w wielu szkołach rozkład zajęć podlega częstym modyfikacjom, warto importować plan tylko na jeden tydzień i w kolejnych tygodniach ponawiać tę operację z tym samym lub zmodyfikowanym planem lekcji. Gdy plan jest już stabilny, można wydłużyć przewidywane okresy obowiązywania importowanych rozkładów zajęć, na przykład do miesiąca. Jeżeli w tym czasie nastąpi niespodziewana zmiana planu, można usunąć stary plan i zaimportować nowy.

Jeżeli zaimportowany plan lekcji został zmodyfikowany już w *Zastępstwach Optivum,* np. gdy usunięto z niego lekcje oddziałów odbywających okresową praktykę, lepiej jest nie importować oryginalnego planu (który przecież nie zawiera zmian istotnych dla księgi zastępstw), lecz skopiować zmodyfikowany plan na kolejny okres (zob. *Kopiowanie planu*, str. 47).

Importowanie planu lekcji polega na **jednorazowym** skopiowaniu danych zawartych w pliku programu *Plan lekcji Optivum* do bazy danych *Zastępstw Optivum*. Nie zostają przy tym nawiązane żadne połączenia pomiędzy tym plikiem a bazą danych. Dlatego też po każdej modyfikacji planu lekcji, trzeba przeprowadzać nowy import.

**Uwaga** Zmiany w planie lekcji nie są automatycznie uwzględniane w *Zastępstwach Optivum* nawet wówczas, gdy zapisano je w tym samym pliku, z którego zaimportowano wcześniejszą wersję planu.

Podczas importu planu lekcji przejmowane są wszystkie zawarte w nim dane, np. listy nauczycieli, przedmiotów, oddziałów, sal i zajęć międzyoddziałowych. Podczas importu pobierane są również niektóre informacje zapisywane w Arkuszu Optivum, np. zniżka godzin dyrektora, pensa bazowe wszystkich nauczycieli oraz sposób podziału zespołu szkół na jednostki.

Zaimportowany plan lekcji można zmodyfikować, na przykład dodając do niego zajęcia bibliotekarza lub usuwając lekcje oddziału odbywającego praktykę okresową.

Wraz z planem lekcji może być również zaimportowany plan dyżurów nauczycieli<sup>4</sup>.

**Uwaga** W bazie danych księgi zastępstw przechowywana jest jedynie ostatnia wczytana wersja planu dyżurów, co oznacza, że (inaczej niż w wypadku planu lekcji) niezależnie od wybranej daty zawsze wyświetlany jest ten sam plan dyżurów.

l

<sup>4</sup> Jeśli plan dyżurów został ułożony przy użyciu programu *Dyżury Optivum*.

# <span id="page-20-0"></span>**Awaryjne kopie danych**

Aby zapewnić bezpieczeństwo gromadzonych danych, należy regularnie (najlepiej codziennie) tworzyć kopie bezpieczeństwa pozwalające odtworzyć dane w razie awarii dysku komputera. Kopie bezpieczeństwa należy zapisywać na innym dysku niż ten, na którym przechowywana jest baza danych serwera SQL. Może to być drugi dysk twardy komputera albo dysk innego komputera dostępny przez sieć. Ze względu na duże rozmiary bazy danych programu nie jest możliwe sporządzanie kopii zapasowych na dyskietkach.

Do administrowania zapasowymi kopiami danych *Zastępstw Optivum* służy odrębny program *Administracja SQL*, który zazwyczaj instalowany jest automatycznie wraz z *Zastępstwami Optivum* <sup>5</sup> . W celu uruchomienia go należy wybrać w menu Start pozycję Programy/ Vulcan/ Narzędzia/ Administracja SQL, a następnie wprowadzić i potwierdzić hasło administratora (standardowo po zainstalowaniu serwera SQL hasło to jest puste – wystarczy więc kliknąć przycisk OK). Sposób posługiwania się programem *Administracja SQL* opisany jest w dokumentacji elektronicznej dostarczanej wraz z programem. Dokumentacja ta dostępna jest po wywołaniu funkcji Pomoc/ Tematy pomocy.

# <span id="page-20-1"></span>**Parametry wyświetlania**

 $\overline{\phantom{a}}$ 

Funkcja Narzędzia/ Parametry wyświetlania umożliwia dopasowanie do własnych upodobań sposobu wyświetlania informacji.

Wpływ poszczególnych parametrów na wygodę pracy najlepiej sprawdzić doświadczalnie.

Kliknięcie przycisku Ustawienia domyślne powoduje powrót do standardowych parametrów wyświetlania widocznych na danej karcie.

<sup>5</sup> Program *Administracja SQL* instalowany jest w wypadku wybrania rodzaju instalacji Jednostanowiskowa lub Wielostanowiskowa – serwer bazy danych. Więcej informacji na ten temat dostępnych jest w *Instrukcji instalacji* zamieszczonej na płycie instalacyjnej programu.

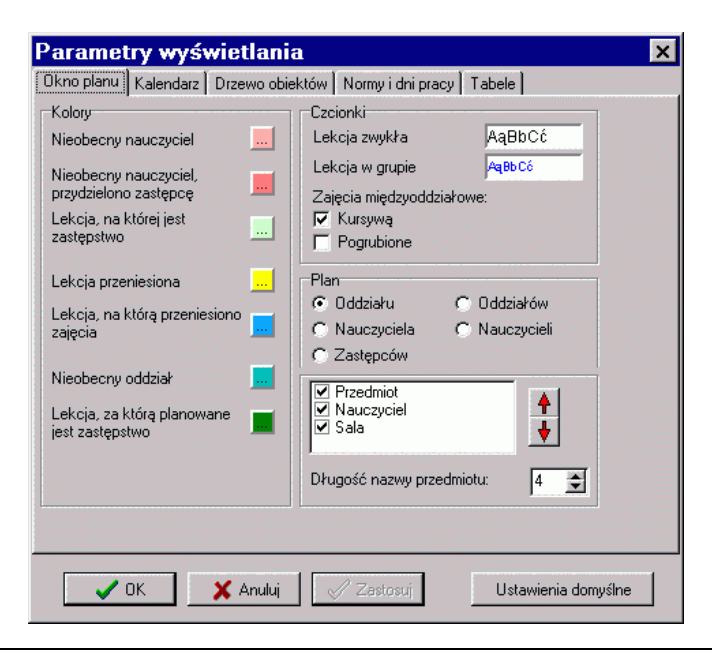

# **Rysunek 3.** Okno wyświetlane po wywołaniu funkcji Narzędzia / Parametry wyświetlania.

# <span id="page-22-0"></span>**Okna programu**

# <span id="page-22-1"></span>**Okno z menu i paskiem narzędzi programu**

Główne okno programu ma postać wąskiego paska, w którym widoczne jest menu i pasek narzędzi (ikon) programu. Okno to można przemieszczać, zwijać i rozwijać niezależnie od okien służących do wprowadzania i przeglądania danych. Zamknięcie tego okna jest równoznaczne z zamknięciem programu.

# <span id="page-22-2"></span>**Okno podstawowe**

Najważniejsze operacje związane z wprowadzaniem i analizą danych wykonuje się w oknie podstawowym składającym się z dwóch paneli (części): **drzewa danych** i **przeglądarki**. Okno to otwiera się za pomocą funkcji Okna/ Okno podstawowe lub klikając ikonę  $\overline{1}$ .

#### <span id="page-22-3"></span>**Drzewo danych**

Panel z drzewem danych znajduje się zawsze po lewej stronie okna. Przypomina ono drzewo folderów znane z *Eksploratora Windows*. Gałęzie tego drzewa można zwijać i rozwijać podobnie jak gałęzie drzewa folderów w *Eksploratorze*: kliknięcie kwadracika za znakiem plus lub podwójne kliknięcie nazwy gałęzi drzewa danych powoduje jej rozwinięcie i jednoczesne pojawienie się kwadracika ze znakiem minus służącego do zwijania danej gałęzi (można ją też zwinąć podwójnym kliknięciem). Kliknięcie gałęzi powoduje jej zaznaczenie.

Do poruszania się po drzewie danych można również wykorzystać klawiaturę: klawisze ze strzałkami przenoszą wyróżnienie, klawisz +  $(\text{plus})$ na klawiaturze numerycznej rozwija wyróżnioną gałąź, klawisz – (minus) ją zwija. Za pomocą klawisza Tab można przemieszczać się pomiędzy panelami.

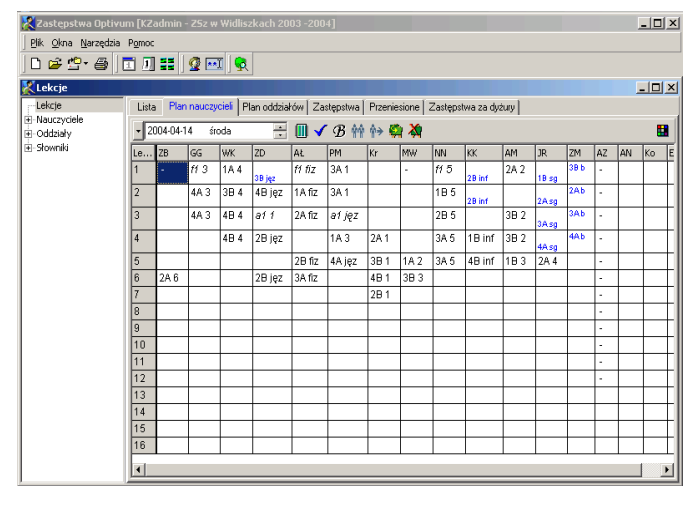

**Rysunek 4.** Główne okno programu (na górze) oraz okno podstawowe.

## <span id="page-23-0"></span>**Przeglądarka**

Prawą stronę okna zajmuje przeglądarka, w której wyświetlane są dane związane z wybraną gałęzią drzewa. Służy ona do wprowadzania i odczytywania danych, których zakres został wybrany za pomocą drzewa.

Dane związane z niektórymi gałęziami drzewa danych są pogrupowane według ich przeznaczenia i rozmieszczone na odrębnych kartach. Dostęp do poszczególnych kart umożliwiają tzw. zakładki (wystające nagłówki kart) – kliknięcie zakładki powoduje wyświetlenie zawartości karty.

Dane w przeglądarce przedstawiane są najczęściej w postaci tabel, których liczba wierszy i kolumn zależy od rodzaju i ilości danych.

Szerokość komórek tabeli można regulować. Żeby zmienić szerokość kolumny, należy:

- 1. Umieścić wskaźnik myszy w wierszu z tytułami kolumn i przesunąć go na linię rozdzielającą kolumny (wskaźnik powinien zmienić kształt).
- 2. Przeciągnąć linię rozdzielającą kolumny w nowe miejsce.

Szerokość kolumn można dopasować do ich zawartości, klikając ikonę ...

# **Pasek narzędzi przeglądarki**

Pasek narzędzi przeglądarki zawiera zestaw ikon, którego skład zależny jest od wybranej gałęzi drzewa danych i karty. Warto zwrócić uwagę na

ikonę (Ustaw widoczność kolumn), której użycie umożliwia ukrywanie i ponowne wyświetlanie kolumn z danymi.

#### <span id="page-24-0"></span>**Wyszukiwanie pozycji w drzewie danych**

Za pomocą funkcji Narzędzia/ Znajdź w drzewie (ikona  $\odot$ ) można wyszukiwać w drzewie danych konkretne ciągi znaków, a w szczególności kody nauczycieli, oddziałów lub zajęć międzyoddziałowych, wpisując je w linii edycyjnej otwartego wówczas okienka.

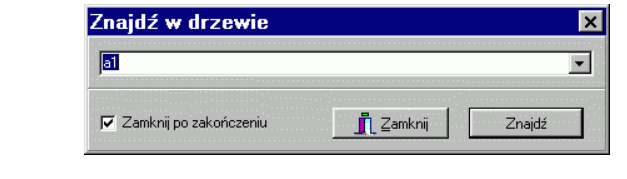

**Rysunek 5.** Wyszukiwanie zajęć międzyoddziałowych o kodzie a1.

# <span id="page-24-1"></span>**Edycja danych**

# **Wpisywanie i poprawianie danych**

Część danych mieszczących się w przeglądarce okna podstawowego może być wprowadzana i modyfikowana za pomocą klawiatury. Aby uzyskać możliwość zmiany zawartości wybranego pola (czyli przejść do trybu redagowania), należy je wskazać (klikając myszką lub przesuwając zaznaczenie za pomocą klawiszy ze strzałkami), a następnie nacisnąć klawisz F2. Ten sam efekt uzyskujemy za pomocą podwójnego kliknięcia lub też pojedynczego kliknięcia pola wcześniej wyróżnionego. W trybie redagowania dowolnego pola możemy korzystać z możliwości kopiowania ciągów znaków do schowka oraz wklejania ciągów znaków wcześniej skopiowanych (kombinacje klawiszy Ctrl + C i Ctrl + V).

Edycję pola kończymy klawiszem Enter lub klikając inne pole danych. Przed zakończeniem edycji można się wycofać z wprowadzonych zmian, naciskając klawisz Esc.

Tam, gdzie to jest potrzebne, nowy wiersz danych można wprowadzić klikając ikonę  $\overline{\phantom{a}}$ . Nie jest możliwe zamknięcie edycji wiersza, w którym nie umieszczono kompletu niezbędnych danych, o czym informuje wyświetlany wówczas komunikat. Jeżeli nie chcemy wypełnić takiego wiersza z danymi, możemy nacisnąć klawisz Esc. Wówczas cały taki niekompletny wiersz zostanie usunięty.

Niewłaściwie wypełniony lub zbędnie wpisany wiersz można usunąć, klikając dowolną jego komórkę, a następnie ikonę .

Całą zawartość pola, nie wchodząc wcześniej w tryb edycji, można usunąć za pomocą klawisza Delete. Naciśnięcie klawisza Backspace powoduje usunięcie zawartości pola i jednoczesne przejście do trybu jego edycji.

#### **Datowniki**

Daty, do których odnoszą się wyświetlane lub wprowadzane dane, określa się w oknie widocznym na rysunku ([Rysunek 6\)](#page-25-1). Format zapisu daty jest taki, jak w ustawieniach systemowych komputera. Żeby zmienić któryś z elementów daty (dzień, miesiąc lub rok), należy wskazać go za pomocą myszy i wykorzystać jeden z następujących sposobów:

- Użyć przycisków  $\div$  po prawej stronie datownika.
- Naciskać klawisze ze strzałkami pionowymi.
- Wpisać właściwe liczby z klawiatury.

Przycisk y umieszczony po lewej stronie datownika służy do otwierania kalendarza, za pomocą którego też można wybrać datę. Do zmiany miesięcy w kalendarzu służą przyciski  $\cdot$  i  $\cdot$  .

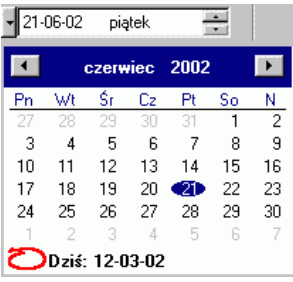

<span id="page-25-1"></span>**Rysunek 6.** Datownik wraz z kalendarzem, który jest dostępny, gdy kliknie się przycisk -

#### <span id="page-25-0"></span>**Praca z kilkoma oknami jednocześnie**

Możliwe jest jednoczesne otwarcie kilku okien podstawowych. Dzięki temu można np. łatwo porównywać dane dotyczące różnych nauczycieli czy różnych dni. Układ okien na ekranie jest zapamiętywany przy zamykaniu programu i odtwarzany przy jego ponownym uruchomieniu.

Użyteczną cechą okna podstawowego jest możliwość szybkiego ustawienia go tak, by zajmowało ono dokładnie wybraną połowę ekranu. W tym celu należy kliknąć ikonę w widoczną w lewym górnym narożu okna, a następnie wybrać odpowiednią pozycję z wyświetlonego menu.

W wypadku gdy główne okno programu (zawierające menu i pasek narzędzi) zostanie zasłonięte przez jedno z otwartych okien podstawowych, można je zawsze przywołać na pierwszy plan, wybierając z menu widocznego po kliknięciu ikony **pozycję Okno programu.** 

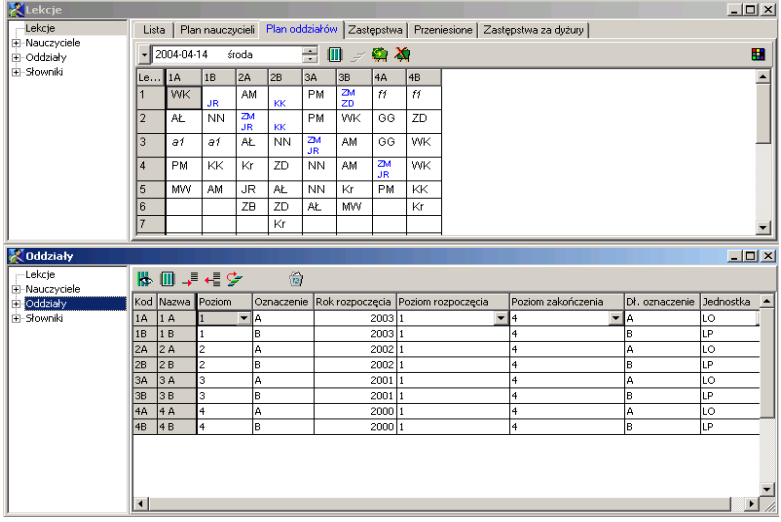

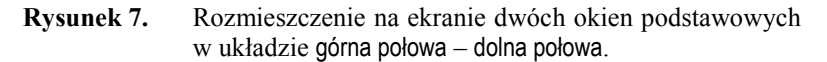

# <span id="page-26-0"></span>**Inne okna programu**

Pomocniczymi oknami programu są okna Kalendarz oraz Okresy rozliczeniowe. Pozwalają one ustalić dni wolne od nauki oraz początki i końce okresów rozliczeniowych. Szczegółowe zasady korzystania z tych okien zostały opisane w dalszej części podręcznika. W tym miejscu warto jedynie wspomnieć, że od momentu ich otwarcia do chwili zamknięcia nie jest możliwe korzystanie z innych okien.

# <span id="page-27-0"></span>**Czynności wstępne**

# <span id="page-27-1"></span>**Zakładanie nowej księgi**

Aby rozpocząć jakąkolwiek pracę z programem, należy wskazać gdzie, zapisywane będą wprowadzane przez nas dane. W tym celu należy:

- 1. W menu programu wybrać funkcję Plik/ Nowa księga lub kliknąć ikonę  $\Box$ , co spowoduje pojawienie się okna Utwórz nową księgę zastępstw.
- 2. W polu tekstowym w dolnej części okna Utwórz nową księgę zastępstw wpisać nazwę nowej księgi. Nazwa ta powinna jednoznacznie określać zawartość księgi zastępstw, np. rok szkolny i szkołę, której ona dotyczy.
- 3. Kliknąć przycisk Nowa.

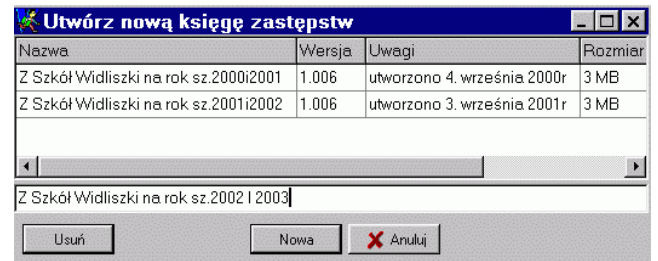

**Rysunek 8.** Okno Utwórz nową księgę zastępstw. W polu tekstowym w dolnej części okna wpisano nazwę księgi, która ma być założona.

# <span id="page-28-0"></span>**Przełączanie się pomiędzy księgami**

Można tworzyć dowolnie dużo ksiąg i przełączać się pomiędzy nimi korzystając z funkcji Plik / Otwórz (ikona  $\mathcal{B}$ ). Po jej wywołaniu otwarte zostaje okno Wybierz księgę zastępstw. W celu wybrania określonej księgi należy wskazać wiersz zawierający nazwę tej księgi, a następnie kliknąć przycisk OK.

Kliknięcie klawisza Usuń powoduje trwałe usunięcie wskazanej księgi.

Najczęściej przez cały rok korzystamy z jednej księgi zastępstw. Możliwość przełączania się pomiędzy księgami może być przydatna np. wtedy, gdy chcemy zajrzeć do danych z poprzedniego roku.

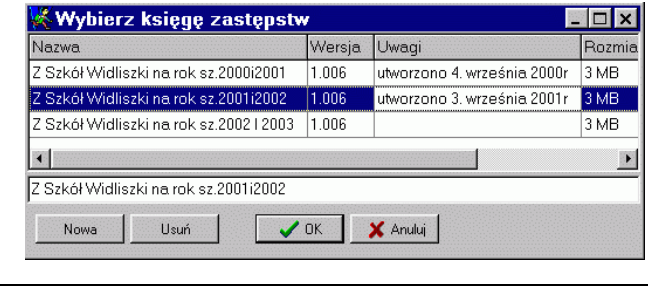

**Rysunek 9.** Okno Wybierz księgę zastępstw. Spośród trzech istniejących ksiąg zastępstw została wskazana księga, której nazwa podana jest w drugim wierszu. Kliknięcie klawisza OK spowoduje otwarcie tej księgi.

# <span id="page-28-1"></span>**Użytkownicy i hasła dostępu do danych**

Zapewnieniu bezpieczeństwa danych zapisanych w księgach zastępstw służy możliwość określania wielu użytkowników programu z różnymi uprawnieniami.

#### <span id="page-28-2"></span>**Główny użytkownik programu – KZadmin**

Zaraz po pierwszym uruchomieniu program ma tylko jednego użytkownika (zob. *[Pierwsze uruchomienie](#page-16-1)*, str. [17\)](#page-16-1). Jego identyfikator to KZadmin, a hasło nie zostało określone (jest pustym ciągiem znaków).

KZadmin jest użytkownikiem o specjalnych uprawnieniach – może on dodawać oraz usuwać innych użytkowników. Nazwy użytkownika KZadmin nie można zmienić. Nie można go również usunąć. Można natomiast (i należy – aby niepowołane osoby nie miały dostępu do danych programu) zmienić jego hasło. W tym celu należy:

1. Uruchomić program i zalogować się do niego jako KZadmin, czyli w oknie logowania wprowadzić identyfikator KZadmin i kliknąć OK. Jeśli dla tego użytkownika zostało już określone hasło, to przed kliknięciem przycisku OK, trzeba podać to hasło.

Identyfikator aktualnego użytkownika wyświetlany jest na pasku tytułu głównego okna programu.

- 2. Wywołać funkcję Narzędzia/ Zarządzanie/ Zmiana hasła, co spowoduje wyświetlenie okna Nowe hasło.
- 3. W polu Nowe hasło wprowadzić nowe hasło, a następnie potwierdzić je w polu Powtórz i kliknąć OK.
- **Uwaga** Podczas wprowadzania hasła, oraz jego potwierdzania (jak zawsze w tego typu sytuacjach) w okienku widoczne są tylko gwiazdki, a nie litery lub cyfry, z których się ono składa .

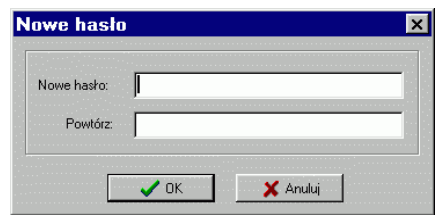

**Rysunek 10.** Okno służące do zmiany hasła.

- **Uwaga** Program rozróżnia małe i wielkie litery w nazwie użytkownika oraz w haśle. W wypadku niepowodzenia podczas logowania warto zwrócić uwagę, czy przyczyną tego nie jest przypadkowe włączenie klawisza **Caps Lock**.
- **Uwaga** Zmiana hasła (domyślnie pustego) użytkownika KZadmin to jedyny sposób zabezpieczenia danych programu przed nieuprawnionym do nich dostępem. Jest to szczególnie ważne, jeśli komputer, na którym zainstalowano serwer SQL z danymi programu pracuje w sieci, gdyż każdy, kto zna hasło użytkownika KZadmin może przeglądać i modyfikować dane księgi zastępstw z dowolnego pracującego w tej sieci komputera. Aby uzyskać pełną ochronę danych serwera SQL przed nieuprawnionym dostępem należy również zmienić hasło (po instalacji domyślnie puste) administratora serwera SQL. Identyfikator tego użytkownika to sa (od "system administrator"). Można to zrobić za pomocą programu *Administracja SQL* dostarczanego wraz z *Zastępstwami Optivum*.
- **Uwaga** Zmieniając hasło administratora serwera SQL (sa) należy bardzo uważnie zabezpieczyć się przed jego zapomnieniem – nie ma bowiem żadnej możliwości odzyskania zapomnianego hasła.

#### <span id="page-30-0"></span>**Dodawanie użytkowników oraz określanie i modyfikowanie ich uprawnień**

Użytkownik zalogowany do programu jako KZadmin może dodawać nowych użytkowników oraz nadawać im różne uprawnienia. W tym celu powinien:

- 1. Uruchomić funkcję Narzędzia/ Zarządzanie/ Użytkownicy (ikona a na pasku narzędzi głównego okna), co spowoduje otwarcie okna Użytkownicy (Rysunek 11).
- 2. W oknie Użytkownicy kliknąć ikonę a (dodaj użytkownika), co spowoduje pojawienie się okna Właściwości użytkownika (Rysunek 12).
- 3. W polu Użytkownik okna Właściwości użytkownika wprowadzić identyfikator nowego użytkownika.
- 4. W polu Hasło wprowadzić tymczasowe hasło dostępu nowego użytkownika (powinien on zmienić to hasło po pierwszym zalogowaniu się do programu).

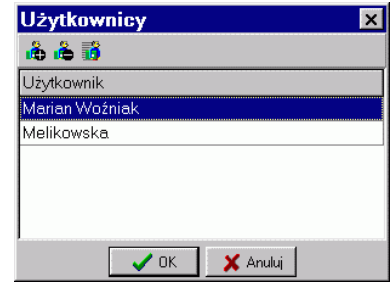

**Rysunek 11.** Okno Użytkownicy. Na liście użytkowników *Zastępstw Optivum* znajdują się dwie osoby. Oprócz nich użytkownikiem programu jest KZadmin.

5. Na liście Dostępne księgi określić uprawnienia do poszczególnych ksiąg (zaznaczając opcje przy odpowiednich pozycjach).

Możliwe jest nadanie uprawnień do odczytu i zapisu danych lub tylko do ich odczytu. Nadanie uprawnień do samego odczytu danych może być użyteczne, jeśli osoba odpowiedzialna za prowadzenie księgi zastępstw chce udostępnić innym wgląd do danych, ale bez możliwości ich zmiany. Na przykład prawo zapisu nadaje tylko członkom kierownictwa szkoły, natomiast nauczycielom umożliwia dostęp do danych bez uprawnień do ich modyfikowania (czyli mają oni tylko prawo odczytu danych).

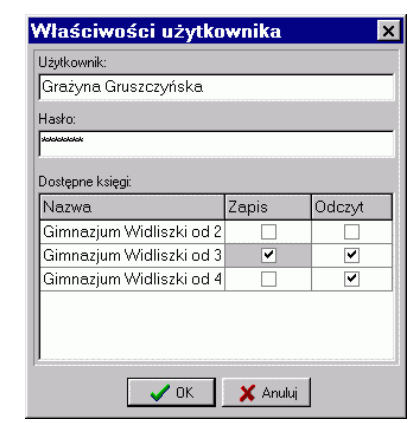

**Rysunek 12.** Okno Właściwości użytkownika. Określa się w nim identyfikatory i tymczasowe hasła dostępu oraz uprawnienia użytkowników.

Żeby usunąć użytkownika, należy wyróżnić jego identyfikator na liście w oknie Użytkownicy i kliknąć ikonę & (Usuń użytkownika).

W celu zmodyfikowania danych użytkownika należy wyróżnić jego identyfikator na liście w oknie Użytkownicy i kliknąć ikonę **iś** (Właściwości), co spowoduje wyświetlenie okna Właściwości użytkownika z jego danymi.

## <span id="page-31-0"></span>**Zmiana hasła dostępu**

Każdy użytkownik może zmienić swoje hasło dostępu. W tym celu powinien zalogować się do programu korzystając z tymczasowego hasła dostępu i uruchomić funkcję Narzędzia/ Zarządzanie/ Zmiana hasła (zob. *[Główny użytkownik programu –](#page-28-2) KZadmin*, str[. 29\)](#page-28-2).

# <span id="page-31-1"></span>**Słowniki**

 $\overline{\phantom{a}}$ 

W celu precyzyjnego opisania planu lekcji, ewidencjonowanych zastępstw<sup>6</sup> oraz dodatkowo płatnych godzin nauczycieli konieczna jest ścisła kategoryzacja pewnych pojęć. Są nimi np. powody nieobecności nauczycieli, formy realizowanych zastępstw i nazwy przedmiotów. Ich dopuszczalne wartości, a także niektóre związki pomiędzy nimi muszą być zdefiniowane przed rozpoczęciem codziennej pracy z programem. Wartości te pogrupowane są w tzw. słownikach. Większość słowników

<sup>6</sup> W niniejszym rozdziale wyraz *zastępstwa* używany jest tylko w odniesieniu do zastępstw na lekcjach, gdyż opisane tutaj zagadnienia nie wiążą się z zastępstwami za dyżury nauczycieli.

jest standardowo wypełniona pewnymi wartościami, inne napełniają się automatycznie podczas importu planu lekcji. Większość z nich może być modyfikowana przez użytkownika programu w celu dostosowania do własnych potrzeb. Można to zrobić po wskazaniu w drzewie danych odpowiedniej pozycji gałęzi Słowniki.

#### <span id="page-32-0"></span>**Dodawanie do słownika nowej pozycji**

W celu dopisania do słownika nowej pozycji należy (na przykładzie słownika Przedmioty):

- 1. W drzewie danych przejść do gałęzi Słowniki/ Przedmioty, co spowoduje wyświetlenie w przeglądarce tabeli zawierającej słownik przedmiotów.
- 2. Kliknąć ikonę  $\downarrow$  (dodaj wiersz), która znajduje się na pasku narzędzi przeglądarki lub nacisnąć strzałkę w dół na klawiaturze po wcześniejszym ustawieniu kursora w ostatnim wypełnionym wierszu.
- 3. W nowym wierszu tabeli podać nazwę (np. Zniżka stanowisko kierownicze), kod (np. kierownicze) i pensum dopisywanych zajęć (np. 18).

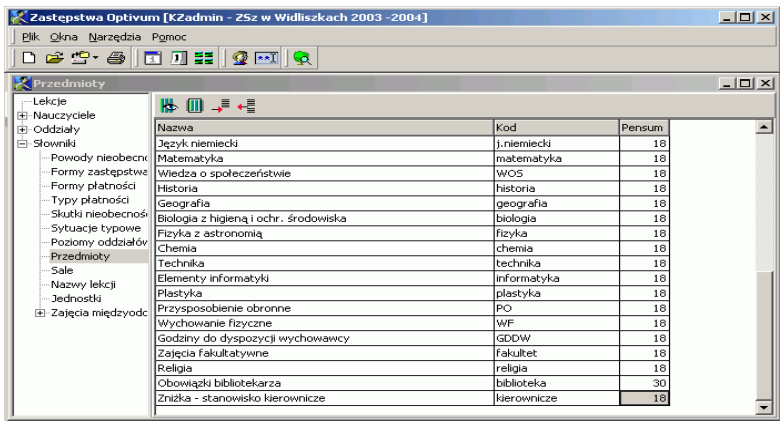

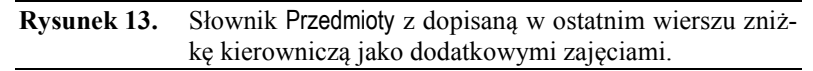

#### <span id="page-32-1"></span>**Powody nieobecności**

Każda nieobecność nauczyciela ma jakiś powód. Od powodu nieobecności zależy sposób jej uwzględniania podczas rozliczania nadgodzin. Np. nieobecność z powodu choroby może wpłynąć na liczbę płatnych godzin ponadwymiarowych, natomiast wydelegowanie nauczyciela do udziału w konferencji metodycznej nie powoduje takich konsekwencji.

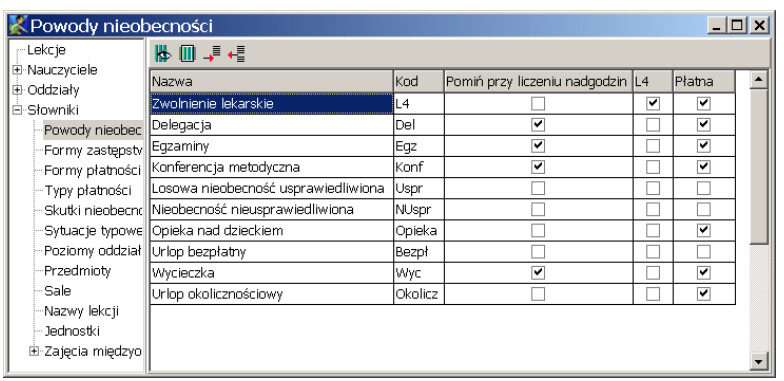

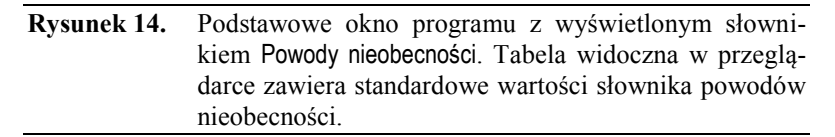

Szczegółowe odnotowywanie powodów nieobecności pozwala również sporządzać bardzo użyteczne zestawienia. Jedno z nich może na przykład służyć do wyznaczania parametrów finansowych wykorzystywanych podczas wyliczania planu wydatków za pomocą *Arkusza Optivum*.

W kolejnych kolumnach opisu powodu nieobecności znajdują się:

- Nazwa nazwa powodu nieobecności,
- Kod kod nazwy (wykorzystywany na zestawieniach),
- Pomiń przy liczeniu nadgodzin znacznik pozwalający na rozróżnienie nieobecności, które wpływają na rozliczanie godzin ponadwymiarowych (np. zwolnienie lekarskie) lub takich, które nie zmniejszają liczby nadgodzin (np. wyjazd na wycieczkę z uczniami lub udział w konferencji metodycznej).

Brak znacznika sprawia, że nieobecność **wpływa** na rozliczanie godzin ponadwymiarowych.

Znacznik **□** świadczy o tym, że nieobecność nie jest brana pod **uwagę** podczas rozliczania stałych godzin ponadwymiarowych nauczyciela. Lekcja, na której nauczyciel był nieobecny jest liczona jak przepracowana przez tego nauczyciela nawet wówczas, gdy uczniowie zostali zwolnieni do domu lub wyznaczono zastępcę, któremu wypłacono wynagrodzenie za przeprowadzenie tej lekcji.

 L4 – znacznik wyróżniający te powody nieobecności, które podczas wyliczania wskaźników do planu finansowego, mają być zaliczone do grupy nieobecności płatnych wynikających ze zwolnień lekarskich.

 Płatna – znacznik pozwalający na wyróżnienie nieobecności, które podczas wyliczania wskaźników do planu finansowego mają być zaliczone do grupy nieobecności płatnych. W tej grupie mieszczą się wszystkie nieobecności płatne, także te, które nie są spowodowane zwolnieniami lekarskimi.

Użytkownik może dowolnie modyfikować słownik powodów nieobecności.

#### <span id="page-34-0"></span>**Formy zastępstwa**

Pozycje tego słownika składają się tylko z nazwy i kodu. Standardowo zdefiniowane są następujące formy zastępstwa:

- zastępstwo z nauczycielem tego samego przedmiotu (kod NTP);
- lekcja innego przedmiotu z nauczycielem uczącym dany oddział (kod NU);
- zastępstwo przypadkowe (kod ZP).

Określanie przy każdym zastępstwie jego formy nie jest konieczne w celu sporządzenia zestawienia dla działu płac, umożliwia jednak sporządzanie pożytecznych zestawień statystycznych.

#### <span id="page-34-1"></span>**Formy płatności**

Słownik form płatności zawiera trzy standardowe pozycje, których nie można modyfikować:

- zastępstwo płatne (kod Płatne),
- zastępstwo niepłatne (kod Niepł),
- godzina do zliczenia (kod Zlicz).

Znaczenie dwóch pierwszych pozycji jest oczywiste. Pozycja trzecia pozwala oznaczać te zastępstwa, za które wprawdzie nie płacimy, ale z jakichś powodów chcemy odnotować ich przeprowadzenie i mieć możliwość zsumowania ich liczby. Może się to przydać w wypadku rozliczeń z nauczycielem, któremu przepadają jakieś godziny. Należy jednak pamiętać, że do celu rozliczania nauczyciela, którego przydział obowiązków zmienia się w trakcie roku szkolnego, służy mechanizm zmiennych tygodniowych norm godzin (zob. *[Określenie tygodniowych norm g](#page-73-0)o[dzin](#page-73-0)*, str. [74\)](#page-73-0).

#### <span id="page-34-2"></span>**Typy płatności**

Słownik typów płatności zawiera opisy rodzajów płatnych godzin dodatkowych, ich kody oraz przeliczniki określające sposób płatności. Przykładowo, typowa godzina ponadwymiarowa ma przelicznik 1, ale godziny zajęć odbywanych w nocy (co dotyczy wychowawców w internacie) i niektórych zajęć nauczania indywidualnego mogą mieć przelicznik większy niż 1.

Specyficznym rodzajem typu płatności jest potrącenie z przelicznikiem –1. Za jego pomocą można odnotowywać potrącenia godzin np. w wypadku omyłkowego wpisu w poprzednim okresie rozliczeniowym lub w wypadku nieobecności nieusprawiedliwionej.

Dla każdego typu płatności można też określić pensum, według którego obliczana jest stawka godzinowa. Nie trzeba określać pensów dla typów płatności wykorzystywanych przy opisywaniu zastępstw. W takim wypadku program przyjmuje wartość pensum zgodną z pensum zajęć określonym dla danej lekcji.

#### <span id="page-35-0"></span>**Skutki nieobecności**

Słownik ten zawiera określenia najczęściej występujących skutków zakłócenia realizacji planu lekcji. Może być uzupełniany o inne hasła, stosownie do potrzeb użytkownika. W pierwszej kolumnie zestawienia wpisujemy słowny opis skutku nieobecności, a w drugiej jego kod wykorzystywany podczas definiowania sytuacji typowych (zob. niżej) i na niektórych wydrukach.

## <span id="page-35-1"></span>**Sytuacje typowe**

Każda z pozycji tego słownika jest związana z typową sytuacją występującą podczas planowania zastępstw. W takich typowych sytuacjach można zazwyczaj określić najczęściej pojawiającą się formę zastępstwa, skutek i powód nieobecności lub też formę płatności. Jeżeli je określimy, program automatycznie wypełnia odpowiednie pola w wierszu opisującym nieobecność nauczyciela na karcie Zastępstwa w gałęzi Lekcje. Na przykład najczęstszą przyczyną nieobecności nauczycieli są zwolnienia lekarskie, wobec czego wygodniej jest opisywać skutki nieobecności nauczyciela, gdy program automatycznie wypełnia odpowiednią rubrykę kodem L4 oznaczającym zwolnienie lekarskie. Oczywiście, zawsze można zmienić wpis wykonany automatycznie.

Lista typowych sytuacji nie może być modyfikowana, można natomiast określić wartości, jakimi domyślnie wypełniany jest wiersz opisujący lekcję, na której nauczyciel jest nieobecny.

Żeby zmienić te wartości dla typowej sytuacji, należy:

1. W drzewie danych wybrać gałąź Słowniki/ Sytuacje typowe, co spowoduje wyświetlenie w przeglądarce odpowiedniej tabeli.
- 2. Kliknąć komórkę znajdującą się na przecięciu wiersza z nazwą danej sytuacji i kolumny Domyślne, co spowoduje pojawienie się przycisku służącego do rozwijania listy.
- 3. Z listy rozwijanej wybrać odpowiednią wartość.

Możliwe jest także wyłączenie automatycznego wypełniania karty Zastępstwa w określonej sytuacji. W tym celu należy usunąć wpis z odpowiedniej komórki w kolumnie Domyślne. Żeby usunąć wpis, trzeba zaznaczyć komórkę tabeli i nacisnąć klawisz Delete.

Poniżej przedstawiamy listę wszystkich sytuacji typowych i sposób standardowego powiązania z nimi elementów innych słowników określony wstępnie przez autorów programu:

- **Powód nieobecności**  z tą pozycją słownika wiąże się najczęściej występujący powód nieobecności nauczycieli. Ustawionym wstępnie standardowym powodem nieobecności jest Zwolnienie lekarskie.
- **Forma zastępstwa, gdy zgadza się przedmiot –** dotyczy sytuacji, gdy zastępstwo przyjmuje nauczyciel, który w dowolnym oddziale uczy tego samego przedmiotu, co nieobecny nauczyciel. Ustawioną wstępnie standardową formą zastępstwa w tej sytuacji jest Z nauczycielem tego samego przedmiotu.
- **Forma zastępstwa, gdy nauczyciel zna oddział –** dotyczy sytuacji, gdy zastępstwo przyjmuje nauczyciel uczący jakiegokolwiek przedmiotu w oddziale, z którym odbywa się to zastępstwo. Ustawioną wstępnie standardową formą zastępstwa w tej sytuacji jest Z nauczycielem uczącym w oddziale.
- **Forma zastępstwa, gdy jest ono przypadkowe –** dotyczy sytuacji, gdy nauczyciel przyjmujący zastępstwo nie uczy w danym oddziale, ani też nie uczy przedmiotu nauczyciela nieobecnego. Ustawioną wstępnie standardową formą zastępstwa w tej sytuacji jest Zastępstwo przypadkowe.
- **Forma płatności - zwykłe zastępstwo** z tą pozycją słownika wiąże się najczęściej występującą formę rozliczenia. Ustawioną wstępnie standardową formą płatności w tej sytuacji jest Zastępstwo płatne.
- **Forma płatności - zastępstwo za ostatnią lekcję**  dotyczy sytuacji, gdy zastępstwo w oddziale przyjmuje nauczyciel mający ostatnią lekcję w tym samym oddziale i tego samego dnia. W takich wypadkach uczniowie są często zwalniani z ostatniej lekcji do domu, a za zastępstwo się nie płaci. Dlatego też ustawioną wstępnie standardową formą płatności w tej sytuacji jest Zastępstwo niepłatne. Jeśli kolumna Formy płatności na karcie Zastępstwa zostanie wypeł-

niona tą wartością, to jednocześnie w kolumnie Uwagi pojawia się wpis: za ostatnią lekcję.

- **Forma płatności - nieobecny oddział zastępcy** dotyczy sytuacji, gdy zastępstwo przyjmuje nauczyciel, który jest wolny, ponieważ oddział, z którym powinien mieć zajęcia jest nieobecny w szkole (na przykład wyjechał na wycieczkę). W takim wypadku za zastępstwo nie przysługuje wynagrodzenie, wobec czego ustawioną wstępnie standardową formą płatności w tej sytuacji jest Zastępstwo niepłatne. Jeśli kolumna Formy płatności na karcie Zastępstwa zostanie wypełniona tą wartością, to jednocześnie w kolumnie Uwagi pojawia się wpis: za nieobecny oddział<sup>7</sup>.
- **Forma płatności – złączenie grup lub oddziałów** dotyczy sytuacji, gdy opiekę nad grupą lub oddziałem nieobecnego nauczyciela, przejmuje nauczyciel, który w tym samym czasie ma zajęcia z inną grupą lub oddziałem. W takim wypadku za zastępstwo nie przysługuje wynagrodzenie, wobec czego ustawioną wstępnie standardową formą płatności w tej sytuacji jest Zastępstwo niepłatne.
- **Skutek nieobecności, gdy przeniesiono lekcję**  dotyczy sytuacji, gdy lekcja zostaje przeniesiona na inny termin, w którym prowadzi ją nauczyciel przewidziany w planie. Standardowo z taką sytuacją związana jest występująca w słowniku skutków nieobecności opcja Przeniesiona, ponieważ łączenie tej sytuacji z innym skutkiem nieobecności nie ma sensu (choć istnieje taka techniczna możliwość). Użytkownik może zatem jedynie pozostawić ustawienie standardowe lub usuwając wpis zrezygnować z automatycznego wypełniania opisu lekcji w tej sytuacji. Jednak w takim wypadku w niektórych zestawieniach sporządzanych przez *Zastępstwa Optivum* nie będzie informacji o lekcjach przeniesionych.
- **Skutek nieobecności, gdy przydzielono zastępstwo** dotyczy wszystkich lekcji, dla których na karcie Zastępstwa wskazano zastępcę. Ustawionym wstępnie standardowym skutkiem nieobecności w tej sytuacji jest Zastępstwo.
- **Skutek nieobecności, gdy nieobecny oddział nauczyciela** dotyczy lekcji, na której zaznaczono najpierw nieobecność oddziału, a następnie nieobecność nauczyciela. Ustawionym wstępnie standardowym skutkiem nieobecności w tej sytuacji jest Bez konsekwencji (nieobecny oddział nauczyciela).
- **Skutek nieobecności, gdy brak zastępcy na pierwszej lekcji**  dotyczy lekcji, które są pierwsze w planie oddziału i nie wskazano

 $\overline{a}$ 

<sup>7</sup> Standardowe proponowanie formy płatności zastępstwo niepłatne nie dotyczy lekcji w grupach międzyoddziałowych.

dla nich zastępcy<sup>8</sup>. Ustawionym wstępnie standardowym skutkiem nieobecności w tej sytuacji jest Uczniowie przychodzą później.

- **Skutek nieobecności, gdy brak zastępcy na ostatniej lekcji** dotyczy lekcji, które są ostatnie w planie oddziału i nie wskazano dla nich zastępcy. Ustawionym wstępnie standardowym skutkiem nieobecności w tej sytuacji jest Uczniowie zwolnieni do domu.
- **Skutek nieobecności, gdy brak zastępcy na środkowej lekcji** dotyczy lekcji, które nie są pierwszymi ani ostatnimi w planie oddziału i nie wskazano dla nich zastępcy. Ustawionym wstępnie standardowym skutkiem nieobecności w tej sytuacji jest Okienko dla uczniów.
- **Skutek nieobecności, gdy łączone są grupy**  dotyczy lekcji, na których jako zastępcę wskazano nauczyciela uczącego w tym samym czasie inną grupę lub inny oddział. Ustawionym wstępnie standardowym skutkiem nieobecności w tej sytuacji jest Złączenie grup.
- **Typ godziny płatnej dla zastępstw**  dotyczy lekcji, którym przypisano płatne zastępstwo. Ustawionym wstępnie standardowym typem godziny płatnej dla zastępstw jest Zwykłe zastępstwo.

#### **Słowniki związane z opisem pozycji planu lekcji**

#### **Poziomy oddziałów**

Słownika, który zawiera tabelę poziomów oddziałów, nie można modyfikować.

#### **Przedmioty, sale, nazwy lekcji, jednostki**

Słowniki przedmiotów, sal, nazw lekcji i jednostek wypełniane są automatycznie podczas importowania planu lekcji z pliku przygotowanego za pomocą *Planu lekcji Optivum<sup>9</sup>* . Słowniki te można modyfikować, a także wypełniać od początku (jeśli plan nie jest importowany, lecz wprowadzany ręcznie w *Zastępstwach Optivum*). Tak jak w programie *Plan lekcji Optivum*, maksymalna liczba lekcji w jednym dniu może wynosić 16*.*

W *Zastępstwach Optivum* jako przedmioty rozumiane są wszystkie elementy, które mogą się pojawić w rozkładzie zajęć. Mogą to zatem być nie tylko lekcje, ale również inne zajęcia, które użytkownik chce uwzględnić w szeroko rozumianym planie lekcji. Można na przykład rozpisać na kolejne dni tygodnia godziny zniżki przysługującej dyrekto-

 $\overline{\phantom{a}}$ 

<sup>8</sup> Wyjątek stanowią zajęcia międzyoddziałowe.

<sup>9</sup> Jednocześnie wprowadzane są listy nauczycieli i oddziałów oraz dane o zajęciach międzyoddziałowych.

rowi szkoły (zob. *[Postępowanie w wypadku, gdy li](#page-82-0)czba dni pracy jest niezgodna z liczbą dni, w [których nauczyciel ma lekcje](#page-82-0)*, str. [83\)](#page-82-0).

#### **Zajęcia międzyoddziałowe**

Jeżeli rozkład zajęć importowany jest z pliku programu *Plan lekcji Optivum*, to wszystkie potrzebne informacje na temat zajęć międzyoddziałowych wprowadzane są automatycznie. W wypadku ręcznego wprowadzania planu lekcji zajęcia te należy opisać w sposób przedstawiony w podrozdziale *Ręczne opisywanie zajęć międzyoddziałowych* (str. 45).

## **Określanie planu lekcji**

Przed przystąpieniem do planowania i rozliczania zastępstw konieczne jest określenie szczegółowego planu lekcji. *Zastępstwa Optivum* zawierają mechanizmy umożliwiające wygodne importowanie do swojej bazy danych rozkładów zajęć z plików przygotowanych za pomocą *Planu lekcji Optivum*. Zaimportowane plany można modyfikować. Możliwe jest także ręczne wprowadzanie kompletnych rozkładów zajęć, choć rzecz jasna wymaga to dużego nakładu pracy.

Trzeba pamiętać, że w bazie danych *Zastępstw Optivum* zapisywane są szczegółowe informacje o każdej zaplanowanej lekcji w każdym dniu zajęć w roku szkolnym (przykłady omawianych tutaj zagadnień przedstawione są w podrozdziale *Jak Zastępstwa Optivum wykorzystują dane z Planu lekcji* , str. 19). Przy każdej lekcji zapamiętywana jest informacja o tym, czy odbyła się ona zgodnie z planem. Jeśli nastąpiło zakłócenie w realizacji planu, program zapisuje ten fakt, jego przyczynę oraz jego następstwa.

#### **Program zapisuje zatem w bazie danych nie tylko plany lekcji na wszystkie dni zajęć w roku szkolnym, ale również sposób rzeczywistej realizacji planu w każdym z tych dni**.

Plany lekcji to inaczej tygodniowe rozkłady zajęć, ponieważ każdy z nich obejmuje tylko jeden tydzień. Oczywiście w praktyce jeden plan lekcji obowiązuje zwykle przez wiele tygodni, choć z drugiej strony niezwykle rzadko zdarza się, żeby w jakiejś szkole jeden plan obowiązywał przez cały rok. Dlatego też użytkownik musi informować *Zastępstwa Optivum* o planie obowiązującym w każdym dniu zajęć.

Plan lekcji wprowadza się do *Zastępstw Optivum* ręcznie lub importując plan zawarty w konkretnym pliku przygotowanym za pomocą *Planu lekcji Optivum*, określając przy tym w jakim tygodniu plan ten ma obowiązywać (zob. *Za pomocą programu można planować także zastępstwa za dyżury.* Należy jednak pamiętać, że w bazie danych *Zastępstw Optivum* przechowywana jest tylko jedna wersja tygodniowego planu dyżurów (z ostatnio importowanego pliku z planami).

Import planu z pliku przygotowanego za pomocą *Planu lekcji* , str. 41). **Nie ma sensu importowanie planu lekcji od razu na wszystkie tygodnie roku szkolnego**.

Na początku roku szkolnego, kiedy w wielu szkołach rozkład zajęć podlega częstym modyfikacjom, może być warto importować plan tylko na jeden tydzień i w kolejnych tygodniach ponawiać tę operację z tym samym lub zmienionym planem lekcji. Gdy plan jest już stabilny można wydłużyć przewidywane okresy obowiązywania importowanych rozkładów zajęć, na przykład do miesiąca. Jeżeli w tym czasie nastąpi niespodziewana zmiana planu, można usunąć stary plan i zaimportować nowy.

Jeżeli rozkład zajęć został wprowadzony ręcznie lub zaimportowany plan zmodyfikowano już w księdze zastępstw, np. gdy usunięto z niego lekcje oddziałów odbywających okresową praktykę, należy skopiować zmodyfikowany plan na kolejny okres (zob. *Kopiowanie planu*, str. 47).

Importowanie planu lekcji polega na **jednorazowym** skopiowaniu danych zawartych w pliku programu *Plan lekcji Optivum* do bazy danych *Zastępstw Optivum*. Nie zostają przy tym nawiązane żadne połączenia pomiędzy tym plikiem a bazą danych. Dlatego też po każdej modyfikacji planu lekcji, trzeba przeprowadzać nowy import.

**Uwaga** Zmiany w planie lekcji nie są automatycznie uwzględniane w *Zastępstwach Optivum* nawet wówczas, gdy zapisano je w tym samym pliku, z którego zaimportowano wcześniejszą wersję planu.

Podczas importu planu lekcji przejmowane są wszystkie zawarte w nim dane, np. listy nauczycieli, przedmiotów, oddziałów, sal i zajęć międzyoddziałowych. Podczas importu pobierane są również niektóre informacje zapisywane w Arkuszu Optivum, np. zniżka godzin dyrektora, pensa bazowe wszystkich nauczycieli oraz sposób podziału zespołu szkół na jednostki.

Zaimportowany plan lekcji można zmodyfikować, na przykład dodając do niego zajęcia bibliotekarza lub usuwając lekcje oddziału odbywającego okresową praktykę (zob. *[Usuwanie całego planu lub planu wybr](#page-45-0)a[nego obiektu](#page-45-0)*, str[. 46\)](#page-45-0).

Za pomocą programu można planować także zastępstwa za dyżury. Należy jednak pamiętać, że w bazie danych *Zastępstw Optivum* przechowywana jest tylko jedna wersja tygodniowego planu dyżurów (z ostatnio importowanego pliku z planami).

#### **Import planu z pliku przygotowanego za pomocą** *Planu lekcji Optivum*

Najprostszym sposobem zapisania planu lekcji w bazie danych *Zastępstw Optivum* jest import z pliku przygotowanego za pomocą *Planu lekcji Optivum*.

W celu przeprowadzenia importu planu należy:

- 1. Uruchomić funkcję Plik/ Importuj/ Plan Lekcji Optivum (ikona **)**, co spowoduje wyświetlenie okna Import z Planu lekcji Optivum.
- 2. Za pomocą datowników ustawić terminy początku i końca okresu obowiązywania<sup>10</sup> importowanego planu.
- **Uwaga** Z przyjętych procedur rozliczania godzin ponadwymiarowych wynika, że okresy rozliczeniowe nie mogą zawierać tygodni z niekompletnym planem lekcji. Dlatego należy importować plany na okresy obejmujące pełne tygodnie kalendarzowe lub zadbać o uzupełnienie brakujących części planu.
- 3. W polu Z pliku określić pełną ścieżkę dostępu do pliku zawierającego plan lekcji (przycisk otwiera standardowe dla *Windows* okno służące do określania ścieżek dostępu do plików).
- 4. Kliknąć przycisk Importuj.

Informacja o okresie, na który wprowadzono plan, wyświetlana jest w oknie Kalendarz w ramce wprowadzono plan (zob. [rysunek 29\)](#page-71-0).

**Uwaga** Przed importem planu *Zastępstwa Optivum* automatycznie usuwają wszystkie lekcje (wraz z ewentualnymi opisami nieobecności) oraz blokady lekcji z okresu, którego import dotyczy.

## **Modyfikowanie lub ręczne wprowadzanie planu lekcji**

#### **Dopisywanie nazwisk spoza arkusza organizacyjnego**

Lista nauczycieli widoczna jest, gdy w drzewie danych zostanie wybrana gałąź Nauczyciele. Zawiera ona po zaimportowaniu planu wszystkie nazwiska, które zawierała tabela Nauczyciele w arkuszu organizacyjnym związanym z importowanym planem lekcji. W tym także – jeśli zostali umieszczeni w arkuszu – bibliotekarzy i innych nauczycieli, którzy nie prowadzą zajęć lekcyjnych. Nauczyciele ci będą mogli być wykorzystywani jako zastępcy.

Jeśli na liście nauczycieli nie ma wszystkich osób, które mogą przyjmować zastępstwa, to trzeba te osoby dopisać do listy. W tym celu należy:

1. W drzewie danych wybrać gałąź Nauczyciele, co spowoduje wyświetlenie tabeli z listą nauczycieli.

l

<sup>&</sup>lt;sup>10</sup> Plan lekcji można importować tylko na bieżący rok szkolny.

- 2. Kliknąć ikonę (Dodaj wiersz).
- 3. Wypełnić kolumny Imię, Nazwisko, Kod, Pensum bazowe<sup>11</sup>.

#### **Dopisywanie innych danych spoza arkusza organizacyjnego**

Analogicznie jak listę nauczycieli można uzupełnić lub wprowadzić w całości listy oddziałów, przedmiotów, sal, lekcji, jednostek i zajęć międzyoddziałowych.

#### **Wprowadzanie i modyfikowanie danych na karcie Lista**

Pierwsza gałąź drzewa danych nosi nazwę Lekcje. Daje ona dostęp do danych, które w przeglądarce rozmieszczone są na sześciu kartach. Ręczne wprowadzanie planu lekcji możliwe jest na karcie Lista. Na tej karcie można również wprowadzać uzupełnienia do rozkładu zajęć zaimportowanego z *Planu lekcji Optivum*.

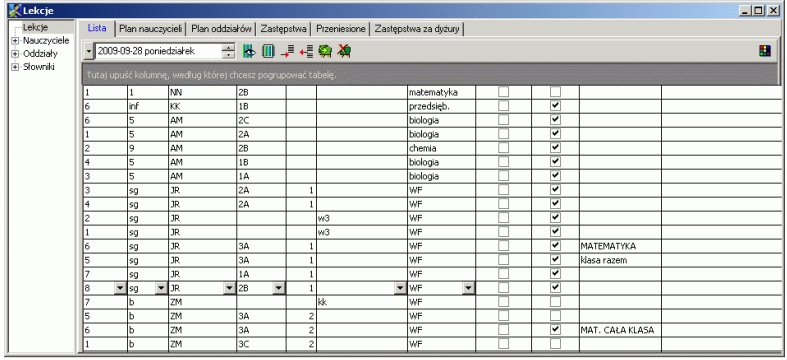

**Rysunek 15.** Plan lekcji wyświetlany jako lista.

 $\overline{\phantom{a}}$ 

Jeden wiersz tabeli na karcie Lista służy do opisania jednej lekcji w wybranym dniu. Dodając kolejne wiersze i wypełniając pierwsze siedem kolumn tej tabeli<sup>12</sup> lub też modyfikując istniejące można wprowadzić kompletny plan lub zmodyfikować plan zaimportowany wcześniej. Należy przy tym pamiętać o funkcji kopiowania planu (zob. *[Kopiowanie](#page-46-0)  [planu](#page-46-0)*, str. [47](#page-46-0)), dzięki której można oszczędzić wiele czasu, kopiując plan wpisany na jeden dzień lub tydzień na dowolny inny okres.

<sup>&</sup>lt;sup>11</sup> Kolumna Obniżenie pensum automatycznie przyjmuje wartość 0 po zakończeniu edycji wiersza, np. po dodaniu kolejnego wiersza lub zmianie obiektu. Obniżenie pensum może być różne od zera jedynie w wypadkach osób, którym przysługuje zniżka, a ich dane są importowane z pliku *Planu lekcji Optivum.* Nie jest możliwe zmodyfikowanie tego pola z poziomu *Zastępstw Optivum.*

<sup>&</sup>lt;sup>12</sup> Chodzi tutaj o kolumny, które zajmują pierwszych 7 pozycji zgodnie z wstępnymi ustawieniami programu. Jeśli użytkownik zmieni kolejność kolumn, to może się okazać, że kolumny służące do opisywania planu lekcji zajmują inne pozycje.

Kolumny listy lekcji (Przeniesiona, Nieobecny, Uwagi) zawierają informacje o zmianach w planie i są nieistotne podczas wprowadzania nowego planu.

Ostatnia kolumna kod godz. inaczej płatnych umożliwia zaznaczenie zajęć przydzielonych do nauczyciela jako *inaczej płatnych* – czyli takich, które mimo tego, że są przydzielone do obowiązków nauczyciela nie zwiększają liczby godzin z planu. Tak mogą być opisane np. zajęcia języka obcego opłacane przez Radę Rodziców (w polu tej kolumny można wpisać wówczas np. kod RR).

Funkcja ta pozwala również na import zajęć ułożonych przez program *Plan lekcji Optivum*, które w pliku arkusza zostały opisane jako *inaczej płatne* (np. zajęcia dodatkowe u nauczycieli, realizowane w ramach dodatkowych godzin zgodnych z artykułem 42 ust. 2 pkt. 2 Karty Nauczyciela). Wówczas automatycznie w polu tej kolumny pojawi się skrót wybrany w pliku arkusza – tu: KN.

Kolejność kolumn w tabeli opisującej plan można zmieniać, przenosząc nagłówek wybranej kolumny w dowolne miejsce wśród pozostałych nagłówków.

Wiersze tabeli z opisem lekcji można dowolnie grupować, przeciągając myszą nagłówek wybranej kolumny do wiersza powyżej nagłówków (zob. [rysunek 16](#page-43-0)). Ułatwia to przeglądanie i sprawdzanie kompletności wprowadzanego planu.

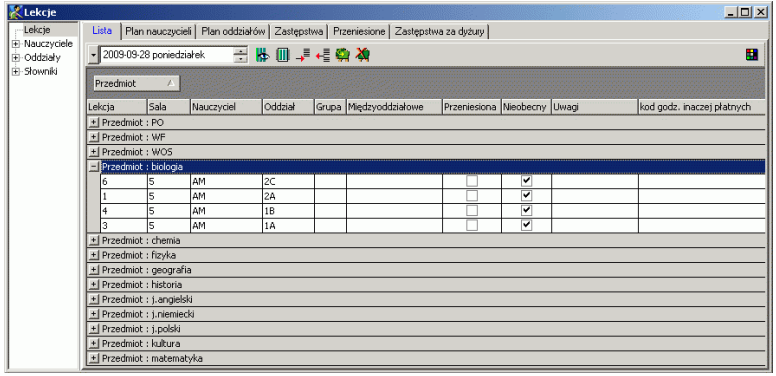

<span id="page-43-0"></span>**Rysunek 16.** Plan wyświetlany na karcie Lista pogrupowany wg przedmiotów (nagłówek Przedmiot znajduje się w wierszu powyżej innych nagłówków). W pogrupowanej liście rozwinięto zbiór lekcji historii.

#### **Zaznaczanie blokady lekcji na planie nauczyciela**

Blokada wolnej lekcji w planie nauczyciela powoduje, że nauczyciel jest pomijany przy planowaniu zastępstwa na tej lekcji – nie jest zatem proponowany wśród kandydatów do przyjęcia zastępstwa, a próba wpisania go do księgi jako zastępcy wywołuje komunikat informujący o blokadzie.

Do księgi zastępstw automatycznie wprowadzane są blokady zapisane w planie lekcji importowanym z pliku przygotowanego za pomocą *Planu lekcji Optivum*. Blokady wprowadzone w ten sposób obowiązują przez cały okres, na który dokonano importu planu. **Dlatego przed rozpoczęciem importu należy z pliku** *Plan lekcji Optivum* **usunąć wszystkie blokady, które nie mają być uwzględniane przy planowaniu zastępstw**.

Blokadę lekcji nauczyciela można umieścić także bezpośrednio w księdze zastępstw i wtedy dotyczy ona ściśle określonego terminu. Można to zrobić korzystając z planu wszystkich nauczycieli na dany dzień (w gałęzi Lekcje/ Plan nauczycieli) lub z planu tygodniowego nauczyciela (w gałęzi Nauczyciele/ [nazwisko nauczyciela]/ Plan tygodniowy).

Blokadę można umieścić na jeden z dwóch sposobów:

- Wskazać na planie komórkę wybranej lekcji (poprzez jej kliknięcie), a następnie kliknąć ikonę (Wstaw/Usuń blokadę) na górnej ramce karty;
- Kliknąć komórkę lekcji prawym przyciskiem myszy i z menu podręcznego wybrać funkcję Wstaw/Usuń blokadę.

Ponowne wykonanie opisanych powyżej czynności anuluje blokadę.

Kopiowanie planu lekcji z dnia zawierającego wpisaną blokadę na inny termin (także taki, w którym już wcześniej był wprowadzony plan lekcji), kopiuje także blokadę.

#### **Ręczne opisywanie zajęć międzyoddziałowych**

Aby umieścić w planie lekcji zajęcia międzyoddziałowe, należy:

- 1. W drzewie danych wybrać gałąź Słowniki/ Zajęcia międzyoddziałowe, co spowoduje wyświetlenie tabeli z listą zajęć międzyoddziałowych.
- 2. Wypełnić listę zajęć międzyoddziałowych, co spowoduje, że w gałęzi Słowniki/ Zajęcia międzyoddziałowe pojawią się gałęzie oznaczone nazwami zajęć.
- 3. Przejść do gałęzi podrzędnej oznaczonej nazwą zajęć międzyoddziałowych, co spowoduje wyświetlenie w przeglądarce formularza z danymi wybranych zajęć międzyoddziałowych.

4. Za pomocą list wyboru wprowadzić oddziały, których uczniowie wchodzą w skład grupy zajęć międzyoddziałowych, oraz uczących tę grupę nauczycieli. Można również wprowadzić numer grupy.

W celu dodania nowego wiersza do listy oddziałów lub nauczycieli należy wyróżnić (np. kliknięciem) najniższy wiersz, a następnie kliknąć ikonę **je** lub na klawiaturze nacisnąć klawisz ze strzałką w dół. Do usuwania zbędnych wierszy służy ikona <sup>↓</sup>.

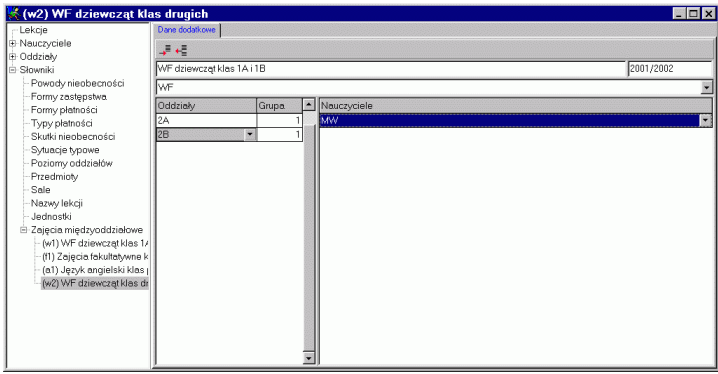

**Rysunek 17.** Definiowanie składu zajęć międzyoddziałowych.

#### <span id="page-45-0"></span>**Usuwanie całego planu lub planu wybranego obiektu**

Z bazy danych *Zastępstw Optivum* można usuwać:

- plan całej placówki (po wyświetleniu kart: Lekcje Plan nauczycieli, lub Lekcje – Plan oddziałów lub Lekcje – Lista);
- plan wybranego oddziału (po wyświetleniu karty Oddziały/ [kod oddziału] – Plan tygodniowy);
- plan wybranego nauczyciela (po wyświetleniu karty: Nauczyciele/ [identyfikator nauczyciela] – Plan tygodniowy).

Żeby usunąć cały plan lub wybranego obiektu, należy:

- 1. W przeglądarce wyświetlić odpowiednią kartę (z planem całej szkoły lub planem wybranego obiektu).
- 2. Kliknąć ikonę  $\chi$ , co spowoduje pojawienie się okna Kasowanie...
- 3. Określić początek i koniec okresu, z którego plan ma być usunięty.
- 4. Kliknąć przycisk Kasuj.

**Uwaga** Niewłaściwe określenie okresu, w którym ma być usunięty plan oddziału, sprawi, że w celu naprawienia błędu konieczne będzie ponowne zaimportowanie (lub skopiowanie) planu.

Usunięcie planu oddziału lub nauczyciela jest jednoznaczne z usunięciem z planu związanych z nim lekcji. Usuwanie planu nauczyciela wpływa zatem na plany oddziałów, w których on uczy, a usunięcie planu oddziału wpływa na plany uczących w nim nauczycieli.

**Uwaga** Usunięcie z planu lekcji planu oddziału nie powoduje usunięcia z planów nauczycieli zajęć międzyoddziałowych, w których uczestniczą uczniowie tego oddziału. Jeżeli w zajęciach takich nie uczestniczą uczniowie innych oddziałów, należy je usunąć z planów nauczycieli na karcie Lekcje.

## <span id="page-46-0"></span>**Kopiowanie planu**

W celu określenia planu na kolejne tygodnie można, zamiast importować lub ręcznie wpisywać plan, kopiować go pomiędzy różnymi dniami lub tygodniami. Można kopiować plan całej placówki lub wybranego nauczyciela.

Kopiowanie planów pomiędzy różnymi okresami jest szczególnie użyteczne przy ręcznym wprowadzaniu całego planu lub wówczas, gdy po zaimportowaniu rozkładu zajęć wprowadzono do niego zmiany już w *Zastępstwach Optivum*.

W celu skopiowania planu należy:

- 1. Wskazać nauczyciela, którego plan ma być kopiowany, wybierając kartę z jego planem (Nauczyciele/[identyfikator nauczyciela] – Plan tygodniowy) albo określić, że kopiowany ma być plan wszystkich nauczycieli (karta Lekcje – Plan nauczycieli, Lekcje – Plan oddziałów lub Lekcje – Lista) i kliknąć ikonę i z paska narzędzi przeglądarki. W rezultacie wyświetlone zostanie okno Kopiowanie…
- 2. Określić źródło i przeznaczenie kopiowanego planu.

Określając źródło, podaje się, czy kopiowany ma być plan tygodniowy, dwutygodniowy, czy dzienny oraz ustala się dzień, z którego ma pochodzić kopiowany plan. Jeżeli kopiowany jest plan tygodniowy lub dwutygodniowy, to data źródłowa może przypadać na dowolny dzień danego tygodnia.

Określając przeznaczenie podaje się datę, od której ma obowiązywać kopiowany plan ( może to być data dowolnego dnia tygodnia). Należy też ustawić krotność kopiowania (pole kolejnych). Przykładowo, wpisanie wartości 2 będzie oznaczać kopiowanie planu np. dwutygodniowego na dwa kolejne cykle dwutygodniowe albo kopiowanie planu z poniedziałku na dwa kolejno po sobie następujące poniedziałki (począwszy od wskazanego w datowniku).

- 3. Kliknąć przycisk Kopiuj.
- **Uwaga** Podczas kopiowania pomijane są wpisy dotyczące zastępstw i przeniesień lekcji w okresie, z którego plan jest kopiowany. Jednocześnie usuwane są wszelkie wpisy (z wyjątkiem lekcji przeniesionej na ten termin) w okresie, do którego plan jest kopiowany. Jeśli wystąpi konflikt terminu przeniesionej lekcji i lekcji z kopiowanego planu, kopiowanie nie zostanie zrealizowane.

### **Promocja**

Jedną bazę danych (księgę zastępstw) można wykorzystywać dłużej niż przez jeden rok szkolny. Wymaga to jednak uwzględnienia zmian w organizacji szkoły w nowym roku szkolnym.

Jedną z najważniejszych zmian organizacyjnych jest promocja oddziałów, podczas której ich poziomy zwiększane są o 1 (np. 2A staje się 3A). *Zastępstwa Optivum* umożliwiają automatyczne przeprowadzenie promocji. W tym celu należy:

- 1. W drzewie danych wskazać gałąź Oddziały, co spowoduje wyświetlenie w przeglądarce tabeli z listą oddziałów.
- 2. Na pasku narzędzi przeglądarki kliknąć ikonę (Promocja).

W wyniku tego:

- oznaczenia oddziałów pozostają niezmienione;
- poziomy oddziałów z wyjątkiem klas, które opuściły szkołę zostają podwyższone o jeden;
- identyfikatory wszystkich oddziałów, które opuściły szkołę, pozostają niezmienione i zostają zachowane w księdze.

Nazwy nowo utworzonych oddziałów zostaną wprowadzone wraz z planem lekcji na nowy rok szkolny. Wszelkie inne zmiany w organizacji na liście oddziałów (np. likwidację oddziału) należy przed importem planu lekcji wprowadzić bezpośrednio do tabeli Oddziały (zgodnie z zapisem w arkuszu organizacyjnym na nowy rok szkolny).

**Uwaga** Autorzy programu zalecają zakładanie odrębnych ksiąg dla każdego roku szkolnego, ponieważ prowadzenie jednej księgi przez dłuższy okres powoduje proporcjonalne do długości tego okresu zwiększenie

rozmiarów bazy danych, co utrudnia tworzenie kopii zapasowych oraz spowalnia pracę programu.

# **Planowanie i ewidencja zastępstw**

## **Zasady planowania zastępstw**

Kolejne czynności składające się na proces planowania zastępstw to:

- 1. **Wyświetlenie planu lekcji**, na którym zostaną wskazane nieobecności osób oraz oddziałów.
- 2. **Wskazanie (odnotowanie) nauczycieli i oddziałów nieobecnych**  na wszystkich lub na części lekcji w określonym dniu.
- 3. **Wybór zastępców** za nauczycieli nieobecnych na lekcjach lub zastosowanie innych zmian w organizacji zajęć.
- 4. **Wybór zastępców za dyżury** nieobecnych nauczycieli (ten etap można pominąć).
- 5. **Wydrukowanie informacji** o poprawkach wniesionych do organizacji zajęć.

## **Wyświetlanie planów lekcji**

Aby odnotować nieobecność nauczyciela, należy najpierw wyświetlić jego plan lekcji. Może to być:

- Plan wszystkich nauczycieli w wybranym dniu wyświetlany, gdy w drzewie danych wskaże się pozycję Lekcje, a następnie wybierze kartę Plan nauczycieli.
- **Plan tygodniowy** (nauczyciela) wyświetlany, gdy w drzewie danych rozwinie się gałąź Nauczyciele, a następnie kliknie się nazwisko wybranego nauczyciela i wybierze kartę Plan tygodniowy (zob. [rysunek 19\)](#page-50-0).

| <b>X</b> Lekcje                      |                      |            |      |       |        |        |                                                                                      |      |      |      |        |                 |         |      |     |           | $\Box$ |  |
|--------------------------------------|----------------------|------------|------|-------|--------|--------|--------------------------------------------------------------------------------------|------|------|------|--------|-----------------|---------|------|-----|-----------|--------|--|
| Lekcje                               | Lista                |            |      |       |        |        | Plan nauczycieli   Plan oddziałów   Zastępstwa   Przeniesione   Zastępstwa za dyżury |      |      |      |        |                 |         |      |     |           |        |  |
| E-Nauczyciele<br>E-Oddziały          | ▾                    | 2004-04-14 |      | środa | ے      |        | 国人及转种类类                                                                              |      |      |      |        |                 |         |      |     |           | H      |  |
| 白·Słowniki<br>Powody nieobecno       | Le ZB                |            | GG   | WK    | ZD     | lAŁ    | <b>PM</b>                                                                            | lkr  | lmw  | NN   | lkk.   | <b>AM</b>       | JR.     | ZM.  | AZ. | <b>AN</b> | Ko ▲   |  |
| Formy zastępstwa                     |                      |            | f13  | 1A 4  | 3B jez | 11.02  | 3A 1                                                                                 |      | ٠    | f15  | 2B inf | 2A 2            | $1B$ sg | 3B b | ٠   |           |        |  |
| Formy płatności<br>- Typy płatności  | 12.                  |            | 4A3  | 3B 4  | 4B jez | 1A fiz | 3A 1                                                                                 |      |      | 1B 5 | 2B inf |                 | 2Asq    | 2Ab  |     |           |        |  |
| Skutki nieobecnoś                    | l3                   |            | 48.3 | 4R 4  | a11    | 2A fiz | af jez                                                                               |      |      | 28 S |        | 3B <sub>2</sub> | 3Asg    | 3Ab  |     |           |        |  |
| Sytuacje typowe<br>Poziomy oddziałóv | 14                   |            |      | 484   | 2B jez |        | 1A <sub>3</sub>                                                                      | 2A1  |      | 3A 5 | 1B inf | 3B <sub>2</sub> | 4Asg    | 4Ab  |     |           |        |  |
| Przedmioty                           | 5                    |            |      |       |        | 2B fiz | 4A jęz                                                                               | 3B 1 | 1A 2 | 3A 5 | 4B inf | 1B3             | 2A 4    |      | ٠   |           |        |  |
| Sale<br>Nazwy lekcji                 | 6                    | 2A 6       |      |       | 2B jęz | 3A fiz |                                                                                      | 4B 1 | 3B 3 |      |        |                 |         |      | ٠   |           |        |  |
| Jednostki                            | $\overline{7}$       |            |      |       |        |        |                                                                                      | 2B 1 |      |      |        |                 |         |      | ٠   |           |        |  |
| E-Zajęcia międzyodc                  | l8                   |            |      |       |        |        |                                                                                      |      |      |      |        |                 |         |      | ÷   |           |        |  |
|                                      | 9                    |            |      |       |        |        |                                                                                      |      |      |      |        |                 |         |      | ٠   |           |        |  |
|                                      | 10                   |            |      |       |        |        |                                                                                      |      |      |      |        |                 |         |      |     |           |        |  |
|                                      | 11                   |            |      |       |        |        |                                                                                      |      |      |      |        |                 |         |      | ٠   |           |        |  |
|                                      | 12                   |            |      |       |        |        |                                                                                      |      |      |      |        |                 |         |      | ٠   |           |        |  |
|                                      | 13                   |            |      |       |        |        |                                                                                      |      |      |      |        |                 |         |      |     |           |        |  |
|                                      | 14                   |            |      |       |        |        |                                                                                      |      |      |      |        |                 |         |      |     |           |        |  |
|                                      | 15                   |            |      |       |        |        |                                                                                      |      |      |      |        |                 |         |      |     |           |        |  |
|                                      | 16                   |            |      |       |        |        |                                                                                      |      |      |      |        |                 |         |      |     |           |        |  |
|                                      | $\blacktriangleleft$ |            |      |       |        |        |                                                                                      |      |      |      |        |                 |         |      |     |           |        |  |

**Rysunek 18.** Fragment planu wszystkich nauczycieli w wybranym dniu widoczny na karcie Plan nauczycieli (gałąź Lekcje).

| Lekcje                                    | Plan tygodniowy Godziny dodatkowo płatne<br>Nadgodziny<br>Parametry rozliczania |           |           |                          |                |           |  |  |  |  |
|-------------------------------------------|---------------------------------------------------------------------------------|-----------|-----------|--------------------------|----------------|-----------|--|--|--|--|
| Nauczyciele<br>F<br>– (ZB) Zbiqniew Bober | 一出四人转好的为<br>07-01-02 poniedziałek                                               |           |           |                          |                |           |  |  |  |  |
| – (GG) Grażyna Gruszczyńska               |                                                                                 | Pn        | Wt        | Śr                       | C <sub>z</sub> | P         |  |  |  |  |
| (WK) Wanda Kołakowska                     |                                                                                 | 4B WOS 1  | 3A hist 1 |                          | 1A hist 1      | 3A hist 1 |  |  |  |  |
| (ZD) Zenon Dubiel                         |                                                                                 | 3B hist 1 | 4A hist 1 |                          | 4B WOS 1       | 1B hist 6 |  |  |  |  |
| (AŁ) Anna Łączkowska                      |                                                                                 |           |           |                          |                |           |  |  |  |  |
| (PM) Paulina Małecka                      | 3                                                                               | 4A WOS1   | 2A hist 1 |                          | 4A WOS1        | 4B hist 1 |  |  |  |  |
| (Kr) Wacław Kruk                          | 4                                                                               |           | 2B hist 1 | l 2A hist 1   1 B hist 1 |                | 4B GDDW 1 |  |  |  |  |
| (MW) Marian Woźniak                       | 5                                                                               |           |           | 3B hist 1   4A hist 1    |                | 1A hist 1 |  |  |  |  |
| (NN) Norbert Nalecz                       | 6                                                                               |           |           | 4B hist 1                |                |           |  |  |  |  |
| - (KK) Kazimierz Konrad                   |                                                                                 |           |           | 2B hist 1                |                |           |  |  |  |  |
| - (AM) Anna Malicka                       | 8                                                                               |           |           |                          |                |           |  |  |  |  |
| -(JR) Jan Rybak                           | 9                                                                               |           |           |                          |                |           |  |  |  |  |
| – (ZM) Zofia Melikowska                   |                                                                                 |           |           |                          |                |           |  |  |  |  |

<span id="page-50-0"></span>**Rysunek 19.** Plan tygodniowy nauczyciela.

Dzień, w którym mają miejsce odnotowywane nieobecności określa się w datowniku znajdującym się na pasku narzędzi przeglądarki<sup>13</sup>. W wypadku posługiwania się planem tygodniowym należy wskazać datę poniedziałku rozpoczynającego właściwy tydzień.

## **Wskazywanie nieobecnych nauczycieli**

l

Nieobecności nauczycieli mogą być odnotowywane dla całych dni (wszystkich lekcji nauczyciela w danym dniu) lub tylko dla wybranych lekcji.

<sup>13</sup> Sposób zapisu daty jest taki, jak w ustawieniach *Windows*.

**Nieobecność w ciągu całego dnia** zaznaczamy w sposób zależny od tego, na którym planie pracujemy:

- w dziennym planie wszystkich nauczycieli klikamy kod nauczyciela;
- w tygodniowym planie nauczyciela klikamy komórkę z symbolem dnia tygodnia, w którym nauczyciel jest nieobecny.

Wszystkie zaznaczone lekcje zostają wyróżnione kolorem Nieobecny nauczyciel<sup>14</sup>. Ponowne kliknięcie kodu nauczyciela (lub odpowiednio symbolu dnia tygodnia) anuluje wpisanie nieobecności.

- **Pojedyncze godziny nieobecności** możemy zaznaczyć na Planie nauczycieli lub na Planie tygodniowym (nauczyciela) na jeden z trzech sposobów:
	- podwójnym kliknięciem na wybranej lekcji;
	- wskazując komórkę wybranej lekcji (poprzez jej kliknięcie), a następnie klikając ikonę  $\hat{\phi}$  (Zaznacz/Odznacz nieobecność) na górnej ramce karty;
	- klikając lekcję prawym przyciskiem myszy i wybierając funkcję Zaznacz/Odznacz nieobecność z menu podręcznego.

Podwójne kliknięcie zaznaczonej lekcji lub ponowne wybranie w menu podręcznym pozycji Zaznacz/Odznacz nieobecność<sup>15</sup> usuwa zaznaczenie nieobecności.

#### **Importowanie informacji o nieobecnościach z programu** *Matury Optivum*

Do odnotowania nieobecności nauczycieli można także wykorzystać dane wyeksportowane z programu *Matury Optivum*.

Żeby zaimportować dane z programu *Matury Optivum*, należy:

- 1. Uruchomić funkcję Plik / Importuj/ Nieobecności z Matur Optivum, co spowoduje pojawienie się typowego okna służącego do wybierania pliku.
- 2. Wskazać plik (z rozszerzeniem xml), który zawiera wyeksportowane dane i w razie potrzeby włączyć opcję zaznacz cały dzień nieobecności.

 $\overline{\phantom{a}}$ 

<sup>&</sup>lt;sup>14</sup> Paleta kolorów wyróżniających lekcje, na których nieobecny jest nauczyciel albo oddział oraz opisujących rodzaj zastępstwa wyświetlana jest na ekranie, gdy kliknie się ikonę umieszczoną w prawym górnym rogu okna. Można ją zmodyfikować po wybraniu w menu pozycji Narzędzia/ Parametry wyświetlania (zob. *Parametry wyświetlania*, str. 21).

<sup>&</sup>lt;sup>15</sup> Wszystkie funkcje typu Zaznacz/odznacz... działają w ten sposób, że ich ponowne użycie odwołuje skutki użycia wcześniejszego.

Włączenie opcji zaznacz cały dzień nieobecności sprawia, że nieobecności obejmą wszystkie lekcje niezależnie od przedziału godzin zapisanego w *Maturach Optivum*. W przeciwnym wypadku jako godziny nieobecności zostaną oznaczone tylko te lekcje, które mieszczą się w przedziale godzin zegarowych zapisanym w importowanych danych.

- 3. Kliknąć przycisk Importuj, co spowoduje odczytanie danych i wyświetlenie okna Dopasowanie list nauczycieli.
- 4. Sprawdzić i w razie potrzeby zmodyfikować lub uzupełnić dopasowanie nazwisk nauczycieli z programu *Matury Optivum* z danymi identyfikującymi nauczycieli w programie *Zastępstwa Optivum*.

W lewej części okna Dopasowanie list nauczycieli wyświetlana jest lista z programu *Matury Optivum*, natomiast w prawej znajduje się lista ich odpowiedników w *Zastępstwach Optivum*.

W sytuacji, gdy program nie potrafi automatycznie znaleźć odpowiednika (w wypadku niezgodności nazwisk lub imion lub gdy dwie osoby mają to samo nazwisko), trzeba wskazać go ręcznie. W tym celu należy:

- a) kliknąć ostatnią komórkę w wierszu, w którym nauczyciel z *Matur Optivum* nie ma swojego odpowiednika, co spowoduje pojawienie się przycisku służącego do otwierania listy rozwijalnej –  $\blacksquare$ ;
- b) wybrać z listy właściwego nauczyciela.

Za pomocą przycisku Usuń powiązania można usunąć wszystkie związki, natomiast przycisk Dopasuj automatycznie służy do uruchomienia mechanizmu automatycznego dopasowywania nauczycieli.

5. Kliknąć przycisk OK, co spowoduje zapisanie dopasowań i wprowadzenie informacji o nieobecnościach do bazy danych *Zastępstw Optivum*.

## **Wskazywanie nieobecnych oddziałów**

Nieobecność oddziału w szkole może być spowodowana np. wyjazdem na wycieczkę lub wyjściem do kina. Konieczność wskazania nieobecności oddziału wynika z faktu, że nauczyciele na lekcjach, na których oddział jest nieobecny, mogą (a nawet powinni – bo takie zastępstwo nie jest płatne) przyjąć zastępstwo. Informację o nieobecności oddziału wprowadza się analogicznie jak nieobecność nauczyciela.

#### **Zaznaczanie okresu nieobecności oddziału**

Dodatkową możliwością wskazywania nieobecności oddziału jest zaznaczenie okresu nieobecności oddziału na karcie Okresy nieobecności dostępnej po wybraniu oddziału w drzewie danych. Robi się to tak, jak podczas wskazywania dni wolnych w głównym kalendarzu programu (zob. *[Zaznaczanie dni wolnych](#page-71-1)* od *pracy*, str. [72](#page-71-1)). Dzięki temu mechanizmowi można np. zawczasu zaznaczać zaplanowaną wycieczkę.

Zaznaczenie okresu nieobecności na dany dzień oznacza nieobecność w całym dniu, a nie tylko nieobecność na lekcjach przewidzianych na ten dzień. Dlatego też można dzięki niemu wskazać nieobecność oddziału nawet wówczas, gdy w księdze zastępstw nie zapisano jeszcze planu lekcii na ten okres.

Okres nieobecności można anulować wyłącznie na karcie Okresy nieobecności. Nieobecności tej nie mogą zatrzeć żadne zmiany w planie lekcji (kasowanie, import, kopiowanie itp.).

**Uwaga** Możliwości zaznaczania nieobecności oddziału przez dłuższy okres nie należy wykorzystywać, jeśli oddział odbywa kilkutygodniową praktykę. W takim wypadku należy bowiem plan oddziału usunąć z planu szkoły. W przeciwnym razie program błędnie rozliczy nadgodziny nauczycieli uczących w takim oddziale, uwzględniając widniejące w planie lekcje jako takie, za które nauczycielowi należy się wynagrodzenie.

#### **Przykłady zapisywania nieobecności oddziałów**

#### **Przykład 1.**

10 kwietnia 2002 roku (w środę) klasa 1A będzie poza szkołą przez cały dzień, 4B będzie nieobecna na lekcjach 4. ,5. i 6., a 3B na lekcji 6.

W celu zapisania planowanych nieobecności należy wykonać następujące czynności:

- 1. W drzewie danych kliknąć gałąź Lekcje i wybrać kartę Plan oddziałów.
- 2. W datowniku ustawić datę 10 kwietnia 2002 r.<sup>16</sup>
- 3. Kliknąć nagłówek oddziału 1A.
- 4. Kliknąć podwójnie każdą z lekcji 4., 5. i 6. oddziału 4B;
- 5. Kliknąć podwójnie 6 lekcję oddziału 3B (można też zaznaczyć tę lekcję pojedynczym kliknięciem, a następnie kliknąć ikonę 17).

 $\overline{a}$ 

<sup>16</sup> Na różnych komputerach format zapisu daty może być inny, ponieważ zależy on od ustawień *Windows*.

Barwa wszystkich zaznaczonych lekcji ulegnie zmianie, co oznacza, że lekcje zostały oznaczone jako nieobecności.

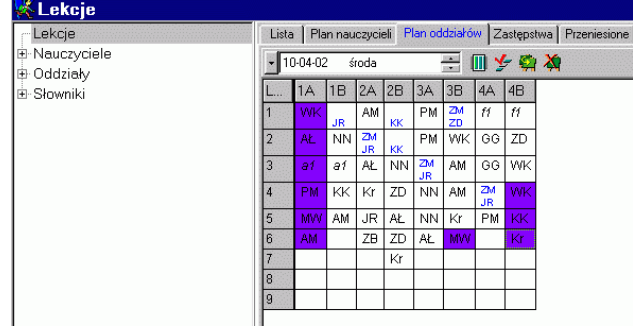

**Rysunek 20.** Ilustracja do przykładu 1. Klasa 1A jest nieobecna na wszystkich lekcjach, 3B nie ma na 6. lekcji, a 4B na 4., 5. i 6.

#### **Przykład 2.**

 $\overline{\phantom{a}}$ 

9 i 10 maja 2002 roku (w czwartek i piątek) klasa 3A będzie nieobecna w szkole z powodu wyjazdu na wycieczkę.

W celu zapisania nieobecności 3A można<sup>18</sup>:

- 1. W drzewie danych rozwinąć gałąź Oddziały (klikając przycisk  $\pm$ ).
- 2. Kliknąć gałąź podrzędną 3A i wybrać kartę Plan tygodniowy.
- 3. Ustawić datownik na pierwszy dzień tygodnia, w którym przypadnie nieobecność, czyli na 6 maja 2002 r.
- 4. Kliknąć nagłówki Cz (czwartek) i Pt (piątek) w planie tygodniowym oddziału.

<sup>&</sup>lt;sup>17</sup> Funkcja Zaznacz/Odznacz nieobecność jest dostępna również z menu podręcznego wywoływanego za pomocą prawego klawisza myszy.

<sup>18</sup> Można również wykorzystać mechanizm przedstawiony w przykładzie 1.

| – Lekcje                    |                                | Plan tygodniowy<br>Okresy nieobecności |            |                    |             |             |  |  |  |  |  |
|-----------------------------|--------------------------------|----------------------------------------|------------|--------------------|-------------|-------------|--|--|--|--|--|
| E-Nauczyciele<br>中 Oddziały | 一个四个女<br>06-05-02 poniedziałek |                                        |            |                    |             |             |  |  |  |  |  |
| $-1A$                       |                                | Pn                                     | Wt         | Śr                 | $C_{Z}$     | Pt          |  |  |  |  |  |
| l—1B                        |                                | j.po GG 3                              | hist Kr 1  | i.ni PM 1          | mate NN 5   | hist Kr 1   |  |  |  |  |  |
| -- 2A                       | 2                              | i.ni PM 4                              | chem AM 2  | i.ni PM 1          | j.po GG 3   | j.po GG 3   |  |  |  |  |  |
| 2В                          | 3                              | WF ZMb<br>WF JR sg                     | biol AM 2  | WF ZMb<br>WF JR sg | fizy AŁ fiz | j.po GG 3   |  |  |  |  |  |
| 3A                          | 4                              | biol AM 2                              | lreli AN 6 | lmate NN 5         | j.an ZD jez | j.an ZD jez |  |  |  |  |  |
| - 3B                        | 5                              | chem AM 2                              | lmate NN 5 | lmate NN 5         | i.an ZD 2   |             |  |  |  |  |  |
| -- 4A                       | 6                              | geog MW 2 geog MW 1                    |            | fizy AŁ fiz        | GDDW AŁ 1   |             |  |  |  |  |  |
| —4B                         | 7                              |                                        |            |                    |             |             |  |  |  |  |  |
| 国·Słowniki                  | 8                              |                                        |            |                    |             |             |  |  |  |  |  |
|                             | 9                              |                                        |            |                    |             |             |  |  |  |  |  |

**Rysunek 21.** Ilustracja do przykładu 2. 3A jest nieobecna w czwartek i w piątek.

#### **Przykład 3.**

17 kwietnia 2002 r. klasa 2B wyjedzie na tydzień w ramach zielonej szkoły.

W celu zapisania nieobecności 2B można<sup>19</sup>:

- 1. W drzewie danych rozwinąć gałąź Oddziały (klikając przycisk  $\pm$ ).
- 2. Kliknąć gałąź podrzędną 2B i wybrać kartę Okresy nieobecności.
- 3. W kalendarzu ustawić wskaźnik myszy na dacie 17 kwietnia (początek nieobecności) i przy wciśniętym lewym przycisku myszy zaznaczyć okres do 23 kwietnia.
- 4. Kliknąć przycisk **z** (zaznaczenie nieobecności).

l

<sup>&</sup>lt;sup>19</sup> Można również wykorzystać mechanizmy przedstawione w poprzednich przykładach.

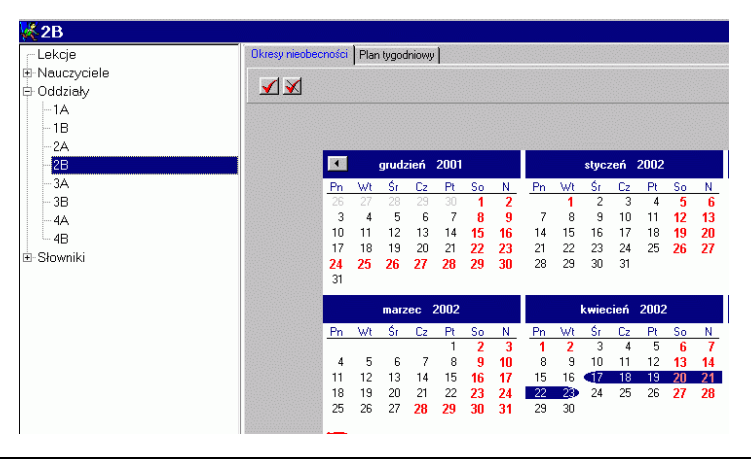

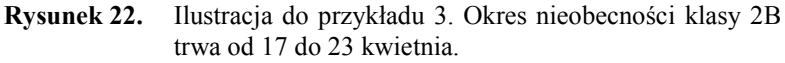

Potwierdzeniem wprowadzenia wybranego okresu czasu do planu oddziału jako nieobecności będzie zmiana zabarwienia cyfr w kalendarzu. Odwołanie nieobecności w całym zaznaczonym okresie lub w jego części uzyskamy przez ponowne kliknięcie dni wymagających odwołania i kliknięcie przycisku  $\blacksquare$ .

Nieobecności w pojedynczych dniach można zaznaczać i odznaczać, klikając podwójnie na wybranej dacie.

## **Poszukiwanie zastępców i opisywanie zastępstw za nieobecnych na lekcjach**

#### <span id="page-56-0"></span>**Wypełnianie tabeli na karcie Zastępstwa**

Poszukiwanie zastępców i opisywanie zastępstw można rozpocząć po zaznaczeniu nieobecności oddziałów i nauczycieli. Najwygodniej jest to zrobić na karcie Zastępstwa po wskazaniu w drzewie danych gałęzi Lekcje (zob. [rysunek 23\)](#page-57-0).

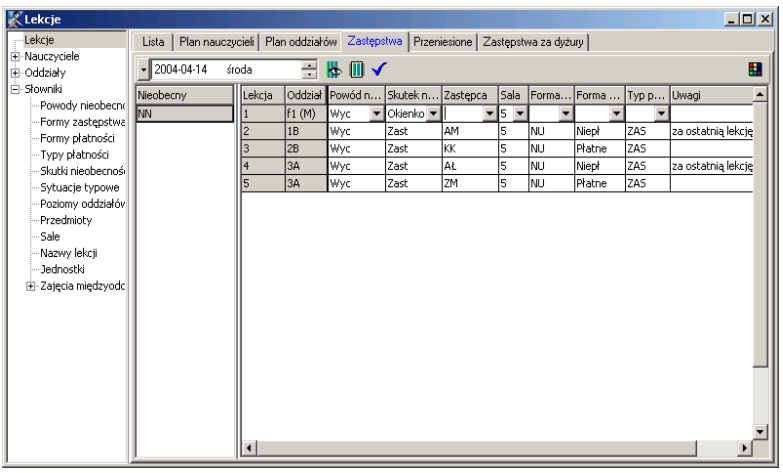

<span id="page-57-0"></span>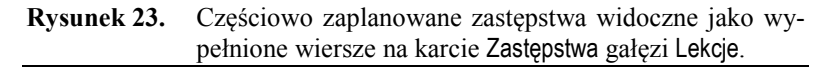

Jeśli planujący z góry wie, komu chce przydzielić zastępstwo, może wprowadzić jego kod bezpośrednio z klawiatury. W tym celu należy:

- 1. W kolumnie Nieobecny kliknąć komórkę z kodem (lub nazwiskiem) nieobecnego nauczyciela.
- 2. W kolumnie Zastępca wskazać komórkę w wierszu z numerem lekcji, na której ma być przydzielone zastępstwo, i nacisnąć klawisz F2 lub kliknąć tę komórkę.
- 3. Wpisać kod zastępcy i zaakceptować wpis naciskając klawisz Enter lub klikając inną komórkę.

Po określeniu zastępcy program automatycznie uzupełnia inne kolumny wiersza opisującego lekcję, na której nauczyciel jest nieobecny (zob. *Sytuacje typowe*, str. 36). Jeżeli któraś z wartości wpisanych automatycznie nie jest w danym wypadku odpowiednia, można ją zmienić, korzystając z listy wyboru, którą rozwija się za pomocą przycisku pojawiającego się po zaznaczeniu komórki. Odpowiednią wartość można również wpisać z klawiatury. Komórki można również wypełniać kopiując wartości z innych miejsc (kombinacje klawiszy Ctrl+C – kopiuj oraz Ctrl+V – wklej) lub przeciągając je za pomocą myszy<sup>20</sup>.

W kolumnie Uwagi można wpisywać dowolne komentarze. Mogą być one umieszczane na wydruku informacji o zastępstwach.

 $\overline{\phantom{a}}$ 

<sup>&</sup>lt;sup>20</sup> Rozpoczęcie przeciągania zawartości komórki możliwe jest wtedy, gdy wskaźnik myszy znajdujący się wewnątrz komórki, której treść ma być kopiowana, przybiera kształt strzałki.

**Uwaga** Automatyczne wypełnianie niektórych informacji o zastępstwach ułatwia prowadzenie księgi, ale nie może zastąpić świadomych decyzji użytkownika – w tym również takich, które wiążą się ze skutkami finansowymi. Wobec tego użytkownik powinien starannie analizować zawartość wpisów i rozważnie ingerować w działanie automatu.

#### **Wyszukiwanie kandydatów do objęcia zastępstwa na lekcji**

Sytuacja, w której od razu wiadomo, kto powinien dostać zastępstwo za nieobecnego nauczyciela nie zdarza się często. Zwykle odpowiedniego zastępcę należy wyszukać, przeglądając plan lekcji.

#### **Kryteria wyszukiwania zastępców**

W *Zastępstwach Optivum* wyszukiwanie zastępców należy zacząć od ustalenia warunków, które mają oni spełniać. Kliknięcie ikony √ na pasku narzędzi przeglądarki (na kartach Zastępstwa, Plan nauczycieli lub Plan tygodniowy [nauczyciela]) powoduje pojawienie się okna Kryteria selekcji zastępców, które umożliwia określenie kryteriów poszukiwania zastępców do przeprowadzenia lekcji.

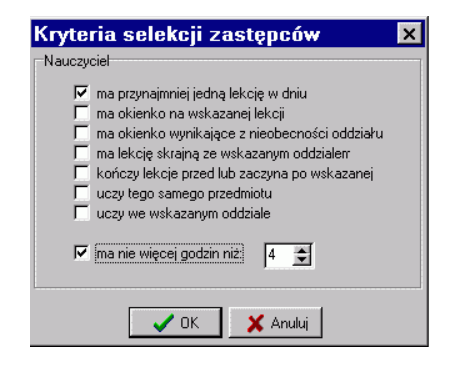

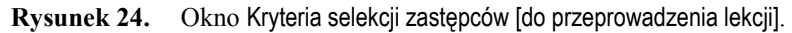

Możliwe jest wyszukiwanie zastępcy, który spełnia jedno lub kilka z następujących kryteriów:

- **ma przynajmniej jedną lekcję w dniu** ma w danym dniu własne lekcje (chodzi o to, aby nie przydzielać zastępstw nauczycielom, którzy w danym dniu nie mają lekcji w planie);
- **ma okienko na wskazanej lekcji** ma we własnym planie lekcje przed i po tej lekcji, a lekcję, na którą potrzeba zastępcy, ma wolną;
- **ma okienko wynikające z nieobecności oddziału** nauczycielowi przepadła lekcja wskutek nieobecności oddziału w szkole;
- **ma lekcję skrajną ze wskazanym oddziałem** na wskazanej lekcji ma okienko i w tym samym dniu ze wskazanym oddziałem ma lekcję skrajną – umożliwia to prostą, doraźną zamianę w planie, dzięki której można zwolnić uczniów z ostatniej lekcji, pomimo że nieobecność nauczyciela dotyczy środkowej lekcji w planie oddziału;
- **kończy lekcje przed lub zaczyna po wskazanej –** nauczyciel kończy swoje lekcje bezpośrednio przed lub zaczyna je bezpośrednio po wskazanej lekcji;
- **uczy tego samego przedmiotu** nauczyciel uczy tego samego przedmiotu, którego uczy nauczyciel nieobecny;
- **uczy we wskazanym oddziale** nauczyciel uczy dowolnego innego przedmiotu w danej klasie;
- **ma nie więcej godzin niż ...** w danym dniu ma tyle (lub mniej) lekcji, ile podano.

Wyboru kryteriów dokonujemy, wprowadzając zaznaczenia w odpowiednich wierszach. Zaznaczenie kilku kryteriów oznacza żądanie ich jednoczesnego spełnienia. Nie jest możliwe jednoczesne wybranie dwóch kryteriów, które są ze sobą ewidentnie sprzeczne.

Po wyborze odpowiadającego nam kryterium (lub kryteriów) klikamy przycisk OK w dolnej części okna. W efekcie podczas poszukiwania kandydatów na zastępcę wyświetlone zostaną plany tylko tych nauczycieli, którzy na wskazanej lekcji nie mają własnych zajęć i spełniają wszystkie podane kryteria. W ten sposób możemy wygodnie przeglądać plan w poszukiwaniu właściwych zastępców na każdą lekcję.

#### **Planowanie zastępstw na karcie Zastępstwa**

Żeby przydzielić zastępstwo, korzystając z karty Zastępstwa, należy:

- 1. W kolumnie Nieobecny wskazać kod jednego z nieobecnych nauczycieli.
- 2. W kolumnie Zastępca kliknąć komórkę znajdującą się w wierszu z wybranym numerem lekcji, a następnie kliknąć przycisk  $\blacktriangleright$ , co spowoduje wyświetlenie planów nauczycieli, którzy nie mają zajęć na wskazanej lekcji i spełniają kryteria określone w oknie Kryteria selekcji zastępców.

W pierwszej kolumnie okna z planami potencjalnych zastępców wyświetlany jest plan nieobecnego nauczyciela. Zielony pasek wyróżnia lekcję, na której potrzebne jest zastępstwo.

3. Wskazać zastępcę poprzez:

- pojedyncze kliknięcie kodu nauczyciela w nagłówku tabeli z planami potencjalnych zastępców lub
- podwójne kliknięcie zielonego paska w kolumnie z planem zastępcy.
- **Uwaga** Żeby zamknąć okno z planami potencjalnych zastępców bez wskazywania zastępcy, należy nacisnąć klawisz Esc (Escape).

Po określeniu zastępcy program automatycznie uzupełnia opis zastępstwa (zob. *Sytuacje typowe*, str. 36). Jeżeli któraś z wartości wpisanych automatycznie nie jest w danym wypadku odpowiednia, można ją zmienić tak jak to opisano w rozdziale *[Wypełnianie tabeli na karcie](#page-56-0)* Zastęp[stwa](#page-56-0) (str. [57\)](#page-56-0).

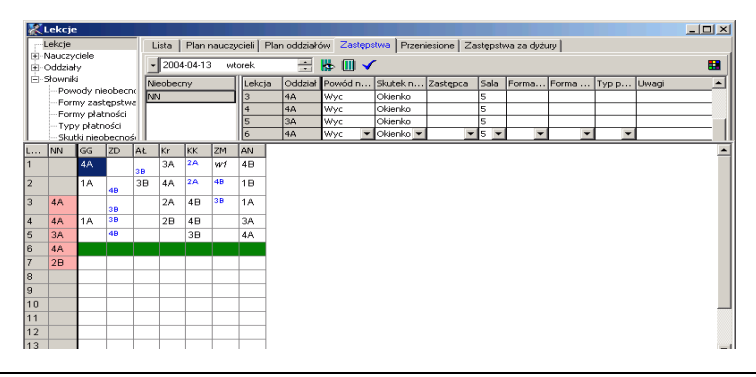

- **Rysunek 25.** Karta Zastępstwa podczas poszukiwania zastępcy na 6. lekcję za nieobecnego nauczyciela NN oraz wyświetlone pod spodem okno z planami potencjalnych zastępców.
- **Uwaga** Wszelkie korekty sporządzonego planu zastępstw (np. anulowanie wcześniej przewidywanej nieobecności nauczyciela lub oddziału albo zmiana zastępcy) mogą spowodować, że niektóre z wprowadzonych poprzednio elementów opisu zastępstwa będą nieprawidłowe. Zatem w odniesieniu do dnia, którego dotyczy wprowadzona korekta należy szczegółowo sprawdzić wszystkie wpisy w karcie Zastępstwa i dokonać niezbędnych poprawek.

#### **Planowanie zastępstw przy użyciu okna Zaplanuj zastępstwo**

Planowanie zastępstw za pomocą okna Zaplanuj zastępstwo możliwe jest na kartach Lekcje – Plan nauczycieli i Nauczyciele/ [identyfikator nauczyciela]/ Plan tygodniowy. Przy korzystaniu z tej metody planowania zastępstw nie jest konieczne wcześniejsze odnotowywanie nieobecności nauczyciela na wskazanej lekcji.

W celu zaplanowania zastępstwa przy użyciu okna Zaplanuj zastępstwo należy:

- 1. Przejść do karty Plan nauczycieli w gałęzi Lekcje lub Plan tygodniowy w gałęzi Nauczyciele/ [identyfikator nauczyciela].
- 2. Kliknąć **prawym** przyciskiem myszy lekcję, na której ma być przydzielone zastępstwo, co spowoduje pojawienie się menu podręcznego.
- 3. Z menu podręcznego wybrać pozycję Zaplanuj zastępstwo, co spowoduje pojawienie się okna Zaplanuj zastępstwo.

W górnej części okna Zaplanuj zastępstwo wyświetlane są podstawowe informacje o wskazanej lekcji, w dolnej – jednokolumnowa tabela zawierająca w kolejnych wierszach te same informacje na temat zastępstwa, które znajdują się na karcie Zastępstwa w gałęzi Lekcje.

4. W wierszu Zastępca kliknąć przycisk , co spowoduje wyświetlenie planów nauczycieli, którzy nie mają zajęć na wskazanej lekcji i spełniają kryteria określone w oknie Kryteria selekcji zastępców.

W pierwszej kolumnie okna z planami potencjalnych zastępców wyświetlany jest plan nieobecnego nauczyciela. Zielony pasek wyróżnia lekcję na której potrzebne jest zastępstwo.

- 5. Wskazać zastępcę poprzez:
	- pojedyncze kliknięcie kodu nauczyciela w nagłówku tabeli z planami potencjalnych zastępców lub
	- podwójne kliknięcie zielonego paska w kolumnie z planem zastępcy.
- **Uwaga** Żeby zamknąć okno z planami potencjalnych zastępców bez wskazywania zastępcy, należy nacisnąć klawisz Esc (Escape).

Po określeniu zastępcy program automatycznie uzupełnia pozostałe wiersze opisujące zastępstwo (zob. *Sytuacje typowe*, str. 36). Jeżeli któraś z wartości wpisanych automatycznie nie jest w danym wypadku odpowiednia, można ją zmienić, korzystając z listy wyboru.

6. Kliknąć przycisk OK, żeby zapamiętać wprowadzone dane.

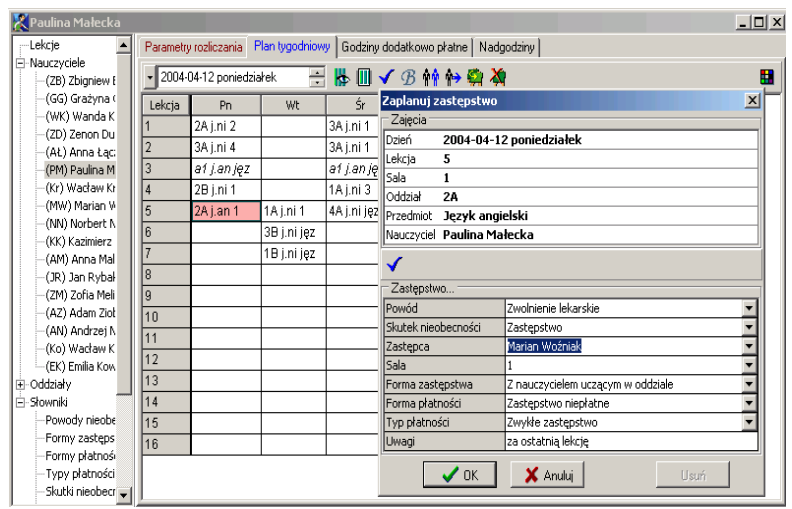

**Rysunek 26.** Planowanie zastępstwa przy użyciu okna Zaplanuj zastępstwo wywołanego z menu kontekstowego pojawiającego się, gdy kliknie się prawym przyciskiem myszy plan lekcji na karcie Plan tygodniowy (nauczyciela). Zastępca (Marian Woźniak) został już wybrany. Kliknięcie klawisza OK spowoduje zapamiętanie wprowadzonych danych.

#### **Skutek nieobecności inny niż zastępstwo**

Zaraz po odnotowaniu nieobecności nauczyciela *Zastępstwa Optivum* automatycznie wypełniają kolumnę Skutek nieobecności na karcie Zastępstwa.

**Uwaga** Wpisy wykonywane automatycznie przez program są zgodne z ustawieniami w słowniku sytuacji typowych (zob. *Sytuacje typowe*, str. 36). Opis przedstawiony poniżej odpowiada ustawieniom standardowym określonym wstępnie przez autorów programu.

Jeśli nieobecność przypada na lekcję, która jest dla oddziału lekcją skrajną, program wpisuje tam jeden z następujących kodów:

- Odwoł (Uczniowie przychodzą później) gdy jest to pierwsza lekcja oddziału w tym dniu.
- Do domu (Uczniowie zwolnieni do domu) gdy jest to ostatnia lekcja oddziału w tym dniu.

Jeśli w odniesieniu do tej samej lekcji zaznaczono najpierw nieobecność oddziału, a następnie nieobecność nauczyciela, który zgodnie z planem miał przeprowadzić zajęcia z tym oddziałem, to program jako skutek nieobecności nauczyciela wpisze kod NON – Bez konsekwencji (nieobecny oddział nauczyciela).

Dla wszystkich pozostałych lekcji oznaczonych jako nieobecności nauczyciela wstępną propozycją programu jest Okienko (Okienko dla uczniów). Planujący zastępstwa powinien starannie przejrzeć wszystkie te propozycje i w razie potrzeby dokonać zmian.

#### **Łączenie grup i oddziałów zamiast zastępstwa**

Jedną ze stosowanych czasami form rozwiązania problemu nieobecności nauczyciela na lekcji jest łączenie grup lub oddziałów pod opieką nauczyciela obecnego w szkole, lecz mającego w tym czasie własną lekcję. Taką sytuację można opisać na karcie Zastępstwa (gałąź Lekcje) lub korzystając z okna Zaplanuj zastępstwo (na kartach Lekcje/ Plan nauczycieli i Nauczyciele/ [identyfikator nauczyciela]/ Plan tygodniowy).

#### **Łączenie oddziałów na karcie Zastępstwa**

W celu połączenia oddziałów lub grup przy wykorzystaniu karty Zastępstwa należy:

- 1. W kolumnie Nieobecny kliknąć komórkę z kodem (lub nazwiskiem) nieobecnego nauczyciela.
- 2. W kolumnie Zastępca wskazać komórkę w wierszu z numerem lekcji, na której ma być przydzielone zastępstwo, i nacisnąć klawisz F2 lub kliknąć tę komórkę.
- 3. Wpisać kod nauczyciela prowadzącego zajęcia z innym oddziałem lub grupą i nacisnąć klawisz Enter lub kliknąć inną komórkę, co spowoduje pojawienie się okna z komunikatem ostrzegającym, że wybrany nauczyciel ma inne zajęcia w tym terminie.
- 4. Kliknąć Tak w oknie z komunikatem.

Po wskazaniu jako zastępcy nauczyciela mającego w tym samym czasie inne zajęcia program automatycznie wypełnia wszystkie komórki wiersza z opisem lekcji, na której nastąpiło połączenie grup. Wpisy te można rzecz jasna zmodyfikować. Warto przy okazji sprawdzić, czy sala zaproponowana do zajęć dla połączonych zespołów uczniowskich jest tą, która najlepiej spełni wymagania i ewentualnie dokonać zmiany.

#### **Łączenie oddziałów przy wykorzystaniu okna Zaplanuj zastępstwo**

W celu połączenia oddziałów lub grup przy wykorzystaniu okna Zaplanuj zastępstwo:

- 1. Przejść do karty Plan nauczycieli w gałęzi Lekcje lub Plan tygodniowy w gałęzi Nauczyciele/ [identyfikator nauczyciela].
- 2. Kliknąć **prawym** przyciskiem myszy lekcję, na której ma być przydzielone zastępstwo, co spowoduje pojawienie się menu podręcznego.
- 3. Z menu podręcznego wybrać pozycję Zaplanuj zastępstwo, co spowoduje pojawienie się okna Zaplanuj zastępstwo.

W górnej części okna Zaplanuj zastępstwo wyświetlane są podstawowe informacje o wskazanej lekcji, w dolnej – jednokolumnowa tabela zawierająca w kolejnych wierszach te same informacje na temat zastępstwa, które znajdują się na karcie Zastępstwa w gałęzi Lekcje.

- 4. Wskazać komórkę w wierszu Zastępca i nacisnąć klawisz F2 lub kliknąć tę komórkę (nie klikać przycisku v gdyż spowoduje to wyświetlenie planów nauczycieli, którzy nie mają zajęć na wskazanej lekcji i spełniają kryteria określone w oknie Kryteria selekcji zastępców).
- 5. Wpisać kod nauczyciela prowadzącego zajęcia z innym oddziałem lub grupą i nacisnąć klawisz Enter lub kliknąć inną komórkę, co spowoduje pojawienie się okna z komunikatem ostrzegającym, że wybrany nauczyciel ma inne zajęcia w tym terminie.
- 6. Kliknąć Tak w oknie z komunikatem.
- 7. Kliknąć przycisk OK, żeby zapamiętać wprowadzone dane.

## **Przenoszenie lekcji**

W celu wprowadzenia informacji o przeniesieniu lekcji na inny termin należy:

- 1. Przejść do karty Plan nauczycieli w gałęzi Lekcje lub Plan tygodniowy w gałęzi Nauczyciele/ [identyfikator nauczyciela].
- 2. Kliknąć **prawym** przyciskiem myszy lekcję, która ma być przeniesiona, co spowoduje pojawienie się menu podręcznego.
- 3. Z menu podręcznego wybrać pozycję Przenieś, co spowoduje pojawienie się okna Przenieś zajęcia na inny termin.

W górnej części okna Przenieś zajęcia na inny termin wyświetlane są podstawowe informacje o wskazanej lekcji, w dolnej określa się, kiedy i gdzie mają odbyć się przenoszone zajęcia.

- 4. Określić termin i miejsce, w którym mają odbyć się przenoszone zajęcia.
- 5. Kliknąć przycisk OK.
- **Uwaga** Przeniesienie lekcji do innego okresu rozliczeniowego będzie uwzględnione w rozliczeniach godzin ponadwymiarowych.

Informacje o przeniesionych lekcjach widoczne są na karcie Przeniesione w gałęzi Lekcje. Można tam dokonać korekty terminów przeniesienia.

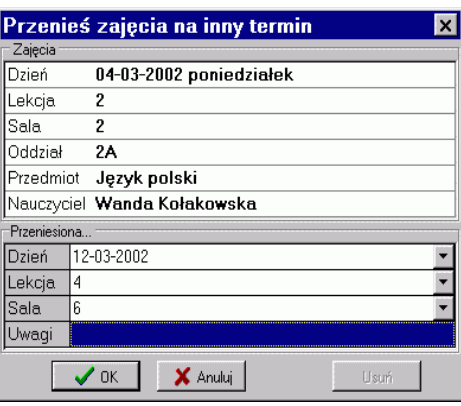

**Rysunek 27.** Okno Przenieś zajęcia na inny termin. W górnej części wyświetlane są podstawowe informacje o wskazanej lekcji, w dolnej określa się, kiedy i gdzie mają odbyć się przenoszone zajęcia.

#### **Zaznaczanie lekcji do przeniesienia**

Jeżeli wiemy, że konkretną lekcję należy przenieść, ale jeszcze nie wiemy, na jaki termin, możemy zaznaczyć ją do przeniesienia, czyli "przenieść ją na samą siebie" (określić termin i miejsce przeniesienia identycznie z tymi, które zostały pierwotnie wprowadzone w rozkładzie zajęć). Najszybszym sposobem takiego zaznaczenia lekcji do przeniesienia jest korzystanie z funkcji Zaznacz/Odznacz przeniesienie zamiast Przenieś. Lekcje zaznaczone do przeniesienia na planie wyróżniane są dwoma kolorami – jednym oznaczającym lekcję przeniesioną, a drugim, który przeznaczony jest na oznaczenie lekcji, na którą przeniesiono zajęcia. Jeśli termin docelowy lekcji zaznaczonej do przeniesienia (czyli przeniesionej na samą siebie) nie zostanie zmieniony, to takie przeniesienie nie spowoduje żadnych skutków i nie zostanie odnotowane na liście zastępstw i w rozliczeniach godzin ponadwymiarowych. Zmian w opisie lekcji zaznaczonych do przeniesienia można dokonywać (jak w wypadku rzeczywiście przeniesionych lekcji) na karcie Przeniesione w gałęzi Lekcje.

## **Planowanie zastępstw za dyżury odbywane podczas przerw**

Planowanie zastępstw za nauczycieli dyżurujących na przerwach wykonuje się z pomocą karty Zastępstwa za dyżury w gałęzi Lekcje. Jest to możliwe tylko wtedy, gdy plik planu lekcji zaimportowany do księgi zastępstw zawiera również plan dyżurów ułożony przy użyciu programu *Dyżury Optivum*.

Na karcie Zastępstwa za dyżury widoczny jest rozkład dyżurów w określonym dniu. Na planie nauczycieli wyświetlane są kody poszczególnych miejsc dyżurowania. Tak jak w programie *Dyżury Optivum*, kod miejsca dyżurowania umieszczony na konkretnej lekcji oznacza, że nauczyciel ma dyżur po tej lekcji. Plan dyżurów odnosi się do daty wybranej w datowniku przeglądarki.

Te dyżury, w sąsiedztwie których nauczyciele są nieobecni na lekcji zaznaczane są automatycznie kolorem<sup>21</sup> jako dyżury, na których są oni nieobecni również podczas dyżuru. Niezależnie od automatycznego wyróżniania dyżurów, na których nauczyciele są nieobecni, każdy dyżur można zaznaczyć – a także odznaczyć – korzystając z funkcji Zaznacz/odznacz nieobecność:

- przez zaznaczenie komórki z kodem miejsca dyżurowania i kliknięcie ikony  $\frac{1}{2}$ ;
- wybranie funkcji Zaznacz/odznacz nieobecność z menu podręcznego, które otwiera się po kliknięciu prawym klawiszem myszy na komórce z kodem miejsca dyżurowania.

Do selekcji kandydatów i wyboru zastępcy na dyżurze służy okno Zaplanuj zastępstwo za dyżur. Otwiera się je klikając prawym klawiszem myszy na właściwej komórce planu dyżurów i wybierając z menu podręcznego funkcję Zaplanuj zastępstwo. Kandydatów na zastępców można wybierać wśród nauczycieli spełniających jeden lub kilka z następujących warunków:

- **uczy po przerwie** nauczyciel ma zajęcia na lekcji następującej po zaznaczonej lekcji (czyli jeśli przydzielimy mu dyżur na przerwie po wskazanej lekcji, to będzie on miał lekcję po tym dyżurze).
- **uczy przed przerwą** nauczyciel ma zajęcia na zaznaczonej lekcji (czyli jeśli przydzielimy mu dyżur na przerwie po wskazanej lekcji, to będzie on miał lekcję bezpośrednio przed tym dyżurem);

 $\overline{\phantom{a}}$ 

<sup>21</sup> Podobnie jak w wypadku wyświetlania planu lekcji, znaczenie poszczególnych kolorów można odczytać po kliknięciu, znajdującej się w prawym górnym rogu okna, ikony złożonej z kolorowych kwadracików.

- **po przerwie w pobliżu** planowa lekcja nauczyciela po przerwie, której dotyczy ewentualny dyżur, musi odbywać się w sali w pobliżu miejsca dyżurowania (listy miejsc dyżurowania i sal lekcyjnych określonych jako pobliskie miejsc dyżurowania tworzy się w programie *Dyżury Optivum*);
- **przed przerwą w pobliżu** analogicznie jak w warunku poprzednim, ale dotyczy lekcji odbywającej się przed ewentualnym dyżurem;
- **dyżury w dniu w jednym miejscu** zastępstwo na dyżurze przydzielone nauczycielowi w miejscu wskazanym na planie dyżurów będzie jego pierwszym dyżurem w tym dniu lub będzie umieszczone w tym samym miejscu, co dyżur wcześniej zaplanowany;
- **liczba dyżurów nie większa niż** [liczba wybierana z listy] kandydat na zastępcę ma w danym dniu nie więcej dyżurów od liczby wprowadzonej w tym miejscu.

Kryteria te wybiera się w oknie Kryteria selekcji zastępców, otwieranym po kliknięciu ikony  $\blacktriangledown$ . Sposób wyboru zastępcy jest analogiczny jak w przypadku planowania zastępstwa na lekcji na karcie Zastępstwa. Dyżur za który zaplanowano zastępstwo zostaje zabarwiony takim samym kolorem, jak lekcja, za którą zaplanowano zastępstwo.

Informację o zaplanowanych zastępstwach na dyżurach można wydrukować (i opublikować w Internecie) łącznie z planem zastępstw na lekcjach lub jako niezależny dokument.

## **Drukowanie informacji o zastępstwach**

Informacje o zaplanowanych zastępstwach oraz innych skutkach nieobecności nauczycieli można wydrukować oraz opublikować w Internecie (zob. *[Sporządzanie dokumentów](#page-90-0)*, str[. 91\)](#page-90-0).

# **Ewidencja zajęć płatnych według stawki godzinowej**

*Zastępstwa Optivum* umożliwiają ewidencjonowanie i rozliczanie wszelkiego typu zajęć opłacanych wg stawek godzinowych. Informacje o zajęciach, które nie są uwzględnione w planie lekcji, wprowadza się osobno dla każdego nauczyciela na karcie Godziny dodatkowo płatne (gałąź Nauczyciele/ [identyfikator nauczyciela]).

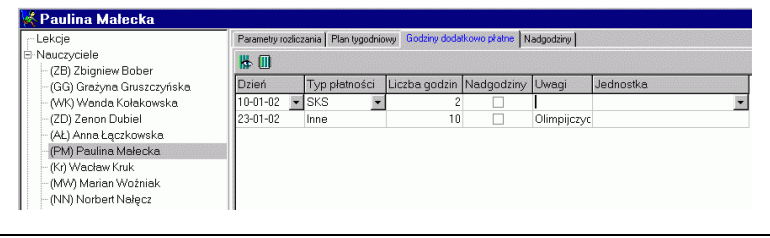

**Rysunek 28.** Karta Godziny dodatkowo płatne jest dostępna w rozwiniętej gałęzi Nauczyciele, gdy kliknie się wybrane nazwisko.

W kolejnych kolumnach jednego wiersza tej karty należy wprowadzić:

- Dzień datę wpisu decydującą o tym, w jakim okresie rozliczeniowym wpisane godziny zostaną uwzględnione. Data wpisu nie musi być (choć oczywiście może) identyczna z datą odbycia zajęć. Przykładowo, nauczycielowi prowadzącemu zajęcia w ramach koła zainteresowań wpisujemy raz w miesiącu liczbę odbytych godzin tych zajęć.
- Typ płatności pozycję słownika Typy płatności (zob. *Typy płatności*, str. 35). Warto mieć świadomość, że w wypadku, gdy dla danego typu płatności określono (opisując go w słowniku) pensum różne od 18 lub od pensum bazowego nauczyciela, to wartości tzw. godzin przeliczeniowych będą liczbami ułamkowymi (zob. *Omówie-*

*nie wybranych wydruków*, str. [100](#page-99-0)). Przykładowo 4 godziny pracy w bibliotece (rozliczane wg pensum 30-godzinnego) są równoważne 2,4 godziny nauczyciela polonisty (rozliczanego według pensum 18).

- Liczba godzin liczbę odbytych lub wskazanych do potrącenia<sup>22</sup> godzin wybranego wcześniej typu.
- Nadgodziny zaznaczenie tej opcji spowoduje, że wpisane godziny dodatkowo płatne zostaną podczas wyliczania godzin ponadwymiarowych rozliczone łącznie z godzinami z planu lekcji. Dzięki temu można np. rozliczać godziny ponadwymiarowe nauczyciela, który realizuje 14 godzin według stałego planu lekcji, a jednocześnie w każdym miesiącu ma różną, choć przeciętnie większą niż 4 tygodniowo, liczbę godzin nauczania indywidualnego.
- Uwagi ewentualne uwagi mogące ułatwić w przyszłości analizę wprowadzonych danych.
- Jednostka określenie jednej z części składowych placówki (w szczególności jednej ze szkół w zespole), które zostały wprowadzone do opisu organizacji szkoły.

Przypisywanie przeprowadzonych zajęć do jednostek umożliwia odpowiednie przypisywanie kosztów do poszczególnych rozdziałów klasyfikacji budżetowej oraz analizowanie wydatków zarówno całej placówki, jak i jej poszczególnych części składowych.

Po zapisaniu pierwszego wiersza można utworzyć następny, klikając ikonę (Dodaj wiersz) lub naciskając na klawisz ze strzałką w dół.

 $\overline{\phantom{a}}$ 

 $22$  Z typem płatności Potrącenie znajdującym się we wstępnie wypełnionym słowniku typów płatności związano przelicznik o wartości –1. Korzystanie z niego wymaga zatem wprowadzania liczby godzin do potrącenia jako dodatniej (aby liczba godzin przeliczeniowych, za które należy nauczycielowi zapłacić, obliczona była właściwie).

## **Rozliczanie stałych nadgodzin**

## **Definiowanie organizacji roku szkolnego**

<span id="page-70-1"></span><span id="page-70-0"></span>Okresowe rozliczanie godzin ponadwymiarowych zrealizowanych przez nauczycieli w trakcie roku szkolnego musi być poprzedzone wprowadzeniem następujących danych:

- a) dat pierwszego i ostatniego dnia zajęć w roku szkolnym;
- b) dat dni wolnych od pracy (w tym także okresów ferii) wypadających w dni robocze<sup>23</sup>:
- c) okresów rozliczania godzin ponadwymiarowych.

<span id="page-70-2"></span>Informacje wymienione w punktach [a\)](#page-70-0) i [b\)](#page-70-1) wprowadza się w oknie Kalendarz (menu Okna/ Kalendarz lub ikona na pasku narzędzi programu). Dane o okresach rozliczania godzin ponadwymiarowych (punkt [c\)](#page-70-2) wprowadza się w oknie Okresy rozliczeniowe (menu Okna/ Okresy rozliczeniowe lub ikona  $\Xi$ .

#### **Okno Kalendarz**

 $\overline{a}$ 

Okno Kalendarz po otwarciu zawiera obraz kilku kolejnych miesięcy (bieżący miesiąc jest pierwszym z nich). Po zmaksymalizowaniu rozmiarów okna można zobaczyć kalendarz 12-miesięczny (zob. [rysunek](#page-71-0)  [29](#page-71-0)). Za pomocą przycisków  $\cdot$  i  $\cdot$  umieszczonych w pobliżu górnych rogów okna można zmieniać wyświetlane miesiące.

<sup>23</sup> Wszystkie dni tygodnia (w tym sobota i niedziela) traktowane są jako dni robocze, jeśli w tych dniach w planie lekcji są wpisane lekcje.

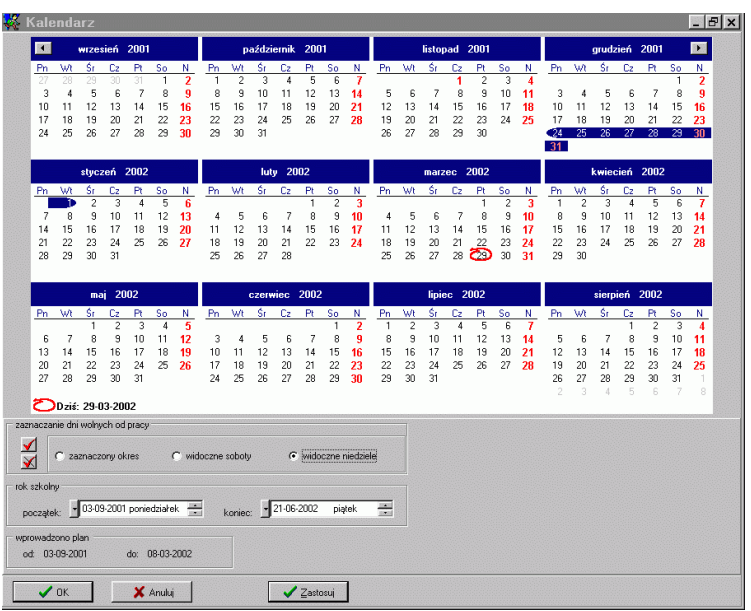

<span id="page-71-0"></span>**Rysunek 29.** Okno Kalendarz z wpisanymi datami początku i końca roku szkolnego 2001/02 oraz zaznaczonymi niedzielami. Włączenie opcji zaznaczony okres w panelu zaznaczanie dni wolnych od pracy pozwoli zapisać wybrane (zaznaczone na niebiesko) dni jako dni wolne od pracy.

#### **Określanie początku i końca roku szkolnego**

Daty początku i końca roku szkolnego wprowadza się za pomocą datowników w dolnej części okna Kalendarz. Ustalając czas trwania następnego roku szkolnego, należy rozpoczynać od ustawienia daty zakończenia roku, gdyż program pilnuje, aby data zakończenia roku szkolnego nie była wcześniejsza niż data jego rozpoczęcia.

#### <span id="page-71-1"></span>**Zaznaczanie dni wolnych od pracy**

Najprostszym sposobem zaznaczenia dnia jako wolnego jest podwójne kliknięcie jego daty w kalendarzu. Przy standardowych ustawieniach wyświetlania taki dzień zostanie wyróżniony czerwonym kolorem. Podwójne kliknięcie wyróżnionego w ten sposób dnia spowoduje nadanie mu statusu zwykłego dnia roboczego.

Żeby zaznaczyć jako wolne kilka kolejnych dni, należy:

1. W ramce zaznaczanie dni wolnych od pracy włączyć opcję zaznaczony okres.
- 2. Zaznaczyć wybrane dni za pomocą myszy (przesuwając jej wskaźnik przy wciśniętym lewym przycisku myszy).
- 3. Kliknąć przycisk $\sqrt{ }$ .

Kliknięcie przycisku  $\sqrt{ }$ , gdy zaznaczona jest opcja widoczne soboty lub widoczne niedziele, powoduje zaznaczenie tych dni jako wolnych bez ich wcześniejszego zaznaczania.

Analogicznie korzystając z przycisku  $\blacksquare$  możemy usunąć zaznaczenia dni jako wolnych.

Wszystkie omówione tutaj operacje powodują trwały skutek, gdy kliknie się przycisk Zastosuj (bez zamykania okna) lub OK (zatwierdzenie z zamknięciem okna). Kliknięcie przycisku Anuluj powoduje zamknięcie okna bez zapamiętania wprowadzonych zaznaczeń dni wolnych.

# **Okresy rozliczeniowe**

Wynagrodzenie za godziny ponadwymiarowe nauczycieli obliczane jest w programie dla zdefiniowanych wcześniej przedziałów czasu zwanych **okresami rozliczeniowymi**.

Wstępnie zdefiniowane są okresy rozliczeniowe pokrywające się z pełnymi miesiącami.

#### **Modyfikacja wstępnie zdefiniowanych okresów rozliczeniowych**

Okresy rozliczeniowe muszą następować bezpośrednio po sobie. Kolejne okresy są zaznaczane w oknie Okresy rozliczeniowe na przemian zielonym i żółtym kolorem (zob. [rysunek 30\)](#page-73-0).

Granice pomiędzy następującymi po sobie okresami rozliczeniowymi można zmieniać ustawiając wskaźnik myszy na pierwszym lub ostatnim dniu okresu, a następnie przesuwając ten wskaźnik przy wciśniętym lewym przycisku myszy.

Okresy rozliczeniowe można również dzielić na mniejsze poprzez wstawienie w dowolnym miejscu granicy podziału. W tym celu należy zaznaczyć dzień, od którego ma zaczynać się nowy okres, a następnie kliknąć przycisk +. Analogicznie można połączyć dwa okresy w jeden, wskazując dowolną datę wewnątrz późniejszego z nich, a następnie klikając przycisk –.

Kliknięcie przycisku wypełnij powoduje ustalenie okresów rozliczeniowych jako pełnych miesięcy.

Włączenie opcji bieżący rok szkolny sprawi, że jako pierwszy zostanie wyświetlony miesiąc rozpoczęcia roku szkolnego (wrzesień).

|          |    |                  |    | grudzień 2001 |                |    |    |             |    |         | styczeń 2002 |                | $\blacksquare$  |  |
|----------|----|------------------|----|---------------|----------------|----|----|-------------|----|---------|--------------|----------------|-----------------|--|
| Pn       | Wt | Śr               | Cz | Pt            | So             | N  | Pn | Wt          | Śr | Cz      | Pt.          | So             | N               |  |
| 26       | 27 | 28               | 29 | 30            | 1              | 2  |    | 4           | 2  | 3       | 4            | 5              | $\overline{6}$  |  |
| 3        | 4  | 5                | 6  | 7             | 8              | 9  |    | 8           | 9  | 10      | 11           | 12             | 13 <sup>°</sup> |  |
| 10       | 11 | 12               | 13 | 14            | 15             | 16 | 14 | 15          | 16 | 17      | 18           | 19             | 20 <sub>2</sub> |  |
| 17       | 18 | 19               | 20 | 21            | 22             | 23 | 2  | 22          | 23 | 24      | 25           | 26             | 27              |  |
| 24<br>31 | 25 | 26               | 27 | 28            | 29             | 30 | 28 | 29          | 30 | 31      |              |                |                 |  |
|          |    |                  |    |               |                |    |    |             |    |         |              |                |                 |  |
|          |    | <b>luty</b> 2002 |    |               |                |    |    | marzec 2002 |    |         |              |                |                 |  |
| Pn       | Wt | Śr               | Cz | Pt            | So             | Ν  | Pn | Wt          | Śr | Cz      | Ρt           | So             | Ν               |  |
|          |    |                  |    | 1             | $\overline{2}$ | 3  |    |             |    |         | īÞ           | $\overline{2}$ | 3               |  |
|          | 5  | 6                | 7  | 8             | 9              |    | 4  | 5           | 6  |         | 8            | 9              | 10 <sup>1</sup> |  |
| 4        |    |                  | 14 | 15            | 16             |    | 11 | 12          | 13 | 14      | 15           | 16             | 17 <sup>2</sup> |  |
| 11       | 12 | 13               |    |               |                |    |    | 19          | 20 | 21      | 22           | 23             | 24              |  |
| 18       | 19 | 20               | 21 | 22            | 23             | 24 | 18 |             |    |         |              |                |                 |  |
| 25       | 26 | 27               | 28 |               |                |    | 25 | 26          | 27 | 28<br>Δ | 29<br>5      | 30<br>ß        | 31              |  |

<span id="page-73-0"></span>**Rysunek 30.** Aby przesunąć granicę pomiędzy kolejnymi okresami rozliczeniowymi, przeciągamy początek lub koniec okresu za pomocą myszy.

# **Określenie tygodniowych norm godzin**

Przygotowując rozliczenie godzin ponadwymiarowych, rozpoczynamy od ustalenia tygodniowych norm godzin poszczególnych nauczycieli we wszystkich tygodniach zajęć roku szkolnego. Oczywiście najczęściej jest to identyczna dla wszystkich tygodni liczba 18.

W szkołach średnich dość często zachodzi potrzeba ustalenia różnej tygodniowej normy godzin w różnych okresach roku szkolnego. Jest tak np. w wypadku nauczycieli prowadzących zajęcia w klasach maturalnych (kończących naukę wcześniej), a także w oddziałach odbywających kilkutygodniowe praktyki w ciągu roku szkolnego. Przykładowo, nauczyciel matematyki, który we wrześniu prowadził 24 lekcje tygodniowo, a po odejściu klas maturalnych zdających tzw. starą maturę tylko 16, powinien wcześniej przez okres 8 tygodni (o tyle krócej uczyły się zwykle klasy zdające starą maturę) realizować obowiązkowo 20, a nie 18 godzin.

# **Posługiwanie się kartą Parametry rozliczania**

Do ustalenia tygodniowych norm godzin nauczyciela służy karta Parametry rozliczania. Żeby wyświetlić parametry rozliczania danego nauczyciela, należy:

- 1. W drzewie danych w gałęzi Nauczyciele wybrać gałąź podrzędną z identyfikatorem tego nauczyciela.
- 2. W przeglądarce kliknąć kartę Parametry rozliczania.

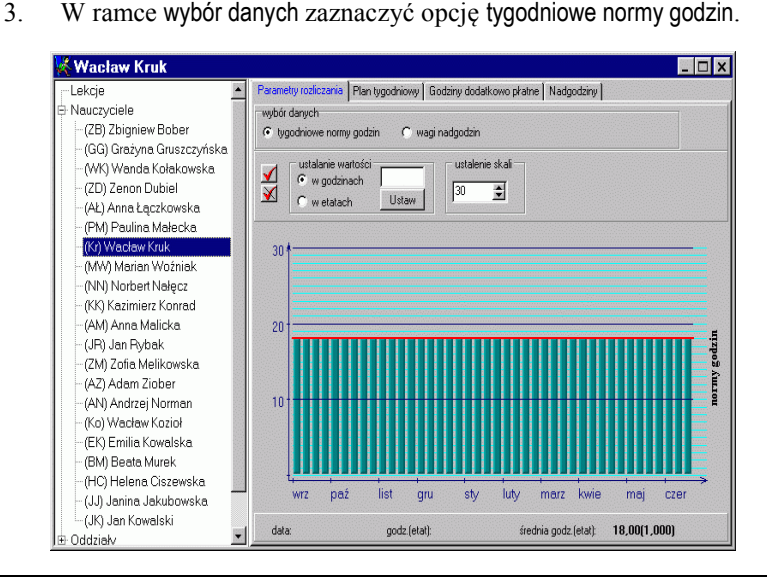

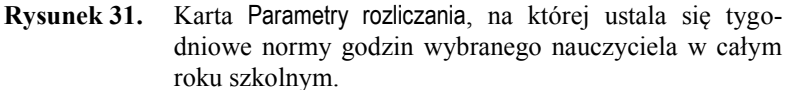

Wielkość tygodniowej normy godzin można zmieniać osobno dla każdego tygodnia. W tym celu należy:

- 1. Ustawić wskaźnik myszy na górnej krawędzi zielonego słupka obrazującego liczbę godzin, co powinno spowodować zmianę wyglądu wskaźnika na podwójną strzałkę.
- 2. Nacisnąć lewy przycisk myszy i przesuwać wskaźnik w górę lub w dół.

Można również zmieniać wysokości kilku słupków jednocześnie. W tym celu należy je najpierw wyróżnić (klikając je kolejno – staną się one ciemniejsze), a następnie zmienić wysokość jednego z wyróżnionych słupków. W efekcie wszystkie zaznaczone wcześniej słupki osiągną identyczną wysokość.

Wszystkie słupki można wyróżnić, klikając przycisk  $\vee$  a usunąć ich wyróżnienie, klikając przycisk  $\overline{\mathbf{x}}$ 

W wypadku większości nauczycieli tygodniowa norma godzin wynosi 18 i jest jednakowa we wszystkich tygodniach roku szkolnego. Jednak na przykład w liceach ogólnokształcących dość typowa jest sytuacja zróżnicowania norm tygodniowych na początku i na końcu roku (zob. [rysunek 32\)](#page-75-0).

W takim wypadku przez pierwszych 8 tygodni roku szkolnego godziny ponadwymiarowe komputer uwzględni dopiero, gdy zrealizowanych zostanie 20 godzin tygodniowo. Dwie godziny w każdym z tych tygodni zostaną zabrane nauczycielowi akonto zbyt małej liczby godzin w maju i w czerwcu.

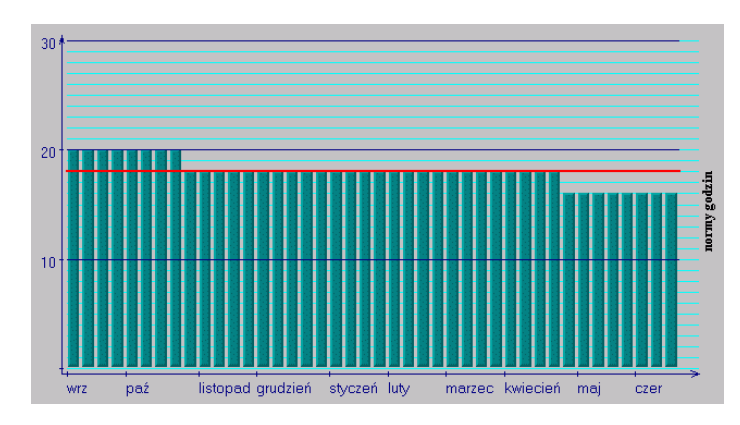

<span id="page-75-0"></span>**Rysunek 32.** Tygodniowe normy godzin nauczyciela, który po odejściu klas maturalnych nie realizuje obowiązkowego tygodniowego wymiaru godzin.

# **Ułamkowe normy godzin**

Wbrew pozornie oczywistemu poglądowi, że liczby godzin pracy nauczycieli powinny być całkowite, w pewnych sytuacjach ma sens ustalanie ułamkowych tygodniowych norm godzin. Przykładowo, aby równomiernie zabierać nadgodziny nauczycielowi, który przez ostatnie 8 tygodni zajęć pracuje tylko 17 godzin tygodniowo, można ustalić, że przez 16 początkowych tygodni roku szkolnego jego tygodniowa norma godzin wyniesie 18,5.

Po ustaleniu ułamkowej tygodniowej normy godzin należy pamiętać, aby, płacąc za godziny ponadwymiarowe, nie zaokrąglać otrzymanych wyników do całości. Żaden przepis nie stoi przecież na przeszkodzie, by na przykład wypłacić nauczycielowi kwotę będącą wynikiem mnożenia: 7,5 *stawka godzinowa*.

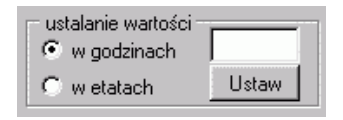

**Rysunek 33.** Po wpisaniu liczby w pustym polu i kliknięciu przycisku Ustaw można jednocześnie ustalić dowolną wartość (tak-

że ułamkową) tygodniowej normy godzin dla zaznaczonych tygodni.

Korzystanie z ułamkowych norm godzin może się okazać konieczne w wypadku nauczycieli prowadzących zajęcia rozliczane według różnych pensów tygodniowych (np. zajęcia praktyczne według pensum 22 i zajęcia teoretyczne według pensum 18). Aby ustalić ułamkową tygodniową normę godzin, należy:

- 1. Zaznaczyć jeden lub więcej słupków na karcie Parametry rozliczania.
- 2. W ramce ustalanie wartości wybrać opcję w godzinach i wpisać odpowiednią wartość.
- 3. Kliknąć przycisk Ustaw.
- **Uwaga** Zmieniając wartości norm godzin w poszczególnych tygodniach roku szkolnego należy pilnować, aby średnioroczny wymiar etatu nauczyciela wyświetlany nad dolną krawędzią karty był równy dokładnie 1 (w innym wypadku w skali roku program naliczy za dużo lub za mało godzin ponadwymiarowych).

#### **Tygodniowa norma godzin, a wymiar etatu przeliczeniowego**

Choć na pierwszy rzut oka tygodniowa norma obowiązków nauczyciela powinna być wyrażana w godzinach, to w rzeczywistości nie jest to rozwiązanie właściwe dla pewnych grup nauczycieli. Tak naprawdę istotna, z punktu widzenia rozliczania nauczyciela, jest nie tyle liczba godzin, co związany z nią wymiar etatu przeliczeniowego. Oczywiście, dla nauczyciela prowadzącego wyłącznie lekcje matematyki i godzinę wychowawczą w typowej szkole tygodniowa norma godzin to 18 – co odpowiada 1 etatowi przeliczeniowemu. Sprawa staje się bardziej skomplikowana, gdy spróbujemy ustalić tygodniową normę godzin dla nauczyciela łączącego zajęcia rozliczane według różnych pensów tygodniowych.

Załóżmy, że nauczyciel prowadzi 16 godzin zajęć praktycznych (według pensum 22-godzinnego) i 7 godzin zajęć teoretycznych (według pensum 18-godzinnego). Z całą pewnością taki nauczyciel ma godziny ponadwymiarowe, problem jednak w tym, że nie ma jednoznacznej odpowiedzi na pytanie, ile ich jest.

Wymiar etatu przeliczeniowego takiego nauczyciela to:

$$
\frac{16}{22} + \frac{7}{18} \approx 1,12.
$$

Na pewno godziny ponadwymiarowe takiego nauczyciela są warte 0,12 etatu przeliczeniowego. Ale ile ich jest  $0,12 \times 18 = 2,16$ , czy też

 $0.12 \times 22 = 2.64$  ? A jaka jest tygodniowa norma godzin takiego nauczyciela? 18 czy 22?

0,12×22 = 2,64<br>
la? 18 czy 22'<br>
Tak naprawd<br>
pewno nauczy<br>
etat, to będą<br>
on tygodniow<br>
mych według<br>
obliczając nal<br>
dla zajęć roz<br>
uznania, że r<br>
z nim wedłu<br>
godzinnemu.<br> **Pensum baz**<br>
Z powyższyc<br>
slone pensum baz<br>
Z p Tak naprawdę odpowiedź na te pytania nie jest istotna, ponieważ na pewno nauczyciel ma wypracować jeden **etat**, a to co wypracuje ponad etat, to będą jego godziny ponadwymiarowe. Jeśli przyjmie się, że ma on tygodniowo 2,16 godzin ponadwymiarowych (czyli godzin rozliczanych według pensum 18 godzinnego), to należy jedynie pamiętać, aby obliczając należne mu wynagrodzenie odnosić je do stawki godzinowej dla zajęć rozliczanych według tego pensum. Natomiast w wypadku uznania, że ma 2,64 godzin ponadwymiarowych, należy rozliczać się z nim według stawki godzinowej odpowiadającej pensum 22 godzinnemu.

# **Pensum bazowe**

Z powyższych rozważań wynika, że tak naprawdę jednoznacznie określone pensum tygodniowe dotyczy jedynie rodzajów zajęć. W wypadku nauczycieli pensum ma znaczenie umowne. W *Zastępstwach Optivum*, tak samo jak w programie *Arkusz Optivum*, korzystamy z pojęcia **pensum bazowe nauczyciela**.

Pensum bazowe to umownie przyjęty tygodniowy wymiar godzin nauczyciela, według którego wyrażana jest liczba godzin ponadwymiarowych.

Pensum bazowe nauczyciela jest automatycznie przenoszone do programu w wypadku importowania planu przygotowanego za pomocą *Planu lekcji Optivum.* Można je zmodyfikować na liście nauczycieli, która dostępna jest, gdy w drzewie danych okna wybrana zostanie gałąź Nauczyciele.

# **Etaty przeliczeniowe – podstawowa jednostka rachunkowa**

*Zastępstwa Optivum* we wszystkich algorytmach rachunkowych posługują się wymiarami etatów przeliczeniowych związanych z poszczególnymi zajęciami, a jedynie wyniki zawarte na końcowych zestawieniach przedstawiane są w przeliczeniu na godziny zgodne z pensum bazowym nauczyciela. Pozwala to łatwo poradzić sobie z kłopotliwymi sytuacjami rozliczania nauczycieli prowadzących zajęcia związane z różnymi pensami. Stąd też, ustalając tygodniowe normy godzin w poszczególnych tygodniach, należy pilnować, aby średnioroczny wymiar etatu wynosił 1.

Jeśli nauczyciel prowadzi zajęcia rozliczane według różnych pensów, określanie jego tygodniowej normy obowiązków w godzinach może być niewygodne. Dlatego można ją również określać w etatach.

Aby ustalić tygodniową normę jako wymiar etatu, należy:

- 1. Zaznaczyć jeden lub więcej słupków na karcie Parametry rozliczania.
- 2. W ramce ustalanie wartości wybrać opcję w etatach i wpisać odpowiednią wartość.
- 3. Kliknąć przycisk Ustaw.

Oczywiście wpisanie normy wyrażonej w etatach na poziomie 1,5 spowoduje pojawienie się słupków o wysokości 27 dla nauczycieli, którym przypisano pensum bazowe 18 i 33 dla nauczycieli, którym przypisano pensum bazowe 22.

# **Zasady rozliczania godzin ponadwymiarowych**

# **Algorytm rozliczania godzin ponadwymiarowych nauczycieli**

Zastosowany w programie algorytm rozliczania godzin ponadwymiarowych każdego nauczyciela jest następujący:

1. Dla każdego dnia okresu rozliczeniowego program wyznacza dzienną normę obowiązków wyrażoną jako część etatu przeliczeniowego.

Dzienna norma wyliczana jest jako iloraz normy tygodniowej oraz liczby dni, w których nauczyciel ma lekcje w planie lekcji w tygodniu, do którego należy dany dzień.

W typowym wypadku nauczyciela mającego plan ułożony na 5 dni w tygodniu norma ta wynosi 0,2 etatu (co jest równoważne 3,6 godziny wg pensum 18-godzinnego lub 4,4 godziny wg pensum 22 godzinnego).

Dzienna norma jest różna od 0,2 etatu, jeżeli norma tygodniowa (wyrażona etatem przeliczeniowym) w tygodniu, w którym zawiera się interesujący nas dzień, jest różna od jedności<sup>24</sup> albo plan jest ułożony nie w 5 dniach tygodnia.

Normy dla dni, w których nauczyciel nie ma lekcji w planie i dla dni wolnych od pracy (nawet jeśli określono dla nich plan lekcji) wynoszą zawsze 0. Równe zeru są także normy w dniach nieobecności nauczyciela (za wyjątkiem tych dni, w których powód nieobecności należy do grupy powodów, które nie mają wpływu na rozliczanie godzin ponadwymiarowych, zob. *Powody nieobecności*, str. 33).

2. Dla całego okresu rozliczeniowego program dodaje wszystkie dzienne normy i odejmuje je od faktycznie przepracowywanych

 $\overline{a}$ 

<sup>24</sup> Np. w wypadku czasowego zwiększenia normy tygodniowej nauczycielowi uczącemu w klasach maturalnych.

godzin przeliczonych na wymiary etatów zgodnie z pensami określonymi dla poszczególnych zajęć. Otrzymana różnica to wstępna wartość *etatu z godzin ponadwymiarowych*.

- 3. Następnie program dokonuje ponownego przeliczenia zakładając, że nauczyciel był obecny na wszystkich lekcjach, po czym jako ostateczną wartość etatu z godzin ponadwymiarowych wybiera mniejszą z otrzymanych liczb (aby nie zdarzyło się, że wskutek choroby lub dni wolnych od pracy liczba godzin ponadwymiarowych uległa zwiększeniu). Jeżeli wynik obliczeń jest ujemny, za liczbę nadgodzin przyjmuje się 0.
- 4. Otrzymany wynik jest mnożony przez pensum bazowe nauczyciela w celu wyrażenia go w godzinach.
- 5. Warto zauważyć, że przedstawiony wyżej algorytm, w wypadkach typowych (np. dla nauczyciela języka polskiego mającego w planie 23 godziny tygodniowo przy rozliczaniu dotyczącym jednego pełnego tygodnia) daje wyniki identyczne z tymi, jakie otrzymalibyśmy stosując zasady rozliczania nadgodzin opisane kiedyś w rozporządzeniu dotyczącym wynagradzania nauczycieli<sup>25</sup>. Ponadto, w odróżnieniu od zasad opisanych w tym rozporządzeniu, algorytm zastosowany w *Zastępstwach Optivum* jednoznacznie rozstrzyga sposób obliczania nadgodzin nauczycieli prowadzących zajęcia rozliczane według różnych pensów, a także bez problemu radzi sobie z okresami rozliczeniowymi, które nie są wielokrotnościami pełnych tygodni (kwestię tę zupełnie pomijało stare rozporządzenie, a jest ona dość istotna, np. wówczas, gdy miesiąc kończy się w środku tygodnia, a od nowego miesiąca zmienia się wynagrodzenie zasadnicze nauczyciela).
- **Uwaga** Jeśli chcemy, aby program rozliczał nadgodziny zgodnie ze starym zasadami, musimy definiować okresy rozliczeniowe jako pojedyncze tygodnie (zestawienie płacowe zawsze będzie można zrobić dla kolejnych np. czterech takich tygodniowych okresów). Może się bowiem zdarzyć, że w wypadku jednego okresu rozliczeniowego obejmującego kilka tygodni otrzymamy inny wynik niż podczas odrębnego rozliczania każdego tygodnia. Ma to związek z 3. punktem opisanego wyżej algorytmu, ponieważ sprawdzanie, czy wskutek nieobecności nauczyciel nie otrzyma dodatkowego wynagrodzenia może dać różne rezultaty dla kilku tygodni naraz i dla każdego tygodnia z osobna (w kilkutygodniowych okresach rozliczeniowych pewne różnice mogą się wzajemnie niwelować).

 $\overline{a}$ 

<sup>25</sup> Przepis ten już formalnie nie obowiązuje, gdyż zasady rozliczania nadgodzin powinny być określone przez samorządy, jednak jest powszechnie stosowany w praktyce.

# **Rozliczanie innych godzin w ramach godzin ponadwymiarowych**

Czasami (choć dość rzadko) zdarza się, że w ramach stałych godzin ponadwymiarowych rozlicza się zajęcia, które w różnych tygodniach tego samego okresu rozliczeniowego realizowane są w różnych wymiarach godzin. Można sobie np. wyobrazić nauczyciela, który ma w rozkładzie zajęć 14 stałych lekcji, ale jest nauczycielem pełnozatrudnionym, a nawet realizującym nadgodziny, ponieważ przydzielane mu są często (w miarę potrzeb) zajęcia prowadzone w ramach nauczania indywidualnego. W takim wypadku można wskazać zajęcia spoza planu lekcji (tzw. godziny dodatkowo płatne) jako godziny wliczane do sumy godzin uwzględnianych podczas wyznaczania liczby godzin ponadwymiarowych (zob. *[Ewidencja zajęć płatnych według stawki godzinowej](#page-68-0)*, str. [69\)](#page-68-0).

Podczas obliczania liczby nadgodzin takie godziny są dodawane do godzin z planu lekcji i dopiero od takiej liczby odejmowana jest suma norm godzin z poszczególnych dni okresu rozliczeniowego.

# **Rozliczanie nadgodzin nauczycieli, których tygodniowa norma obowiązków dydaktycznych jest mniejsza niż 18 godzin (1 etat przeliczeniowy)**

Tygodniowa norma lekcji niektórych nauczycieli mających nadgodziny może być mniejsza niż 18. Dotyczy to członków kierownictwa szkoły (np. dyrektor najczęściej ma obowiązek prowadzenia 3 lekcji tygodniowo), a także nauczycieli łączących obowiązki czysto dydaktyczne z innymi (np. polonista może prowadzić lekcje, ale także pracować w bibliotece). W takim wypadku normy godzin tych nauczycieli należy ustalić na odpowiednio niższym poziomie.

#### **Przykład 1.**

Dyrektorowi szkoły, który uczy jedną klasę przez 4 godziny tygodniowo przysługuje 15 godzin zniżki. Aby program właściwie rozliczał jego nadgodziny, należy ustalić mu tygodniową normę godzin jako 3 (jeśli jego pensum bazowe to 18).

Jeżeli plan lekcji zostanie zaimportowany z pliku *Planu lekcji Optivum*  przygotowanego na podstawie arkusza organizacyjnego, w którym dyrektorowi wpisano 15 godzin zniżki, to fakt ten zostanie automatycznie uwzględniony w *Zastępstwach Optivum*. Tygodniowa norma godzin dyrektora zostanie obniżona o 15 godzin i ustalona na poziomie 3 godzin.

Informacja o tym, że tygodniowe normy zostały obniżone na podstawie danych wpisanych w arkuszu organizacyjnym, widoczna jest na liście nauczycieli (gałąź Nauczyciele, kolumna Obniżenie pensum – zob. [rysu](#page-81-0)[nek 34\)](#page-81-0).

Jeżeli w danych arkusza organizacyjnego zapomniano o przypisaniu dyrektorowi zniżki albo plan został wpisany ręcznie, to jego tygodniowa norma godzin zostanie automatycznie określona zgodnie z jego pensum bazowym i wyniesie 18. Trzeba ją wówczas obniżyć do 3 w sposób opisany w rozdziale *Określenie tygodniowych norm godzin* (str. 74). W przeciwnym razie program nie wykaże godzin ponadwymiarowych dyrektora szkoły.

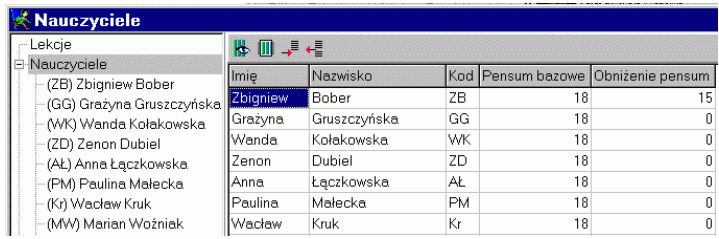

<span id="page-81-0"></span>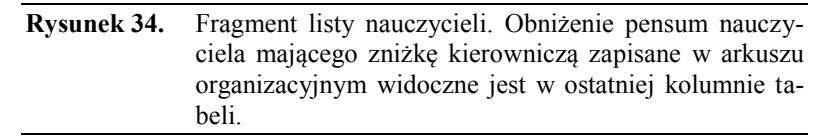

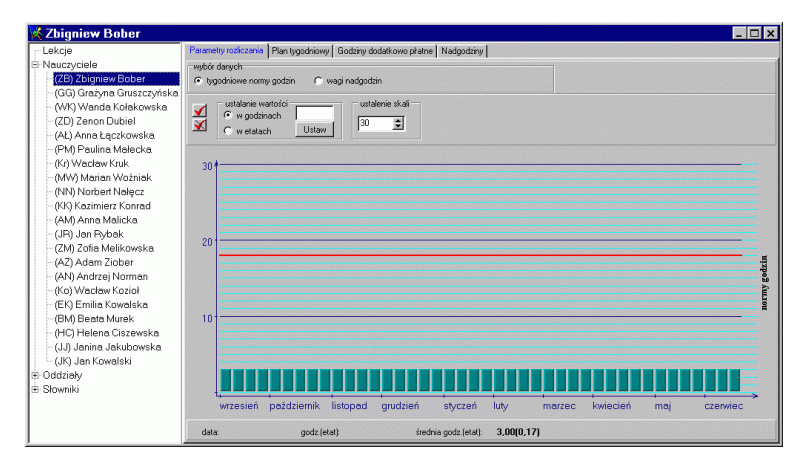

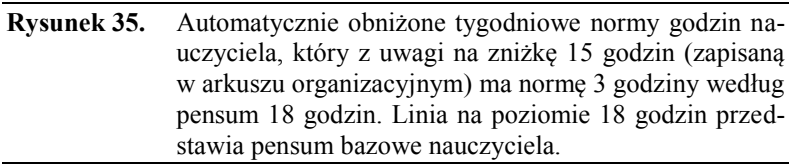

# **Przykład 2.**

Nauczyciel języka polskiego prowadzi 12 lekcji tygodniowo, a jednocześnie pracuje w bibliotece w wymiarze 0,5 etatu. Jego tygodniowa norma lekcji wynosi zatem nie 18 (jak w wypadku większości nauczycieli), ale 9 (bo 0,5 etatu bibliotekarza jest równoważne 9 godzinom lekcji). Także w tym wypadku tygodniowe normy na wszystkie tygodnie roku zostaną podczas importu planu automatycznie obniżone do 9, jeśli obowiązki bibliotekarza zostały uwzględnione w arkuszu organizacyjnym.

### **Postępowanie w wypadku, gdy liczba dni pracy jest niezgodna z liczbą dni, w których nauczyciel ma lekcje**

Dyrektor szkoły, który w planie lekcji ma tylko kilka godzin, często ma je rozdzielone na 1-2 dni w tygodniu. Jednak dyrektor jest w szkole codziennie. Nasuwa się więc wątpliwość, czy podczas rozliczania godzin ponadwymiarowych należy dyrektora traktować tak samo jak innych nauczycieli, którzy mają plany lekcji ułożone na mniej niż 5 dni w tygodniu.

Zasady wyliczeń są takie, że liczba dni, w których nauczyciel ma zajęcia w planie lekcji, wpływa na dzienną normę godzin, a więc i na końcowy wynik obliczeń w wypadku, gdy nauczyciel choruje lub gdy w tygodniu występują dni wolne od pracy. Dlatego też, jeżeli chcemy, by program rozliczał dyrektora tak, jakby jego plan był pięciodniowy, powinniśmy wpisać do jego planu fikcyjne lekcje, czyli godziny zniżki (zob. [rysunek 36\)](#page-82-0).

| - Lekcje                             | Plan tygodniowy   Godziny dodatkowo płatne   Na<br>Parametry rozliczania |      |                       |                     |                |           |  |  |  |  |
|--------------------------------------|--------------------------------------------------------------------------|------|-----------------------|---------------------|----------------|-----------|--|--|--|--|
| E-Nauczyciele<br>(ZB) Zbigniew Bober |                                                                          |      | 01-04-02 poniedziałek | 二中国人协业商业            |                |           |  |  |  |  |
| - (GG) Grażyna Gruszczyńska          |                                                                          | Pn   | Wt                    | Śr                  | C <sub>Z</sub> | Pt        |  |  |  |  |
| - (WK) Wanda Kołakowska              |                                                                          | zniż | zniż                  | zniż                | zniż           | zniż      |  |  |  |  |
| - (ZD) Zenon Dubiel                  |                                                                          | zniż | zniż                  | zniż                | zniż           | zniż      |  |  |  |  |
| - (AŁ) Anna Łaczkowska               | 3                                                                        | zniż | zniż                  | zniż                | zniż           |           |  |  |  |  |
| - (PM) Paulina Małecka               | 4                                                                        |      |                       |                     | zniż           |           |  |  |  |  |
| - (Kr) Wacław Kruk                   | 5                                                                        |      | 2A mate 6             |                     |                | 2A mate 6 |  |  |  |  |
| - (MW) Marian Woźniak                | 6                                                                        |      |                       | 2A mate 6 2A mate 6 |                |           |  |  |  |  |
| - (NN) Norbert Nalecz                | 7                                                                        |      |                       |                     |                |           |  |  |  |  |
| - (KK) Kazimierz Konrad              | 8                                                                        |      |                       |                     |                |           |  |  |  |  |
| -- (AM) Anna Malicka                 | 19                                                                       |      |                       |                     |                |           |  |  |  |  |
| -(JR) Jan Rybak                      |                                                                          |      |                       |                     |                |           |  |  |  |  |

<span id="page-82-0"></span>**Rysunek 36**. W planie dyrektora umieszczono oprócz 4 lekcji z klasą 2A 15 godzin zniżki (skrót zniż).

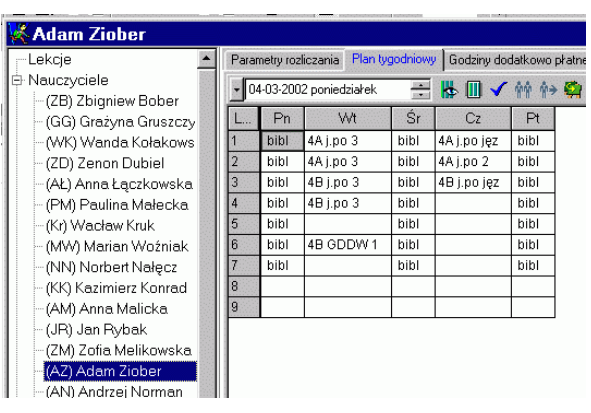

<span id="page-83-0"></span>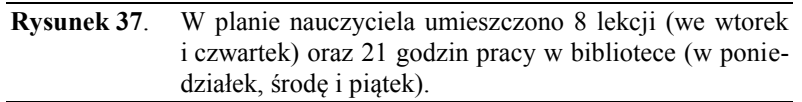

Podobnie można postąpić w wypadku nauczyciela łączącego obowiązki dydaktyka i bibliotekarza [\(Rysunek 37](#page-83-0)). Sposób wpisywania takich "lekcji" do planu opisano w podrozdziale Modyfikowanie lub ręczne *wprowadzanie planu lekcji*, str. 42.

Oczywiście po dopisaniu do planu takich "lekcji", należy zwiększyć tygodniowe normy nauczyciela zgodnie z jego pensum bazowym (czyli tak, aby wymiar etatu był równy 1). W przeciwnym wypadku program zawyży liczbę nadgodzin.

Każdą godzinę na planie rozlicza się według jednakowych zasad, zatem zaznaczenie nieobecności nauczyciela w określonym dniu (lub w większej liczbie dni) skutkuje obniżeniem normatywnej liczby godzin, a zarazem pomniejszeniem godzin zrealizowanych. Zatem **liczba godzin ponadwymiarowych zależy także od rozmieszczenia zajęć na planie lekcji**. Ilustrują to poniższe przykłady.

# **Przykład 3.**

[Rysunek 36](#page-82-0) przedstawia plan lekcji i rozkład godzin zniżki dyrektora rozliczanego według pensum 18-godzinnego. Jeżeli jest on obecny przez wszystkie dni tygodnia i przeprowadza wszystkie lekcje, przysługuje mu 1 godzina ponadwymiarowa na tydzień.

W razie jego nieobecności w poniedziałek suma norm we wszystkich pozostałych dniach tygodnia wyniesie 0,8 etatu, co odpowiada 14,4 godziny. Faktycznie przepracowana liczba godzin to 16. Różnica tych liczb jest równa 1,6 godziny. Ponieważ jednak liczba nadgodzin nie może się zwiększać w wyniku nieobecności, program wyznaczy ich liczbę jako 1.

Jeśli ten sam nauczyciel zachoruje we wtorek, gdy w planie ma 5 godzin (2 lekcje i 3 godziny zniżki), suma norm dziennych także wyniesie 0,8 (14,4 godziny), ale liczba faktycznie przepracowanych godzin wyniesie 14. Przy ujemnej różnicy między liczbą przepracowanych godzin a sumą norm godzin program ustali liczbę nadgodzin jako 0.

# **Przykład 4.**

l

[Rysunek 37](#page-83-0) przedstawia plan nauczyciela, którego obowiązki rozliczane są według dwóch różnych pensów: 18-godzinnego (lekcje) i 30 godzinnego (praca w bibliotece).

Po przepracowaniu pełnego tygodnia przykładowemu nauczycielowi przysługuje 4,3 godziny ponadwymiarowej obliczonej w odniesieniu do 30-godzinnego pensum bazowego.

Przy jednym dniu nieobecności należna liczba godzin ponadwymiarowych zależy od liczby godzin przewidzianych w planie na ten dzień i wynosi $^{26}$ :

- 4,3 godziny, gdy nieobecność wypadła w czwartek (strata 5 godzin);
- 3,3 godziny, gdy nieobecność wypadła w poniedziałek, środę lub piątek (7 godzin);
- 2 godziny, gdy nieobecność wypadła we wtorek (strata 8,3 godziny).

Przysługująca liczba nadgodzin zależy od tego, w których dniach te nieobecności mają miejsce również przy większej liczbie dni nieobecności.

Przedstawione przykłady ukazują, jak rozmieszczenie różnych obowiązków w rozkładzie zajęć wpływa na ostateczny wynik obliczeń. Dlatego też przed podjęciem decyzji o rozpisaniu fikcyjnych lekcji warto przeprowadzić własne symulacje wpływu, jaki przyjęte rozwiązania mogą wywrzeć na wyliczenia liczb przysługujących godzin ponadwymiarowych.

Niestety, nie wydaje się, aby ktokolwiek (niezależnie od tego, czy korzysta z komputera czy też nie), potrafił wskazać idealny sposób postępowania w takich sytuacjach. Z całą pewnością jednoznacznie nie regulują tego zagadnienia żadne przepisy.

<sup>26</sup> Wszystkie godziny podane po przeliczeniu na pensum 30-godzinne.

# **Rozliczanie nauczycieli oddziałów szybciej kończących naukę lub odbywających praktyki w trakcie roku szkolnego**

Aby poprawnie uwzględniać dłuższe nieobecności oddziałów w szkole (praktyki oraz wcześniejsze zakończenie nauki przez klasy maturalne), koniecznie trzeba odpowiednio skorygować plan lekcji (plan lekcji szkoły nie może zawierać lekcji takiego oddziału). Może być również wymagane wpisanie zróżnicowanych tygodniowych norm godzin niektórych nauczycieli uczących w takich oddziałach.

Korekty planu lekcji szkoły (usunięcia planu oddziału z planu szkoły) można dokonać, importując na dany okres plan niezawierający już danego oddziału (oddziałów) lub usunięcie planu oddziału z planu zapisanego już w księdze zastępstw.

# **Przykład 5.**

[Rysunek 37](#page-83-0) przedstawia plan nauczyciela, któremu przydzielono 8 godzin rozliczanych wg pensum 18-godzinnego (7 godzin j. polskiego i jedną godzinę GDDW) oraz 21 godzin zajęć w bibliotece (według pensum 30-godzinnego). Pensum bazowe nauczyciela ustalono jako 30.

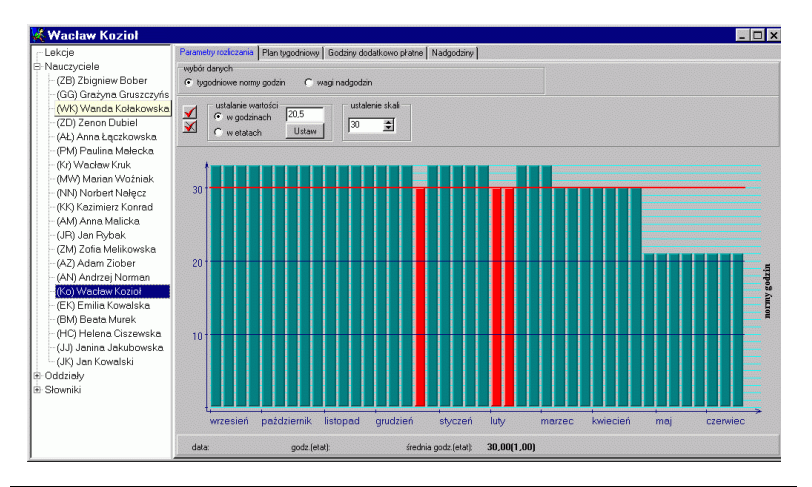

<span id="page-85-0"></span>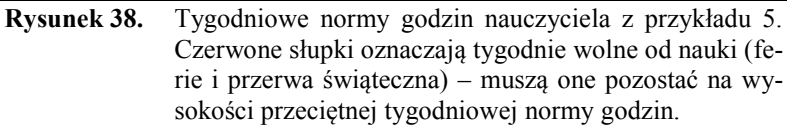

Przyjmijmy, że wszystkie lekcje języka polskiego i godzina do dyspozycji wychowawcy prowadzone są w oddziałach klasy maturalnej szkoły starego typu. Z powodu wcześniejszego zakończenia roku szkolnego przez te oddziały w trakcie ostatnich 8 tygodni roku szkolnego nauczyciel realizuje tylko 21 z obowiązkowych 30 godzin pensum bazowego, czyli 0,7 etatu<sup>27</sup> i jest to w tym okresie jego tygodniowa norma godzin. W tym czasie nauczyciel nie ma oczywiście godzin ponadwymiarowych.

Dla wyrównania tygodniowa norma obowiązków tego nauczyciela we wcześniejszych tygodniach powinna być podwyższona. Na przykład w przeciągu 24 tygodni nauki od 3 września 2001 r. do 10 marca 2002 r.<sup>28</sup>

Żeby trwający przez 8 tygodni niedobór 0,3 etatu zniwelować w ciągu 24 tygodni, należy na ten okres podwyższyć normę tygodniową o 0,1 etatu (do 1,1 etatu), ponieważ:

$$
0.3 \times \frac{8}{24} = 0.1.
$$

Podwyższona tygodniowa norma godzin tego nauczyciela będzie więc wynosiła 33 godziny ( $1,1 \times 30 = 33$ ).

[Rysunek 38](#page-85-0) przedstawia poprawnie opisane tygodniowe normy godzin tego nauczyciela.

#### **Wagi godzin ponadwymiarowych w jednostkach**

W zespołach szkół nie można jednoznacznie odpowiedzieć na pytanie, w której szkole zespołu nauczyciel realizuje godziny obowiązkowego wymiaru, a w której godziny ponadwymiarowe. Z drugiej jednak strony koszty wynagrodzeń nauczycieli powinny być precyzyjnie powiązane z rozdziałami klasyfikacji budżetowej, które są różne dla różnych typów szkół. Jeżeli zatem chcemy godziny ponadwymiarowe wykazywać w podziale na różne jednostki organizacyjne w szkole, jedynym rozsądnym rozwiązaniem jest dzielenie tych godzin pomiędzy jednostki proporcjonalnie do realizowanych w nich obowiązków.

Program daje taką możliwość poprzez tzw. wagi, które określają procentowy podział godzin ponadwymiarowych każdego nauczyciela pomiędzy jednostki. Ich wyznaczenie pozwala rozdzielać godziny ponadwymiarowe pomiędzy jednostki podczas sporządzania zestawień. Wyznaczanie wag godzin ponadwymiarowych ma zastosowanie oczywiście tylko w odniesieniu do takich placówek, w których zostały wydzielone jednostki z przypisanymi im zajęciami lekcyjnymi – na przykład różne szkoły w zespole.

Wagi nadgodzin można wpisać w specjalnej tabeli. Żeby wyświetlić tabelę wag wybranego nauczyciela, należy:

 $\overline{\phantom{a}}$ 

 $\frac{27}{30} = 0.7$  $\frac{21}{22} = 0.7$ .

<sup>28</sup> W tym odliczone przerwy jednego tygodnia ferii świątecznych i dwóch tygodni ferii zimowych.

- 1. W drzewie danych w gałęzi Nauczyciele wskazać gałąź podrzędną z identyfikatorem tego nauczyciela.
- 2. W przeglądarce kliknąć kartę Parametry rozliczania.
- 3. W ramce wybór danych zaznaczyć opcję wagi nadgodzin.
- **Uwaga** Jeżeli w zestawieniu płacowym dotyczącym danego okresu rozliczeniowego ma być wykorzystywane rozdzielanie godzin ponadwymiarowych pomiędzy jednostki, to suma wag tych jednostek dla danego okresu rozliczeniowego musi być równa 100.

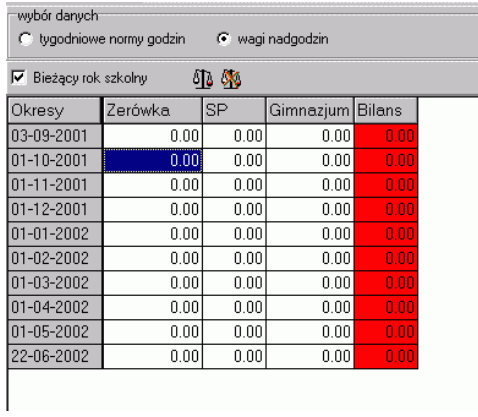

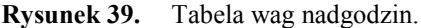

#### **Automatyczne wyznaczanie wag**

Można posłużyć się mechanizmem automatycznego wypełniania tabeli wag nadgodzin, który wyznacza je na podstawie liczb godzin zajęć przypisanych nauczycielom w poszczególnych jednostkach. W celu automatycznego wyznaczenia wartości wag należy:

- 1. Określić plan lekcji dla okresu lub okresów rozliczeniowych, których mają dotyczyć wyznaczone wagi.
- 2. Wyświetlić tabelę wag wybranego nauczyciela i kliknąć dowolną komórkę w wierszu okresu rozliczeniowego, dla którego mają być wyznaczone wagi.

Wybór nauczyciela nie ma znaczenia, jeśli zamierzamy wyznaczyć wagi dla wszystkich nauczycieli.

Wybór okresu rozliczeniowego nie ma znaczenia, jeśli zamierzamy wyznaczyć wagi dla wszystkich okresów rozliczeniowych, dla których określono plan lekcji.

- 3. Kliknąć ikonę <sup>6</sup><sup>1</sup>. co spowoduje wyświetlenie okna Licz wagi nadgodzin.
- 4. W oknie Licz wagi nadgodzin wybrać opcje określające zakres obliczeń wybrany nauczyciel lub wszyscy nauczyciele oraz wybrany okres lub wszystkie okresy roku szkolnego.
- 5. Kliknąć przycisk Licz.

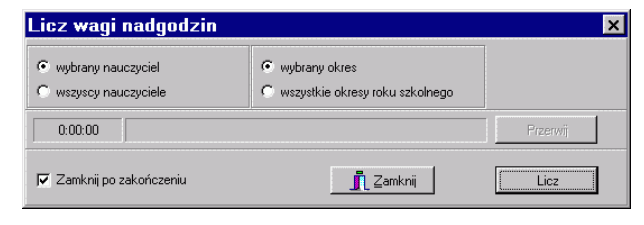

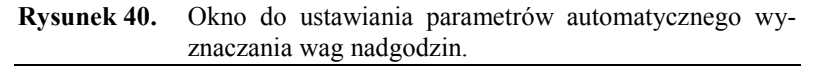

#### **Sprawdzenie rozliczeń**

Niekiedy po sporządzeniu zestawienia godzin ponadwymiarowych możemy mieć wątpliwości, czy obliczenia wykonane przez program są poprawne. Może się tak zdarzyć np. wówczas, gdy niepoprawnie wprowadzimy dane, albo pomylimy się we własnych obliczeniach kontrolnych. W takich wypadkach warto dokładnie prześledzić poszczególne etapy realizacji algorytmu rozliczania godzin ponadwymiarowych.

W celu wyświetlenia szczegółowych informacji o sposobie rozliczenia godzin ponadwymiarowych wybranego nauczyciela w wybranym okresie rozliczeniowym należy:

- 1. W drzewie danych w gałęzi Nauczyciele wskazać gałąź podrzędną z identyfikatorem tego nauczyciela.
- 2. W przeglądarce kliknąć zakładkę Nadgodziny.
- 3. W datownikach ustawić daty początku i końca okresu rozliczeniowego.
- 4. Kliknąć ikonę **(Przelicz**) na pasku narzędzi przeglądarki.

Wyświetlone informacje można wydrukować, klikając ikonę S (Wydrukuj) na pasku narzędzi karty Nadgodziny.

**Uwaga** Wynik przeprowadzonych obliczeń nie zmienia się automatycznie, gdy w drzewie danych wskazany zostanie inny nauczyciel lub zmienimy dane wpływające na liczby nadgodzin. Przeliczenie wykonywane jest zawsze dopiero, gdy kliknie się ikonę . Jeśli wyliczenia nie dotyczą wybranego nauczyciela, to w karcie Nadgodziny jego nazwisko wyświetlane jest na czerwonym tle.

# **Sporządzanie dokumentów**

Ogólne zasady drukowania przygotowywanych przez *Zastępstwa Optivum* dokumentów są podobne jak w *Planie lekcji Optivum*. Szczegóły wydruku ustalamy w oknie Ustawienia wydruków dostępnym po wywołaniu z menu funkcji Plik/ Drukuj lub kliknięciu ikony  $\triangleq$  na pasku narzędzi głównego okna programu.

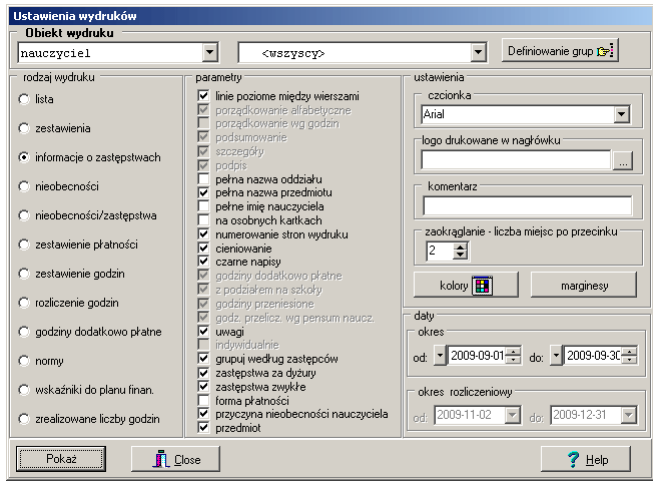

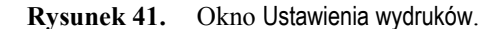

Na proces tworzenia dowolnego wydruku składają się następujące etapy:

- 1. Wybór rodzaju wydruku.
- 2. Ustalenie obiektu wydruku.
- 3. Ustalenie parametrów wydruku.
- 4. Podgląd wydruku na ekranie.

5. Przeniesienie wydruku na papier (ewentualnie opublikowanie go w Internecie lub przeniesienie do programu *Microsoft Excel*).

# **Wybór obiektów, których ma dotyczyć drukowany dokument**

Wyboru obiektów wydruku dokonuje się wskazując odpowiednie pozycje na listach rozwijanych w górnej części okna Ustawienia wydruków. Na pierwszej liście rozwijanej należy wskazać typ obiektów. Mogą to być nauczyciele, oddziały, słowniki lub grupy nauczycieli, oddziałów i zajęć międzyoddziałowych. Na drugiej liście można wybrać konkretny obiekt.

#### **Przykład 1.**

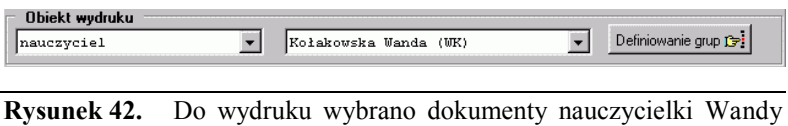

Kołakowskiej.

Po wybraniu w pierwszym polu nauczycieli, a w drugim konkretnego nazwiska można drukować dokumenty dotyczące wybranego nauczyciela.

#### **Przykład 2.**

![](_page_91_Picture_161.jpeg)

**Rysunek 43.** Ustawienie modułu Obiekt wydruku pozwalające wydrukować dokument związany z grupą tymczasową.

Aby wydrukować dokument dotyczący grupy obiektów (na przykład nauczycieli WF) należy w pierwszym polu wskazać pozycję grupa, a w drugim nazwę tej grupy. Jeżeli wcześniej nie zdefiniowano żadnej grupy trzeba wybrać wartość tymczasowa, po czym określić jej skład.

# **Określanie składu grupy**

W celu określenia składu grupy należy:

- 1. W oknie Ustawienia wydruków kliknąć przycisk Definiowanie grup.
- 2. Zaznaczyć (klikając) żądane nazwiska i/lub oddziały, i/lub zajęcia międzyoddziałowe (zob. [rysunek 44\)](#page-92-0).
- 3. Kliknąć ikonę **I**, co spowoduje pojawienie się okna Zapisz grupę jako, w którym należy wpisać nazwę grupy.

Możliwa jest także rezygnacja z zapisywania grupy pod określoną nazwą, wtedy zostanie ona zapisana jako grupa tymczasowa.

4. Kliknąć przycisk Zamknij.

![](_page_92_Picture_3.jpeg)

**Rysunek 44.** Okno Definiowanie grup.

# <span id="page-92-0"></span>**Rodzaj wydruku**

W oknie Ustawienia wydruków można ustawić jeden z następujących rodzajów wydruku:

- **lista** lista nauczycieli, oddziałów zajęć międzyoddziałowych lub pozycji słownikowych (w zależności od wybranego obiektu wydruku);
- **zestawienia** szczegółowe zestawienie wybranych zdarzeń (nieobecności, zastępstw na lekcjach, innych czynności dodatkowo płatnych) dotyczących jednego bądź wszystkich nauczycieli, oddziałów, zajęć międzyoddziałowych lub słowników;
- **informacje o zastępstwach** informacje o zastępstwach na lekcjach i/lub na dyżurach odbywanych w czasie przerw zaplanowanych na jeden lub więcej dni;
- **nieobecności** zbiorcze zestawienie informacji o nieobecnościach nauczycieli oraz ich powodach i skutkach, pogrupowane według nazwisk nauczycieli lub symboli oddziałów i zajęć międzyoddziałowych;
- **nieobecności/zastępstwa** zestawienie pozwalające analizować, którzy nauczyciele byli nieobecni, a którzy przyjmowali zastępstwa w poszczególnych oddziałach;
- **zestawienie płatności** zestawienie dla płac;
- **zestawienie godzin** specyfikacja godzin ponadwymiarowych, zastępstw (z rozbiciem na formy płatności), a także (opcjonalnie) godzin dodatkowo płatnych;
- **rozliczenie godzin**  wydruk wykazujący i podsumowujący dzienne liczby zajęć z planów lekcji nauczycieli za zadany okres, wzbogacony o wykaz godzin dodatkowo płatnych i godzin wynikających z zastępstw doraźnych;
- **godziny dodatkowo płatne** zestawienie dodatkowych płatności dla nauczycieli za dowolny okres;
- **normy** tygodniowe normy godzin poszczególnych nauczycieli we wszystkich tygodniach zajęć w roku szkolnym;
- **wskaźniki do planu finan**[**sowego**] zestawienie zawierające informacje służące do wyznaczania parametrów wykorzystywanych podczas wyliczania planu finansowego za pomocą *Arkusza Optivum*; należy pamiętać, że wielkości tych wskaźników zależą m. in. od tego jakie powody nieobecności zostały zaliczone do grup L4 i płatna (zob. *[Powody nieobecności](#page-32-0)*, str[. 33\)](#page-32-0);
- **zrealizowane liczby godzin** wydruk przedstawiający **zrealizowaną** przez poszczególne oddziały ilość godzin zajęć z planu nauczania w zadanym okresie.

# **Godziny przeliczeniowe**

W dalszej części rozdziału używać będziemy pojęcia **godziny przeliczeniowe** pojawiającego się w kontekście zestawień dotyczących płatności. Wyjaśnimy teraz to pojęcie.

Na wszelkiego rodzaju zestawieniach zawierających informacje o godzinach, za które nauczycielom należy się wynagrodzenie, powinny znaleźć się wykazy godzin różnego typu oraz ich podsumowania. W typowych sytuacjach podsumowanie godzin jest oczywiste. Poloniście, który przeprowadził w miesiącu 10 godzin zajęć koła teatralnego oraz wypracował 12 stałych godzin ponadwymiarowych, należy oczywiście wypłacić wynagrodzenie za 22 godziny. Jeżeli jednak lokalny regulamin wynagradzania przewiduje zwiększenie (np. o 20%) stawki godzinowej za niektóre zajęcia (np. za godziny pracy w nocy w internacie), to dodawanie godzin takich zajęć do godzin wynagradzanych w typowy sposób nie bardzo ma sens. Taka prosta suma godzin nie da się bowiem w żaden sposób przeliczyć na wynagrodzenie. Podobnie rzecz się ma z godzinami rozliczanymi według różnych pensów.

Dlatego też w programie przewidziano możliwość różnego "ważenia" godzin za pomocą tzw. **przeliczników** typów płatności oraz określania pensum dla każdego typu płatności (zob. *[Typy płatności](#page-34-0)* – str[. 35\)](#page-34-0).

Przelicznik większy od 1 zwiększa "wagę" godziny. Na przykład zwiększenie stawki godzinowej o 20% oznacza, że godziny wynagradzane wg tej stawki mają przelicznik 1,2. Zatem 2 godziny z przelicznikiem 1,2, 15 godzin z przelicznikiem 1 oraz 1 godzina potrącenia z przelicznikiem -1 daje w sumie  $15 \times 1 + 2 \times 1,2 + 1 \times (-1) = 16,4$  godzin przeliczeniowych.

Dodatkowo, w wypadku włączenia parametru godz. przelicz. wg pensum naucz. program, wyznaczając liczbę godzin przeliczeniowych, przelicza wszystkie godziny na pensum bazowe nauczyciela. Dla przykładu, 4 godziny zajęć rozliczanych według pensum 22-godzinnego i 8 godzin rozliczanych według pensum 18-godzinnego, które dodatkowo mają przelicznik 1,2 w wypadku nauczyciela, którego pensum bazowe wynosi 18, to:

$$
\left(\frac{4}{22} + \frac{8 \times 1,2}{18}\right) \times 18 = 12,87
$$
 godzin przeliczeniowych.

Te same godziny przeliczone na pensum bazowe 22 dają:

$$
\left(\frac{4}{22} + \frac{8 \times 12}{18}\right) \times 22 = 15,73
$$
 godzin przeliczeniowych.

# **Wybór parametrów wydruku**

Program umożliwia ustawienie następujących parametrów wydruków:

- **linie poziome między wierszami** gdy włączony jest ten parametr, w drukowanych tabelach pojawiają się linie poziome oddzielające poszczególne wiersze;
- **porządkowanie alfabetyczne** gdy włączony jest ten parametr, zestawienia są porządkowane alfabetycznie;
- **porządkowanie wg godzin** gdy włączony jest ten parametr, zestawienia dotyczące nieobecności są porządkowane wg liczb godzin, a zestawienia dotyczące płatności wg tzw. **godzin przeliczeniowych** (zob. *[Dokumenty związane z płatnościami](#page-98-0)* – stron[a 99\)](#page-98-0);
- **podsumowanie** gdy włączony jest ten parametr, na zestawieniach zbiorczych pojawiają się podsumowania;
- **szczegóły** gdy włączony jest ten parametr, na niektórych wydrukach zamieszczanych jest więcej szczegółów;
- **podpis** gdy włączony jest ten parametr, na zestawieniach dotyczących płatności i informacji o zastępstwach pojawia się kolumna na podpis nauczyciela;
- **pełna nazwa oddziału** gdy włączony jest ten parametr, na zestawieniach zamiast kodu oddziału (najwyżej trzyznakowego) występuje pełna jego nazwa, na którą składa się oznaczenie poziomu i długie oznaczenie oddziału;
- **na osobnych kartkach** gdy włączony jest ten parametr, poszczególne tabele zestawień drukowane są na oddzielnych kartkach;
- **numerowanie stron wydruku** gdy włączony jest ten parametr, na każdym arkuszu wydruku umieszczany jest kolejny numer;
- **cieniowanie** gdy włączony jest ten parametr, tło kolejnych wierszy listy, a także nagłówków kolumn (na niektórych zestawieniach całych kolumn) drukowane jest w różnych kolorach, co na wydruku czarno-białym odpowiada zmiennym odcieniom szarości;
- **czarne napisy** gdy włączony jest ten parametr, wszystkie teksty drukowane są czarną czcionką;
- **godziny dodatkowo płatne** gdy włączony jest ten parametr, godziny dodatkowo płatne są uwzględniane w zestawieniu;
- **z podziałem na szkoły** jeśli w strukturze organizacji placówki znajdują się wydzielone jednostki (w szczególności szkoły w zespole), to gdy włączony zostanie ten parametr, poszczególne składniki zestawienia nauczycieli zostaną policzone dla każdej z tych jednostek oddzielnie; jeżeli jakiś składnik nie został przypisany do konkretnej jednostki, to zostanie zaliczony do jednostki SNO (szkoła nieokreślona);
- **godziny przeniesione –** włączenie tego parametru powoduje drukowanie na zestawieniu płatności oraz zestawieniu godzin informacji o liczbie godzin przeniesionych do lub z okresu, którego dotyczy zestawienie:
	- dodatnia liczba godzin przeniesionych oznacza, że w danym okresie rozlicza się w ramach godzin ponadwymiarowych danego nauczyciela lekcje przeniesione z innych okresów rozliczeniowych;
	- ujemna liczba godzin przeniesionych oznacza, że w danym okresie rozliczeniowym miało miejsce przeniesienie lekcji poza okres, którego dotyczy zestawienie; jeśli jednocześnie całkowita liczba godzin ponadwymiarowych jest równa 0, może to oznaczać, że nauczyciel zrealizował mniej lekcji niż wynosiła normatywna liczba godzin za ten okres (gdyż liczba godzin ponadwymiarowych nie może być mniejsza od zera);

 $\overline{\phantom{a}}$ 

- **godz.[iny] przelicz.[eniowe] wg pensum naucz.** gdy włączony jest ten parametr, na zestawieniach dotyczących płatności godziny przeliczeniowe są przeliczane na godziny według pensum bazowego nauczyciela; wyłączenie tego parametru sprawia, że przy przeliczaniu godzin uwzględniane są tylko przeliczniki typów płatności (pomijane jest ewentualne zróżnicowanie pensów poszczególnych typów godzin oraz pensum bazowe nauczyciela<sup>29</sup>);
- **uwagi** włączenie tego parametru sprawia, że na wydruku z informacją o zastępstwach w wybranym dniu, pojawiają się uwagi wpisywane przy opisie lekcji, na której nauczyciel jest nieobecny;
- **indywidualnie** włączenie tego parametru powoduje, że tygodniowe normy godzin nauczyciela drukowane są w rozbiciu na miesiące, których wydruk dotyczy;
- **nauczyciele zastępujący** jeśli włączony jest ten parametr, informacje o zastępstwach drukowane są z nazwiskiem zastępcy na początku wiersza opisującego zastępstwo;
- **zastępstwa za dyżury** włączenie tego parametru powoduje, że wydruk informacje o zastępstwach będzie zawierał listę zastępstw za dyżury;
- **zastępstwa zwykłe** włączenie tego parametru powoduje, że wydruk informacje o zastępstwach będzie zawierał listę zastępstw na lekcjach;
- **forma płatności** włączenie tego parametru powoduje, że na wydruku informacje o zastępstwach będą umieszczone formy płatności za poszczególne zastępstwa;
- **przyczyna nieobecności nauczyciela** włączenie tego parametru powoduje, że na wydruku informacje o zastępstwach będą umieszczone przyczyny nieobecności nauczycieli;
- **przedmiot** włączenie tego parametru powoduje, że na wydruku informacje o zastępstwach będą wyszczególnione przedmioty, za które zorganizowano zastępstwa.
- **Uwaga** Zestaw dostępnych parametrów zależy od wybranego rodzaju wydruku.

<sup>29</sup> W wypadkach, gdy nauczyciel prowadzi zajęcia rozliczane wg różnych pensów, taka suma godzin nie daje się łatwo przeliczyć na pieniądze. Jak bowiem zapłacić za 10 godzin, z których część (nie wiadomo, jaka) dotyczy zajęć rozliczanych wg pensum 18 godzinnego, a część – wg pensum 22-godzinnego?

#### **Daty i ustawienia dodatkowe**

W ramce daty podaje się – w zależności od rodzaju wydruku – początek i koniec okresu lub okresu rozliczeniowego, do którego odnoszą się drukowane dane<sup>30</sup>.

W ramce ustawienia można określić pozostałe parametry wydruku, tj.:

- krój czcionki;
- logo, czyli mapę bitową (np. z logo szkoły), która może być umieszczana na wydruku;
- komentarz dowolny tekst umieszczany w nagłówku wydruku;
- liczbę miejsc po przecinku w drukowanych liczbach;
- kolory wybranych elementów;
- marginesy wydruku.

# **Podgląd i przeniesienie wydruku na papier**

Kliknięcie przycisku Pokaż powoduje przygotowanie podglądu wydruku, który w postaci identycznej do tej, w jakiej przenoszony jest na papier, pojawia się w oknie Drukowanie dokumentów. Przygotowywanie wydruku można zatrzymać wciskając przycisk Przerwij (przycisk ten pojawia się w dolnej części okna Ustawienia wydruków na czas tworzenia wydruku).

Za pomocą ikon znajdujących się na pasku narzędzi tego okna można przeglądać wydruk, a także wpływać na jego ostateczną postać (np. wielkość czcionek czy rozmiary marginesów).

Ostateczne przeniesienie dokumentu na papier następuje po kliknięciu przycisku Drukuj.

# **Przeniesienie wydruku do Excela**

Po wyświetleniu postaci wydruku w oknie podglądu możliwe jest przeniesienie go w całości do skoroszytu programu *Microsoft Excel* (oczywiście, jeśli program ten jest zainstalowany na tym samym komputerze). W tym celu wystarczy kliknąć ikonę **. W** *Excelu* można dowolnie modyfikować wydruki sporządzane przez *Zastępstwa Optivum* (rzecz jasna ostateczny wydruk należy wówczas sporządzić z poziomu *Excela*).

 $\overline{a}$ 

<sup>&</sup>lt;sup>30</sup> W szczególności okres ten może obejmować tylko jeden dzień, dzieje się tak zwłaszcza w wypadku wydruków informacji o zastępstwach.

W *Excelu* można też dane niektórych wydruków poddać automatycznemu przetworzeniu, dzięki któremu otrzymuje się wykresy ułatwiające porównywanie poszczególnych wartości liczbowych i procentowych. W tym celu należy kliknąć ikonę **na** pasku narzędziowym okna podglądu.

Operację tę można przeprowadzić na następujących wydrukach:

- **zestawienia słowników**;
- **nieobecności oddziałów** lub **nauczycieli**;
- **nieobecności / zastępstwa nauczycieli w oddziałach**.

# **Publikowanie w Internecie informacji o zastępstwach**

Każdy wydruk można po wyświetleniu jego podglądu opublikować w Internecie. Może to być niezwykle użyteczne w wypadku informacji o zastępstwach i innych skutkach nieobecności nauczycieli w wybranych dniach.

W celu opublikowania w szkolnej witrynie internetowej informacji o zaplanowanych zastępstwach należy:

- 1. W oknie Ustawienia wydruków określić rodzaj i parametry wydruku, a następnie kliknąć przycisk Pokaż.
- 2. W oknie Drukowanie dokumentów kliknąć przycisk html, co spowoduje pojawienie się okna Zapisz wydruk jako plik \*.html.
- 3. Wpisać nazwę pliku (bez rozszerzenia) oraz jego lokalizację na serwerze ftp, na którym informacja o zastępstwach ma zostać umieszczona. Przykładowo, opis lokalizacji może wyglądać tak: ftp://kz.vulcan.pl/public\_html i kliknąć przycisk OK.
- 4. Wprowadzić nazwę użytkownika oraz hasło dostępu do serwera ftp i kliknąć przycisk OK.

W wyniku tych czynności w podanej lokalizacji pojawi się plik (strona) o podanej nazwie i rozszerzeniu html. Aby cała społeczność szkolna mogła mieć dostęp do informacji o zastępstwach za pośrednictwem Internetu, odsyłacz (link) do tego pliku należy umieścić na ogólnie dostępnej stronie szkolnej witryny internetowej.

#### <span id="page-98-0"></span>**Dokumenty związane z płatnościami**

Do okresowej (na przykład comiesięcznej) weryfikacji prawidłowości zapisów o nieobecnościach i zastępstwach nauczycieli przewidziano dokument Zestawienie godzin, który w postaci tabeli z listą nauczycieli zawiera wykaz nadgodzin i pełną specyfikację zastępstw<sup>31</sup> za ten okres. Zestawienie godzin może obejmować kilka okresów rozliczeniowych, nie może jednak rozpoczynać się ani kończyć w środku takiego okresu.

Podobny dokument – Zestawienie płatności zawiera wyłącznie informacje o godzinach wymagających zapłaty i jest przewidziany jako dyspozycja dla pracowników księgowości do sporządzenia listy wypłat.

Wydruk Godziny dodatkowo płatne może obejmować dowolny okres (niepokrywający się z okresami rozliczeniowymi).

# **Omówienie wybranych wydruków**

# **Zestawienia – nauczyciele**

Jest to szczegółowy wykaz nieobecności, zastępstw na lekcjach i godzin dodatkowo płatnych nauczyciela w wybranym okresie. Można go sporządzić dla jednego lub wielu (wszystkich lub wybranej grupy) nauczycieli.

![](_page_99_Picture_148.jpeg)

![](_page_99_Picture_149.jpeg)

**Rysunek 45.** Wydruk zestawienia dla wybranych nauczycieli przy włączonym parametrze szczegóły.

W kolejnych kolumnach<sup>32</sup> rozmieszczone są następujące informacje:

nieobecności:

 $\overline{\phantom{a}}$ 

 w górnej części kolumny w kolejnych wierszach wymieniane są daty, liczby godzin oraz powody nieobecności $^{33}$ , np. G.

<sup>31</sup> Płatne, niepłatne, do zliczenia.

<sup>32</sup> Program nie tworzy pustych kolumn.

<sup>33</sup> Wpisywany jest kod powodu nieobecności (zob. *Powody nieobecności*, str. 32).

Gruszczyńska była nieobecna 1 marca na 4 lekcjach z powodu zwolnienia lekarskiego: 01-mar; 4 (L4);

- w dolnej części kolumny zapisane sumy godzin oraz procentowe udziały nieobecności związanych z poszczególnymi powodami, np. w wypadku G. Gruszczyńskiej 4 godziny zwolnienia lekarskiego stanowiły w marcu 80% wszystkich jej nieobecności: L4 – 4 = 80%;
- zastępstwa:
	- w górnej części kolumny wymienione są daty, kody oddziałów i kody form płatności zastępstw zrealizowanych przez nauczyciela, np. G. Gruszczyńska miała 27 marca zastępstwo płatne z 2B: 27-mar; (2B) – (ZAS/Płatne);
	- dolna część kolumny stanowi podsumowanie; nagłówki utworzonych dodatkowo kolumn: Płatne, Niepł, Zlicz są kodami słownikowych form płatności, np. G. Gruszczyńska miała w marcu jedno zastępstwo płatne i jedno zastępstwo traktowane jako godzina do zliczenia;
- godziny dodatkowo płatne:
	- w górnej części kolumny w kolejnych wierszach wymieniane są daty, liczby godzin i kody typów płatności, np. G. Gruszczyńskiej wpisano przy dacie 27 marca 4 godziny zajęć z kołem zainteresowań: 27-mar; 4(Koło);
	- w dolnej części kolumny zapisane sumy godzin oraz procentowe udziały poszczególnych rodzajów godzin dodatkowo płatnych, np. 4 godziny zajęć z kołem zainteresowań stanowi 67% wszystkich godzin dodatkowo płatnych G. Gruszczyńskiej w marcu:  $(Koko) - 4 = 67\%$ .

Zestawienia sporządzone przy wyłączonym parametrze szczegóły pozbawione są informacji zamieszczanych w górnych częściach kolumn.

![](_page_100_Picture_162.jpeg)

**Rysunek 46.** Wydruk zestawienia dla wybranych nauczycieli przy wyłączonym parametrze szczegóły.

### **Zestawienia – oddziały**

Zestawienie zawiera szczegółowe wykazy lekcji, które w poszczególnych oddziałach nie zostały zrealizowane zgodnie z planem, oraz szczegółowe bilanse lekcji utraconych w tych oddziałach przez poszczególnych nauczycieli. Pozwala ono oceniać, czy liczba straconych lekcji nie zagraża realizacji programu nauczania.

Górna część tabeli zawiera informacje na temat sposobów zagospodarowania lekcji nieobecnych nauczycieli. W kolejnych kolumnach pogrupowano je według pozycji słownika Skutki nieobecności.

![](_page_101_Picture_140.jpeg)

**Rysunek 47.** Wydruk zestawienia dla wybranego oddziału przy włączonym parametrze szczegóły.

Rysunek 47 przedstawia informację o nieobecnościach w oddziale 2B. Wystąpiły tam odwołania lekcji (kod Odwoł w pierwszej kolumnie) i zastępstwa (kod Zast w drugiej kolumnie).

7 marca (07-03) odwołano dwie lekcje nauczyciela WK (WK\*2), który wyjechał z inną klasą na wycieczkę (kod Wyc ze słownika powody nieobecności). Zastępstwa miały miejsce na dwóch lekcjach nauczyciela ZD (ZD\*2) 27 marca (27-03) w związku z jego urlopem okolicznościowym (kod Okolicz) oraz 20 marca na lekcji nauczyciela AŁ w wyniku losowej nieobecności usprawiedliwionej (kod Uspr).

Bilans w dolnej części tabeli mówi, że z planowanych w marcu lekcji w oddziale 2B:

- nauczyciel AŁ utracił jedną lekcję (czyli około 12% ogółu planowanych lekcji);
- nauczyciel WK utracił wprawdzie dwie lekcje planowane (też około 12% wszystkich), ale dzięki jednej lekcji zastępstwa w tym samym oddziale część strat mógł nadrobić.

![](_page_102_Picture_46.jpeg)

Zestawienie: 01-03-02 - 01-03-02

 $2R - nieohecności$ 

# **Rysunek 48.** Wydruk zestawienia dla wybranego oddziału przy wyłączonym parametrze szczegóły.

# **Zestawienia – słowniki**

Zestawienie umożliwia dokonywanie ilościowej analizy realizacji planu lekcji w wybranym okresie według pozycji poszczególnych słowników. Wydruk może obejmować wszystkie słowniki lub jeden z nich.

![](_page_103_Picture_38.jpeg)

![](_page_103_Picture_39.jpeg)

![](_page_103_Picture_40.jpeg)

![](_page_103_Picture_41.jpeg)

![](_page_103_Picture_42.jpeg)

**Rysunek 49.** Wydruk zestawienia dla wszystkich słowników.

Funkcja Wykresy – wyślij do Excela (ikona **11**) umożliwia zilustrowanie zestawień tabelarycznych wykresami.

![](_page_104_Figure_1.jpeg)

![](_page_104_Figure_2.jpeg)

![](_page_104_Figure_3.jpeg)

**Rysunek 51.** Wykres ilustrujący tabelę Powody nieobecności.

# **Informacje o zastępstwach**

![](_page_105_Picture_76.jpeg)

**Rysunek 52.** Informacje o zastępstwach na lekcjach w wybranym dniu.

Informacja o zastępstwach na określony dzień może zawierać kolumnę Uwagi. Uwagi te można wprowadzać podczas opisywania lekcji (na przykładowym wydruku zrobiono tak dla pierwszej lekcji Grażyny Gruszczyńskiej). Są one także czasami wprowadzane automatycznie przez program. Jest tak np. wtedy, gdy zastępstwo przyjmuje nauczyciel, którego lekcja przepadła w związku z nieobecnością oddziału. Pojawia się wówczas wpis za nieobecny oddział informujący nauczyciela, że zastępstwo nie będzie płatne.

#### **Nieobecności – nauczyciele**

Zbiorcza informacja o liczbie godzin i powodach nieobecności poszczególnych nauczycieli w wybranym okresie oraz sposobach zagospodarowania tych lekcji. W kolumnie % podany jest procent lekcji, które się nie odbyły, w stosunku do planowanych.

![](_page_106_Picture_107.jpeg)

![](_page_106_Figure_2.jpeg)

Zestawienie to można zilustrować wykresami.

![](_page_106_Figure_4.jpeg)

**Rysunek 54.** Wykres ukazujący liczby godzin lekcji, które nie zostały przeprowadzone przez poszczególnych nauczycieli z rozróżnieniem powodów nieobecności.

![](_page_106_Figure_6.jpeg)

![](_page_106_Figure_7.jpeg)

![](_page_107_Figure_1.jpeg)

![](_page_107_Figure_2.jpeg)

# **Nieobecności – oddziały**

![](_page_107_Picture_97.jpeg)

**Rysunek 57.** Wydruk nieobecności dla wszystkich oddziałów.

Zbiorcza informacja o powodach i skutkach nieobecności nauczycieli na lekcjach w poszczególnych oddziałach w wybranym okresie.

Kolumna % określa procent lekcji, które się nie odbyły zgodnie z planem, w stosunku do planowanych.

#### **Nieobecności/zastępstwa**

Zestawienie pozwalające porównać liczbę godzin nieobecności nauczycieli w poszczególnych oddziałach (pierwsza liczba w komórce) z liczbą zastępstw (druga liczba w komórce), jaką przyjęli oni w tych oddziałach w wybranym okresie.
| ivieopechosci i zastępstwa nauczycieli w oddziałach |                      |     |     |     |     |     |     |     |     |       |
|-----------------------------------------------------|----------------------|-----|-----|-----|-----|-----|-----|-----|-----|-------|
| lp.                                                 | imie i nazwisko      | 4 B | 3B  | 2 B | 1 B | 44  | 3 A | 2 A | 1 A | razem |
| 4                                                   | Zbigniew Bober       |     |     |     |     |     |     | 1/0 |     | 1/0   |
| $\overline{2}$                                      | Zenon Dubiel         | 1/0 | 1/0 | 2/1 | 0/1 |     |     |     |     | 4/2   |
| 3                                                   | Grażyna Gruszczyńska |     |     | 0/1 |     | 1/0 | 2/0 | 0/1 | 1/0 | 4/2   |
| 41                                                  | Wanda Kołakowska     | 1/0 | 1/0 | 2/1 | 2/0 | 0/1 |     | 3/0 |     | 9/2   |
| 5                                                   | Kazimierz Konrad     |     |     |     |     |     |     | 0/1 |     | 0/1   |
| ĥ                                                   | Wacław Kruk          | 2/0 |     |     | 1/0 |     | 1/0 | 1/0 | 1/0 | 6/0   |
|                                                     | Anna Łaczkowska      |     | 0/1 | 1/0 |     |     | 0/1 |     | 0/1 | 1/3   |
| 8                                                   | Anna Malicka         | 0/1 |     |     | 0/1 |     |     |     |     | 0/2   |
| я                                                   | Paulina Małecka      | 0/1 |     |     |     |     |     |     |     | 0/1   |
|                                                     | 10 Zofia Melikowska  |     |     |     |     |     |     |     | 0/1 | 0/1   |
| 11                                                  | Norbert Nałecz       |     |     |     |     |     | 0/1 |     |     | 0/1   |
|                                                     | 12 Marian Woźniak    | 0/1 |     |     |     |     |     |     |     | 0/1   |
|                                                     | razem                | 4/3 | 2/1 | 5/3 | 3/2 | 1/1 | 3/2 | 5/2 | 2/2 | 25/16 |
| 94.02.09 ماه 90.09.09 ماه مقعوداته                  |                      |     |     |     |     |     |     |     |     |       |

 $\overline{a}$  $\cdot$  .  $1.1.1.1$ 

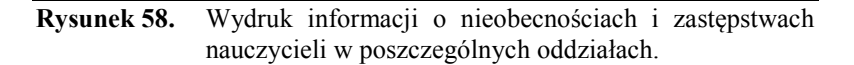

Zestawienie można uzupełnić ilustracją graficzną obrazującą sytuację w każdym oddziale, jak to przykładowo pokazuje wykres dla klasy 2A.

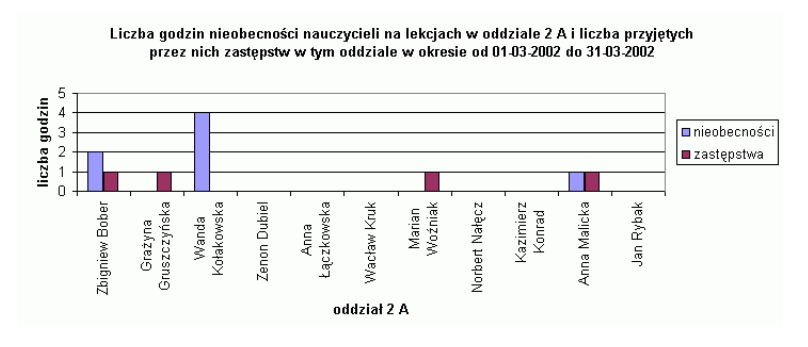

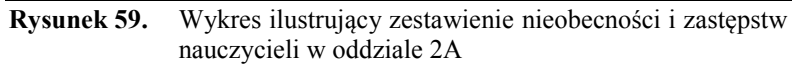

## **Zestawienie płatności**

l

Dokument przewidziany jest jako podstawa do sporządzenia listy wypłat za zastępstwa, godziny ponadwymiarowe i za godziny dodatkowo płatne w wybranym okresie rozliczeniowym (opcjonalnie). Jak pokazano na przykładzie, użycie parametru godziny przeliczeniowe wg pensum nauczyciela w wydruku spowodowało, że 7 godzin dodatkowo płatnych<sup>34</sup> wg pensum 18-godzinnego (w kolumnie Inne) nauczyciela o 30-godzinnym pensum bazowym (Wacław Kozioł w wierszu 6.) zostało przeliczone na 11,67 godzin przeliczeniowych (ostatnia kolumna wydruku).

<sup>34</sup> Według tej samej zasady będą przeliczane zastępstwa.

| Zestawienie płatności w okresie od U1-U3-U2 do 31-U3-U2 |                        |                |         |                  |                |                |              |  |  |
|---------------------------------------------------------|------------------------|----------------|---------|------------------|----------------|----------------|--------------|--|--|
|                                                         | imię i nazwisko        | zastępstwa     |         | godz. dod. płat. |                |                |              |  |  |
| lp.                                                     |                        | 2ÅS            | nadgodz | <b>E</b>         | Kolo           | Ξ              | godz. przel. |  |  |
|                                                         | Zbigniew Bober         |                | 6.00    |                  |                |                | 6,00         |  |  |
|                                                         | 2 Zenon Dubiel         | $\overline{2}$ | 17,20   |                  |                |                | 19,20        |  |  |
|                                                         | 3 Grażyna Gruszczyńska | 1              | 0,00    |                  | $\overline{4}$ | $\overline{2}$ | 7,00         |  |  |
|                                                         | 4 Wanda Kołakowska     | 1              | 20,60   |                  |                |                | 21,60        |  |  |
|                                                         | 5 Kazimierz Konrad     | $\overline{2}$ | 14.60   |                  |                |                | 16,60        |  |  |
|                                                         | 6 Wacław Kozioł        |                | 0,00    | 7                |                |                | 11,67        |  |  |
|                                                         | 7 Wacław Kruk          |                | 9,60    |                  |                |                | 9,60         |  |  |
|                                                         | 8 Anna Łączkowska      | $\overline{2}$ | 5.60    |                  |                |                | 7,60         |  |  |
|                                                         | 9 Anna Malicka         | $\overline{2}$ | 22,60   |                  |                |                | 24,60        |  |  |
|                                                         | 10 Paulina Małecka     |                | 14.60   |                  |                |                | 14,60        |  |  |
|                                                         | 11 Zofia Melikowska    | 1              | 0,00    |                  |                |                | 1,00         |  |  |
|                                                         | 12 Norbert Nalecz      | 1              | 14.40   |                  |                |                | 15,40        |  |  |
|                                                         | 13 Andrzej Norman      |                | 7.56    |                  |                |                | 7,56         |  |  |
|                                                         | 14 Jan Rybak           |                | 18.60   |                  |                |                | 18,60        |  |  |
|                                                         | 15 Marian Woźniak      | 1              | 0,00    |                  |                |                | 1,00         |  |  |
| 7<br>13 151,36<br>4<br>razem                            |                        |                |         |                  |                |                | 2 182,02     |  |  |

 $1010000$  $24.22.22$ 

## **Rysunek 60.** Wydruk zestawienie płatności.

Rysunek 61 pokazuje zestawienie płatności jednego nauczyciela sporządzone przy włączonym parametrze z podziałem na szkoły. Całkowita liczba godzin dodatkowo płatnych tego nauczyciela została rozdzielona pomiędzy dwie szkoły zespołu (LO i LT), w których godziny te zostały wypracowane:

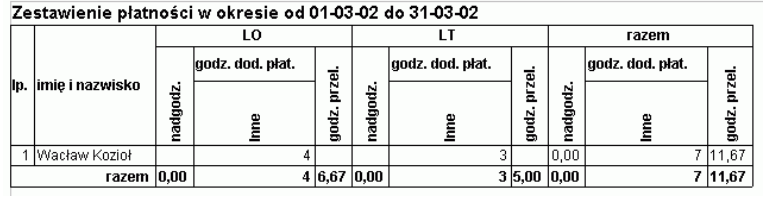

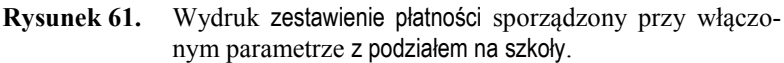

## **Zestawienie godzin**

Zestawienie godzin może służyć do okresowej weryfikacji zapisów o nieobecnościach i sposobie rozliczenia zastępstw na lekcjach (niektóre zastępstwa są niepłatne i w pewnych wypadkach mogą służyć dla zbilansowania niedoboru lekcji w planie). Można tu także zamieścić wykaz godzin dodatkowo płatnych. Udostępnienie nauczycielom takiego zestawienia daje możliwość uzgodnienia rozliczeń dyrekcji i własnych zapisów pracowników, co może być potwierdzone podpisem nauczyciela.

Dokument ma postać tabeli z pełną specyfikacją zastępstw<sup>35</sup>, wykazem nadgodzin oraz zestawieniem godzin dodatkowo płatnych za wybrany okres rozliczeniowy. Zawartość kolumny godz. przeniesione informuje, ile godzin ponadwymiarowych pochodzi z przeniesienia lekcji z innego (Zbigniew Bober) lub do innego okresu rozliczeniowego (liczba ujemna – Anna Łączkowska). Warto pamiętać, że przenoszenie godzin poza okres rozliczeniowy ma wpływ na liczbę godzin ponadwymiarowych do wypłaty.

|     | imię i nazwisko      | zastępstwa         |   |     |         | godz. dod. płat. |          |           |                 |                       |        |
|-----|----------------------|--------------------|---|-----|---------|------------------|----------|-----------|-----------------|-----------------------|--------|
| lp. |                      | Platne Niepł Zlicz |   |     |         |                  | <b>S</b> | $\bar{z}$ | przel.<br>godz. | przeniesione<br>godz. | podpis |
|     |                      | SK2                | 3 | ZAS | nadgodz | Ĕ                |          |           |                 |                       |        |
|     | Zbigniew Bober       |                    |   |     | 6,00    |                  |          |           | 6,00            |                       |        |
|     | 2 Zenon Dubiel       | 2                  |   |     | 17,20   |                  |          |           | 19,20           |                       |        |
| 3   | Grażyna Gruszczyńska |                    |   |     | 0,00    |                  | 4        | 2         | 7,00            |                       |        |
|     | 4 Wanda Kołakowska   |                    | 1 |     | 20,60   |                  |          |           | 21,60           |                       |        |
|     | 5 Kazimierz Konrad   | $\overline{2}$     |   |     | 14,60   |                  |          |           | 16,60           |                       |        |
|     | 6 Wacław Kozioł      |                    |   |     | 0,00    | 7                |          |           | 11,67           |                       |        |
|     | 7 Wacław Kruk        |                    |   |     | 9,60    |                  |          |           | 9,60            |                       |        |
|     | 8 Anna Łączkowska    | 2                  | 1 |     | 5,60    |                  |          |           | 7,60            | $-1$                  |        |
| 9   | Anna Malicka         | $\overline{2}$     |   |     | 22,60   |                  |          |           | 24,60           |                       |        |
|     | 10 Paulina Małecka   |                    | 1 |     | 14,60   |                  |          |           | 14,60           |                       |        |
|     | 11 Zofia Melikowska  |                    |   |     | 0,00    |                  |          |           | 1,00            |                       |        |
|     | 12 Norbert Nałęcz    |                    |   |     | 14,40   |                  |          |           | 15,40           |                       |        |
|     | 13 Jan Rybak         |                    |   |     | 18,60   |                  |          |           | 18,60           |                       |        |
|     | 14 Marian Woźniak    |                    |   |     | 0,00    |                  |          |           | 1,00            |                       |        |
|     | razem                | 13                 | 3 | 1   | 143,80  | 7                | 4        |           | 2 174,47        | 0                     |        |

Zestawienie godzin w okresie od 01-03-02 do 31-03-02

**Rysunek 62.** Zestawienie godzin wszystkich nauczycieli.

l

<sup>35</sup> Płatne, niepłatne, do zliczenia.

## **Eksport bazy programu do** *Excela*

Zaawansowani użytkownicy komputera, którzy rozumieją zasady konstrukcji baz danych oraz potrafią sprawnie posługiwać się mechanizmem tabel przestawnych w Excelu, mogą skorzystać z funkcji exportu zasadniczej bazy programu do Excela.

W tym celu należy wywołać z menu pozycję Plik/ Eksport do Excela.

Zapisany tak plik można następnie dowolnie przetwarzać.